# **คู่มือการใช้เว็บไซต์ระบบเงินเดือนและลงเวลาด้วยลายนิ้วมือ**

**(**Time Payroll & Finger Scan)

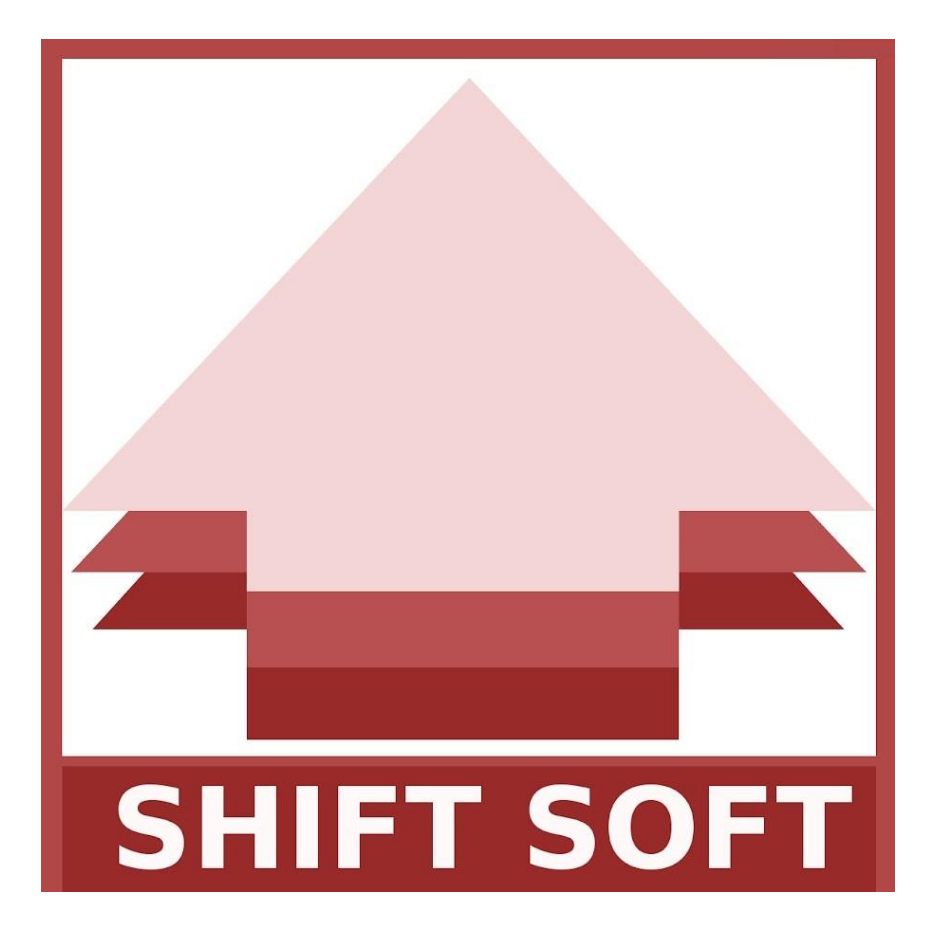

**จัดท าโดย**

**แผนกสนับสนุนภายใน(IT Support)**

**บริษัท ซิฟท์ ซอฟท์ จ ากัด**

### สารบัญ

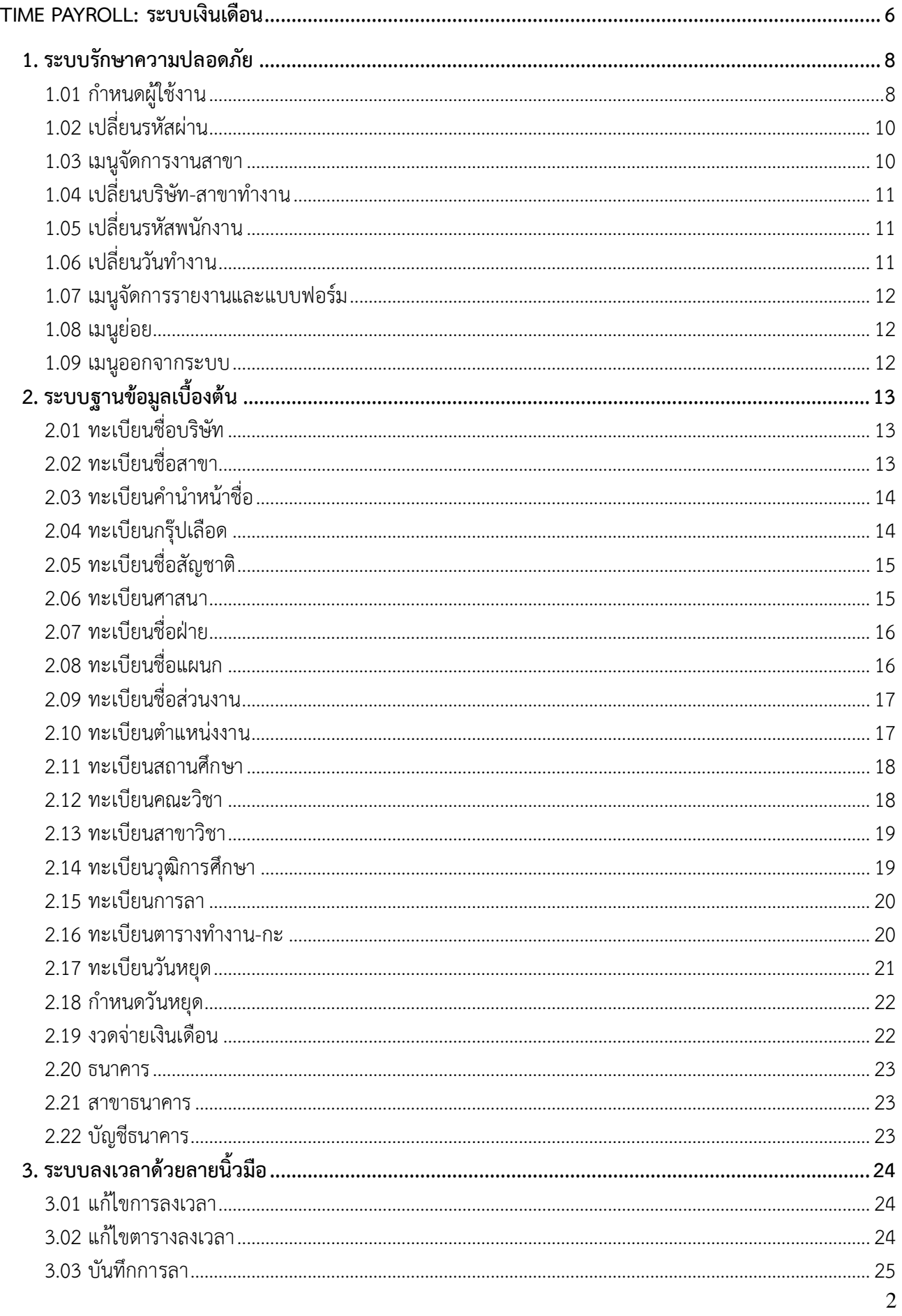

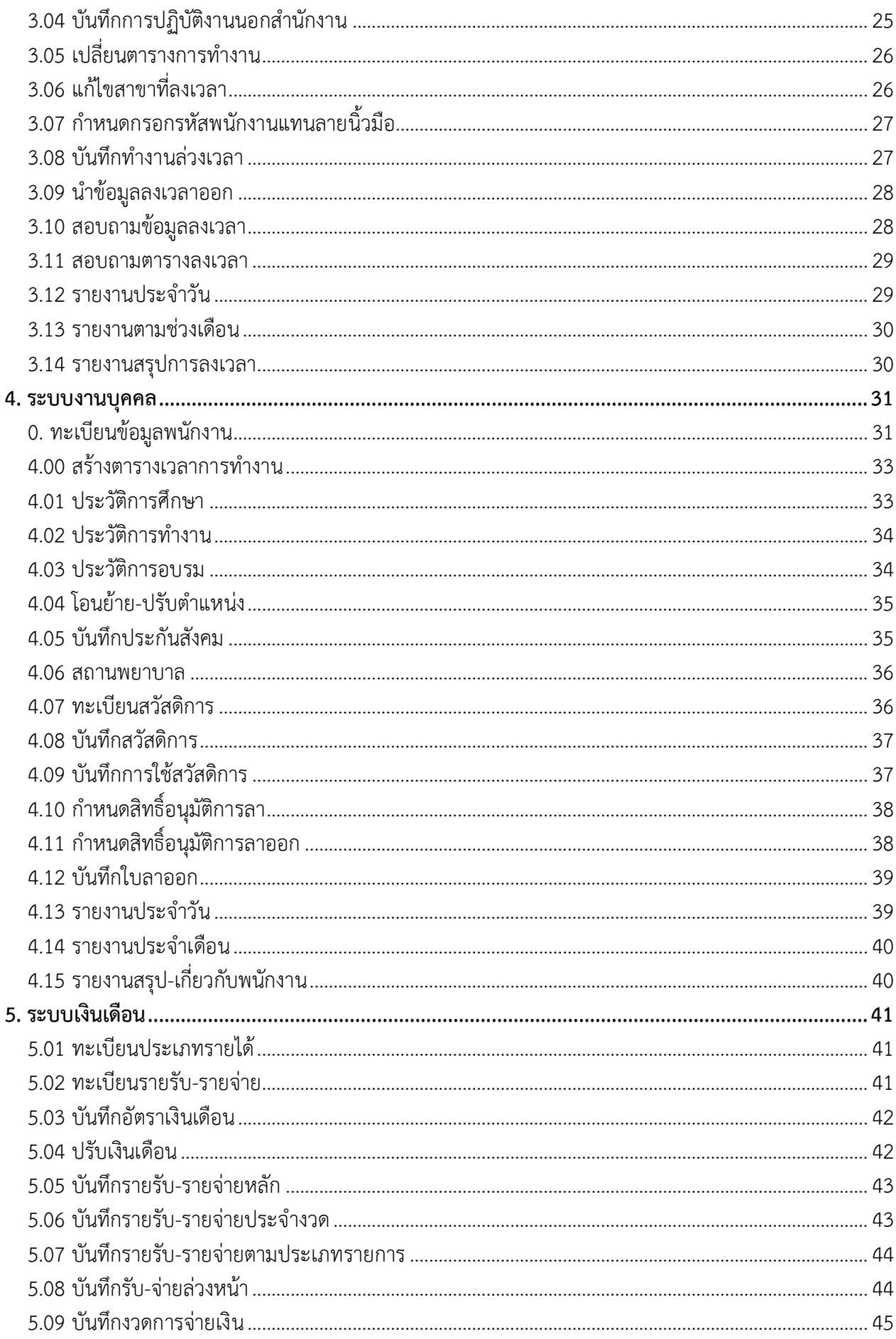

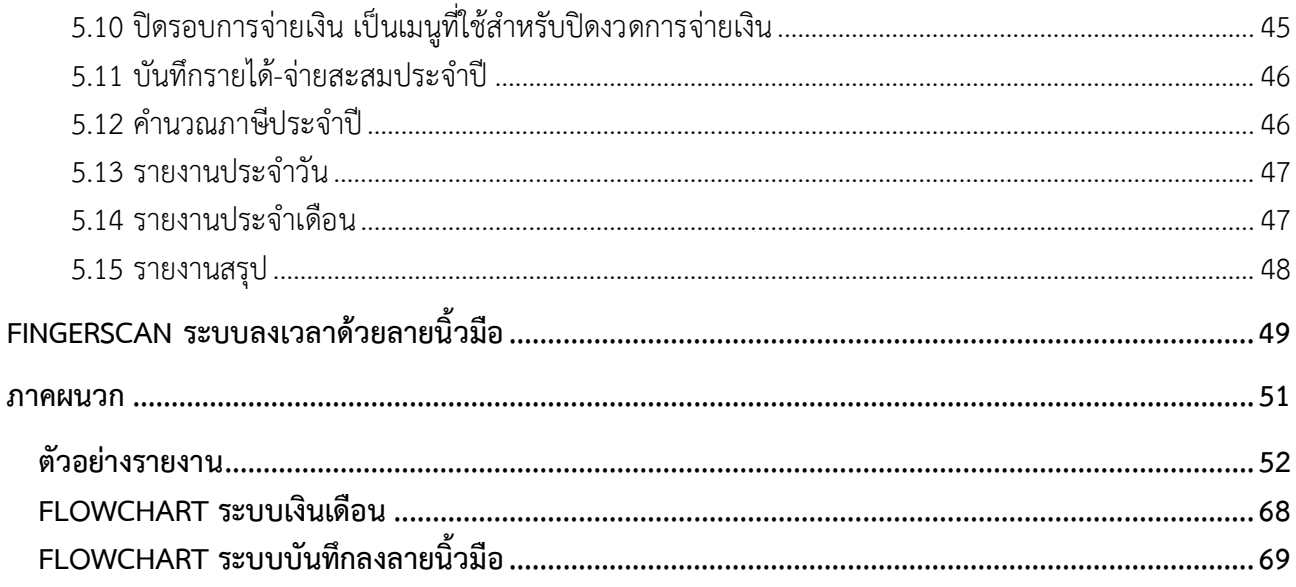

#### **1. วัตถุประสงค์**

เพื่อให้ผู้ที่เข้ำรับกำรอบรม มีควำมรู้และควำมเข้ำใจ เกี่ยวกับกำรใช้เว็บไซต์ระบบลงลำยนิ้วมือตลอดจนกำร ้ บริหารงานบุคคลให้สะดวกยิ่งขึ้น สามารถนำความรู้ที่ได้รับการฝึกอบรมมานำไปใช้ได้จริง ด้วยความถูกต้องและมี ประสิทธิภำพ

#### **2. ระยะเวลาและสถานที่**

ก ำหนดกำรจัดอบรมกำรใช้เว็บไซต์ระบบลงลำยนิ้วมือ ใช้เวลำ 1 วัน แบ่งเป็น 2 ช่วงคือ ช่วงเช้ำ ใช้ในกำร ฝึกอบรมเกี่ยวกับเว็บไซต์ระบบลงลำยนิ้วมือด้วยเมนูต่ำงๆ ช่วงบ่ำย ให้ผู้อบรมทดสอบกำรใช้เว็บไซต์ระบบลง ลำยนิ้วมือกับระบบงำนจริง

#### **หมายเหตุ:**

1. ให้หัวหน้ำฝ่ำยหรือหัวหน้ำแผนก จัดเตรียมพนักงำนที่จะเข้ำฝึกอบรมกำรใช้เว็บไซต์ระบบลงลำยนิ้วมือ

2. ให้พนักงำนที่จะเข้ำรับกำรฝึกอบรม กำรใช้เว็บไซต์ระบบลงลำยนิ้วมือจัดกำรงำนตนเองให้เรียบร้อยก่อน ที่จะเข้ำรีบกำรฝึกอบรมเพื่อจะสะดวกในกำรอบรมมำกขึ้น

3. กรณีที่ผู้ที่เข้ำรับกำรฝึกอบรม ไม่เข้ำใจหรือสงสัยในแต่ละหัวข้อ ให้สอบถำมเจ้ำหน้ำที่ทันทีหลังจำกอธิบำย เสร็จ

### **Time Payroll: ระบบเงินเดือน**

เป็นระบบงานสำหรับกำหนดเกี่ยวกับข้อมูล ที่จำเป็นสำหรับใช้เป็นข้อมูลอ้างอิง สิทธิ์การทำงานของผู้ใช้งาน ตลอดจนกำรบันทึกประวัติของพนักงำน ประกอบด้วย

#### **การเข้าใช้งานเว็บไซต์ระบบเงินเดือน การเข้าใช้ระบบ Login**

ได้

กำรเข้ำใช้ระบบงำนให้เข้ำที่ http://203.154.135.129/Hi-Payroll/ ก็จะปรำกฎหน้ำ Login

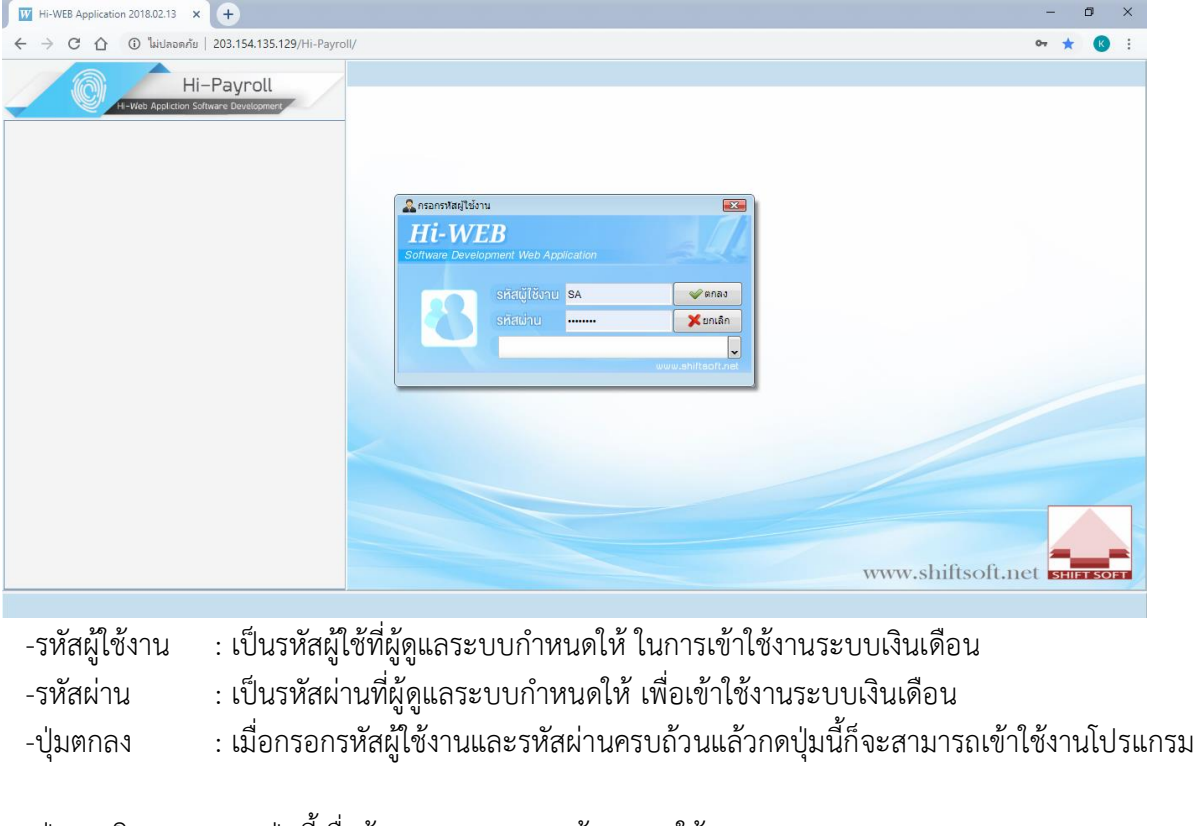

-ปุ่มยกเลิก : กดปุ่มนี้เมื่อต้องกำรออกจำก หน้ำจอกำรใช้งำน Login

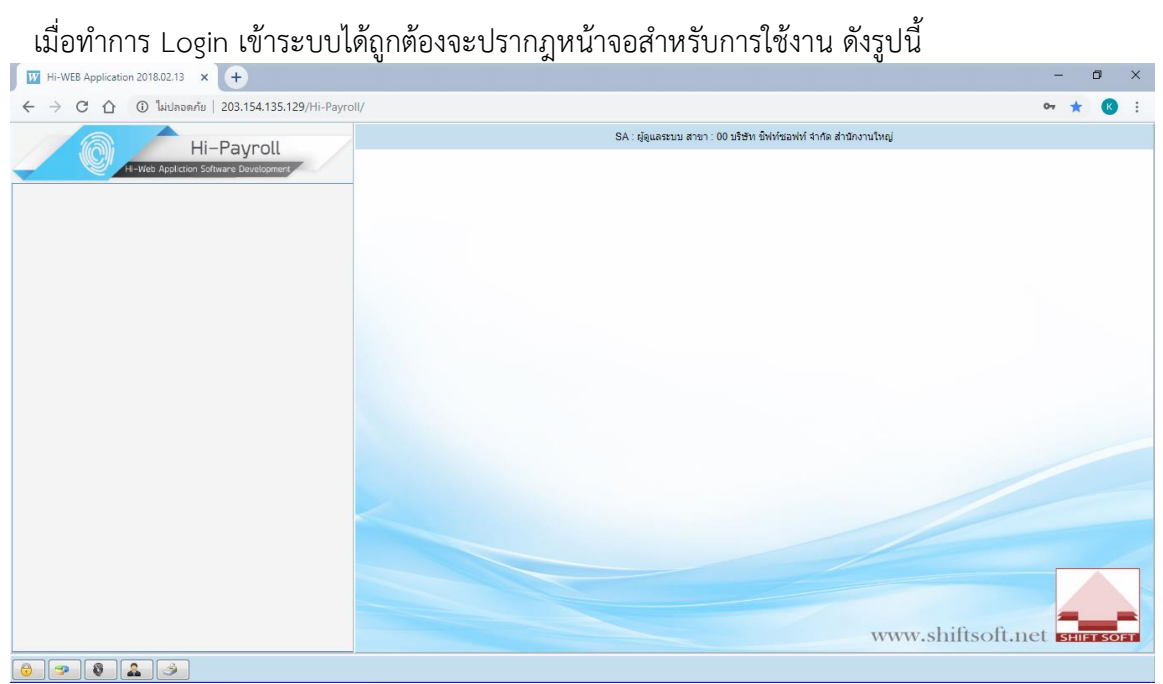

### **ประกอบไปด้วยเมนูต่างๆดังต่อไปนี้**

- 1. ระบบรักษำควำมปลอดภัย
- 2. ระบบฐำนข้อมูลเบื้องต้น
- 3. ระบบลงเวลำด้วยลำยนิ้วมือ
- 4. ระบบงำนบุคคล
- 5. ระบบเงินเดือน

#### **1. ระบบรักษาความปลอดภัย**

**1.01 ก าหนดผู้ใช้งาน** เพื่อเป็นกำรเพิ่มหรือลบผู้ใช้งำนเว็บไซต์ระบบกำรลงลำยนิ้วมือ ถึงจะสำมำรถได้รับ กำรอนุญำติเข้ำใช้โปรแกรมในเมนูต่ำงๆได้

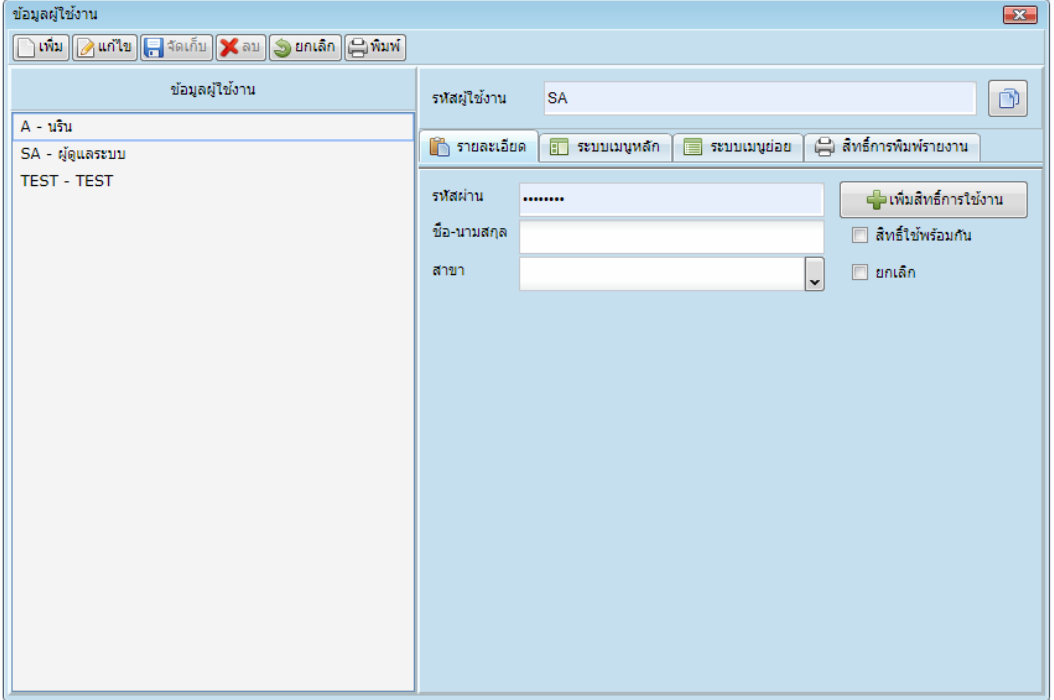

- รำยละเอียด: แสดงรำยละเอียดเกี่ยวกับผู้เข้ำใช้งำน ได้แก่ ชื่อ-นำมสกุล สำขำ รหัสผ่ำน รหัสผู้ใช้งำน

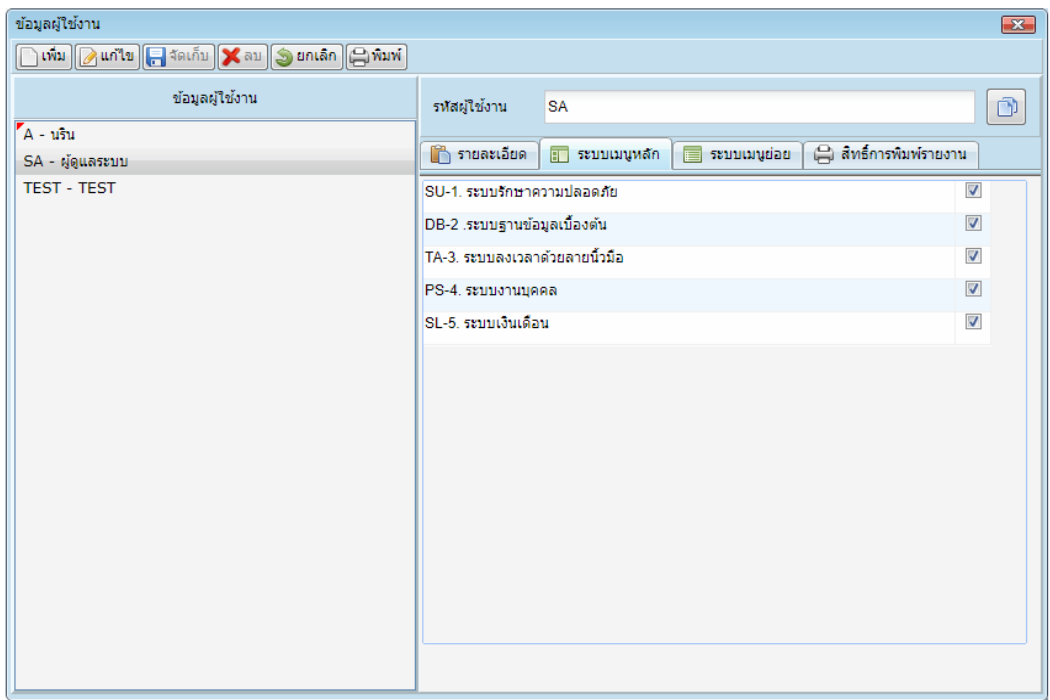

- ระบบเมนูหลัก: เป็นการกำหนดสิทธิในการเข้าถึงข้อมูล กรณีที่มีการเพิ่มข้อมูลใหม่

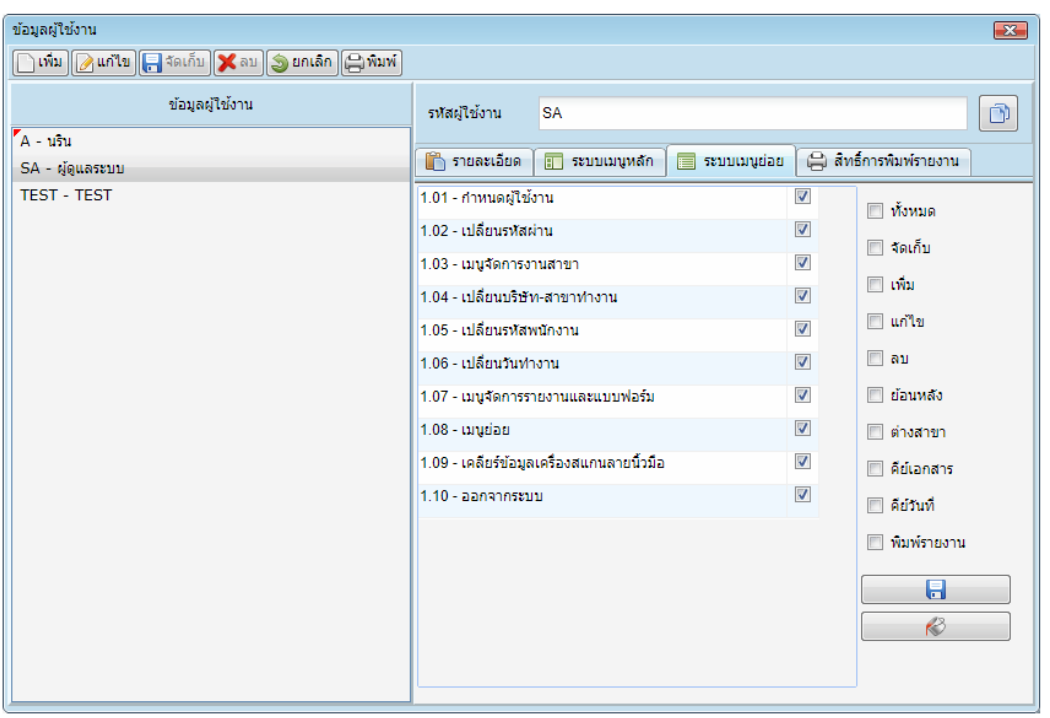

- ระบบเมนูย่อย: เป็นกำรเข้ำถึงข้อมูลในระบบเมนูย่อย กรณีที่ีมีกำรเพิ่มผู้ใช้งำนใหม่ เช่น เพิ่ม แก้ไข คีย์วันที่

ย้อนหลัง

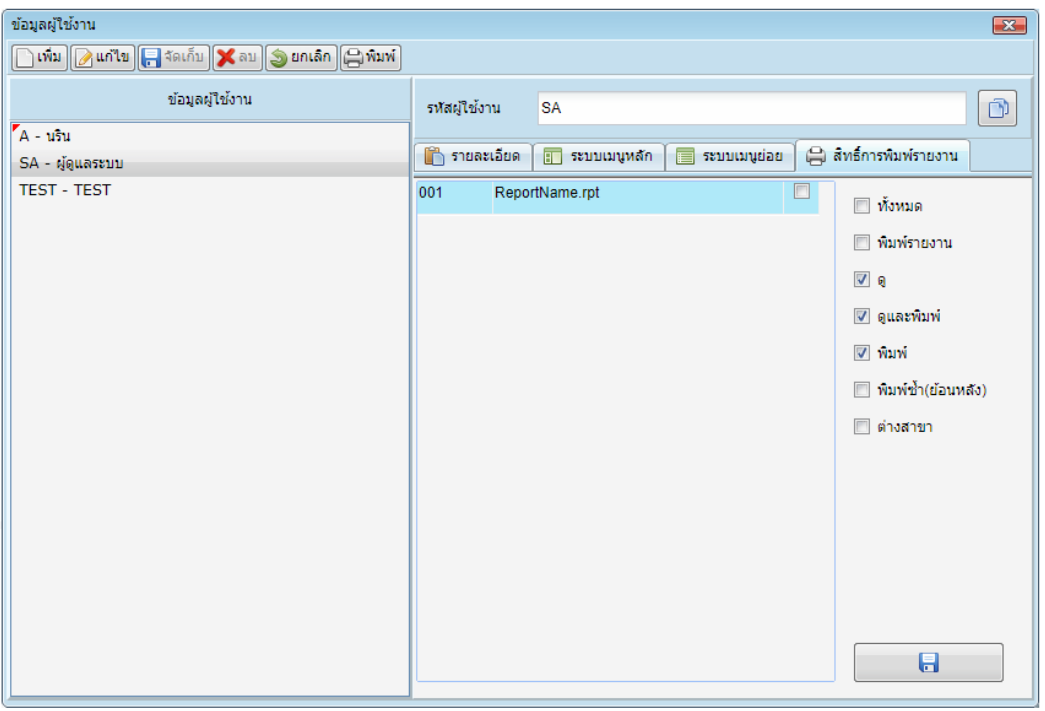

- สิทธิ์การพิมพ์รายงาน: เป็นการกำหนดสิทธิในการเข้าถึงข้อมูล ในการดูแลรายงาน ดูและพิมพ์รายงาน

**1.02 เปลี่ยนรหัสผ่าน** เป็นเมนูที่ใช้สำหรับเปลี่ยนรหัสผ่านใหม่ สามารถเปลี่ยนได้โดยกรอกรหัสใหม่ แล้ว กรอกรหัสผ่ำนใหม่เพื่อยืนยันอีกครั้ง

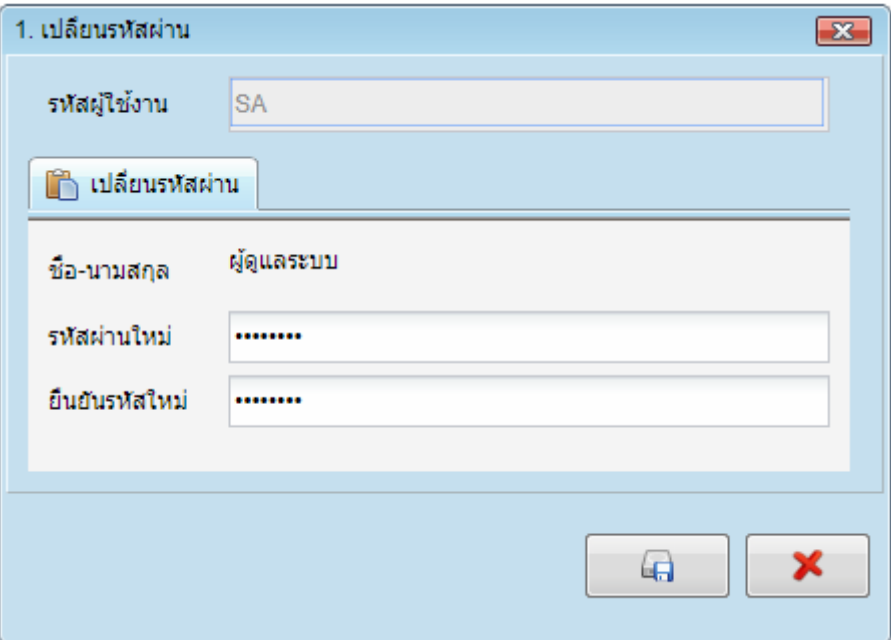

**1.03 เมนูจัดการงานสาขา** เป็นเมนูเพื่อให้เจ้าหน้าที่ทำการกำหนด การโอนข้อมูลระหว่างสำนักงานใหญ่กับ สำขำย่อย

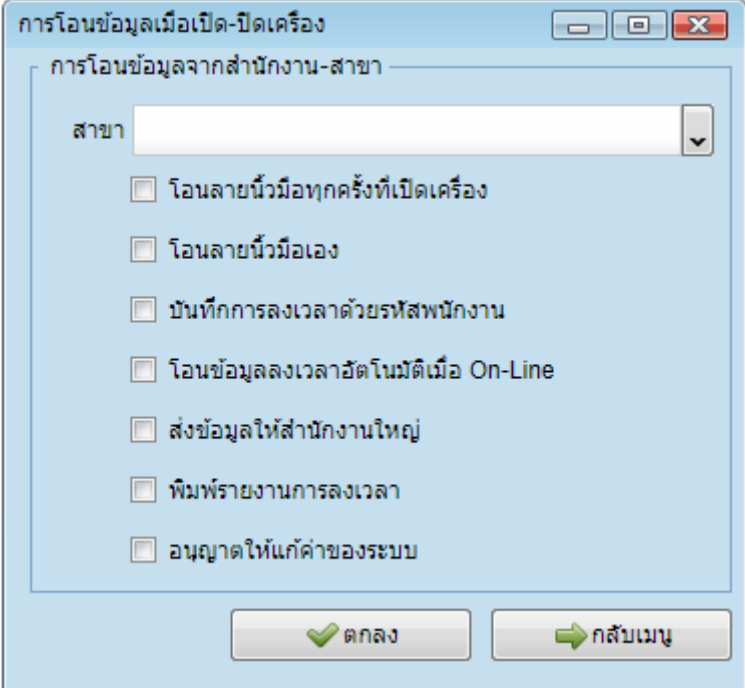

**1.04 เปลี่ยนบริษัท-สาขาทำงาน** เป็นเมนูที่ใช้สำหรับการกำหนดสาขาการลงลายนิ้วมือของพนักงาน กรณี บริษัทที่มีสำขำมำกกว่ำ 1 สำขำ จะมีสำขำให้เลือก เพื่อกำรคุมกำรแก้ไขข้อมูล

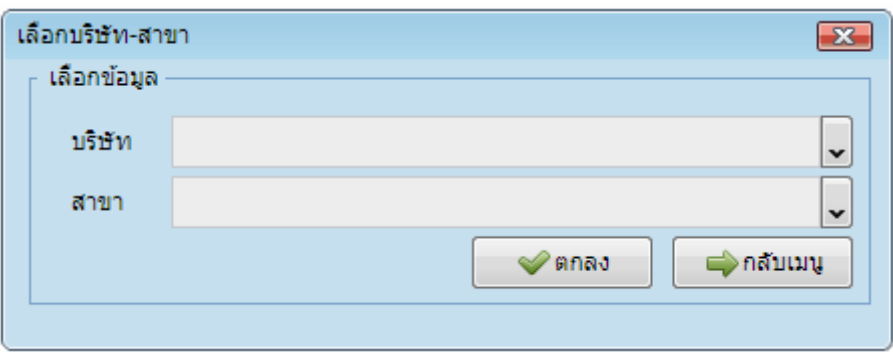

**1.05 เปลี่ยนรหัสพนักงาน** เป็นเมนูที่ใช้เปลี่ยนรหัสพนักงาน โดยการเลือกจากปุ่มค้นหา กรณีที่มีการกำหนด และมีกำรบันทึกข้อมูลในส่วนงำนอื่นแล้ว

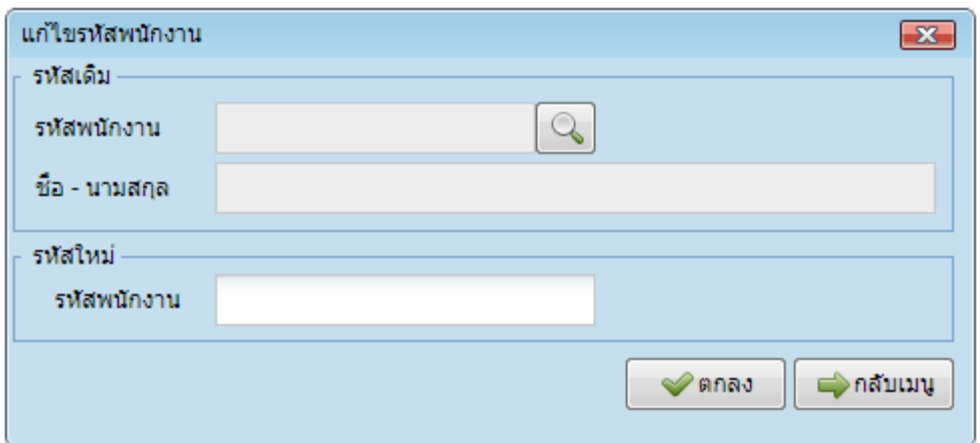

**1.06 เปลี่ยนวันทำงาน** เพื่อใช้แก้ไขวันทำงาน โดยให้ระบบเปลี่ยนเวลาการทำงานย้อนหลังเพื่อไม่ให้กระทบ กับวันที่ของระบบงานอื่นที่ใช้ server เดียวกัน หลังจากทำงานย้อนหลังเป็นที่เรียบร้อยแล้วแก้ไขกลับเป็นค่าเพื่อให้ ระบบดึงวันปัจจุบันจำก server

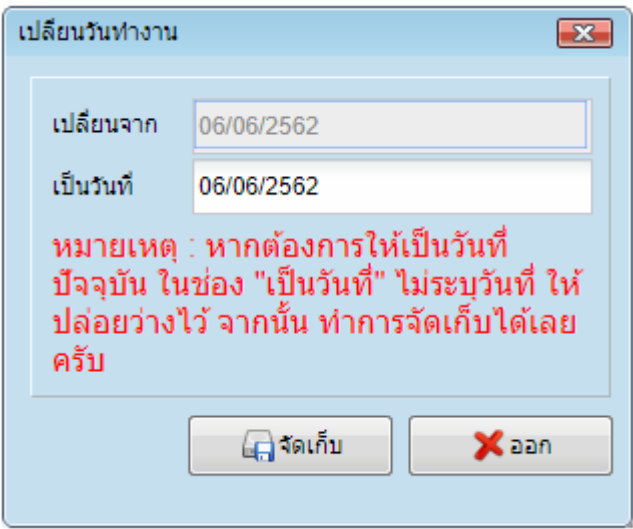

**1.07 เมนูจัดการรายงานและแบบฟอร์ม** เป็นเมนูที่ใช้เพิ่มหรือลบที่สร้ำงในแบบฟอร์มและรำยงำน (Crystal

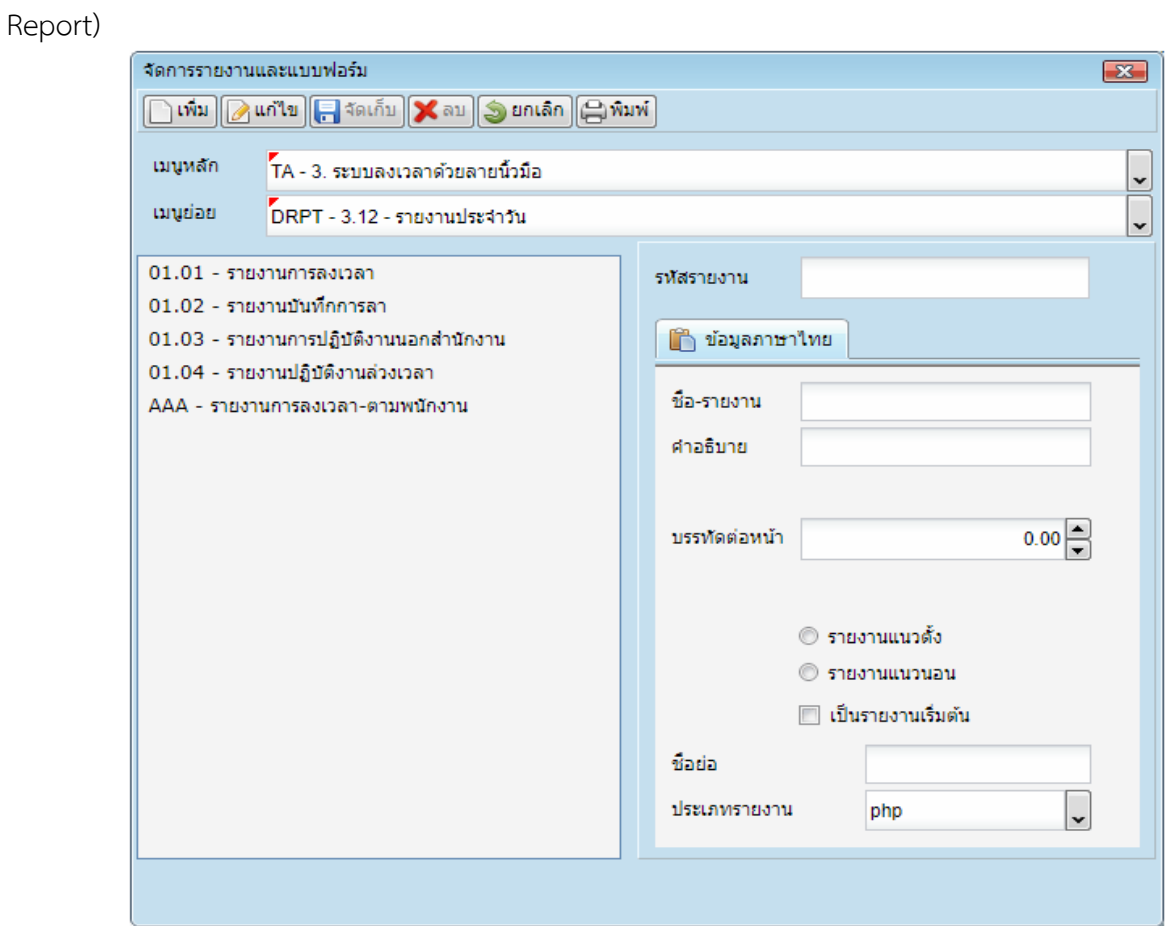

**1.08 เมนูย่อย** เป็นกำรเข้ำถึงข้อมูลในเมนูย่อย กรณีที่มีกำรเพิ่มผู้ใช้งำนใหม่

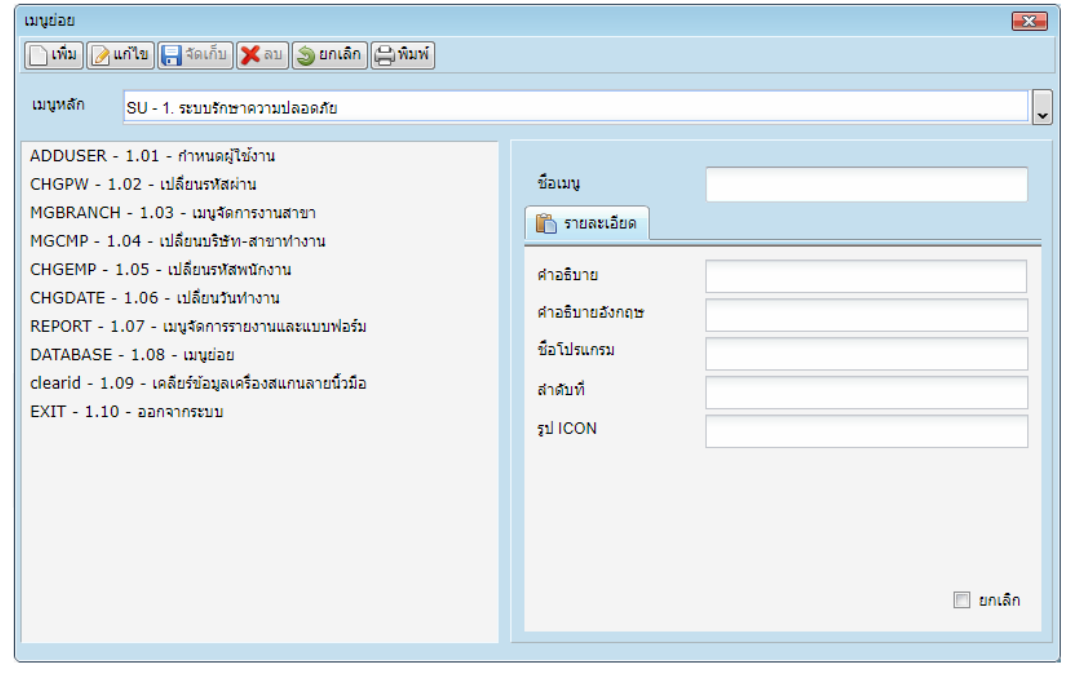

**1.09 เมนูออกจากระบบ** เป็นเมนูที่เรำต้องกำรออกจำกระบบ เมื่อเรำใช้งำนเสร็จ

### **2. ระบบฐานข้อมูลเบื้องต้น**

**2.01 ทะเบียนชื่อบริษัท** เป็นกำรบันทึกข้อมูลของบริษัทที่ใช้งำนเป็นบริษัท เช่น หมู่ที่ ซอย ถนน เพื่อจัดเก็บ เป็นฐำนข้อมูลไว้ส ำหรับอ้ำงอิง

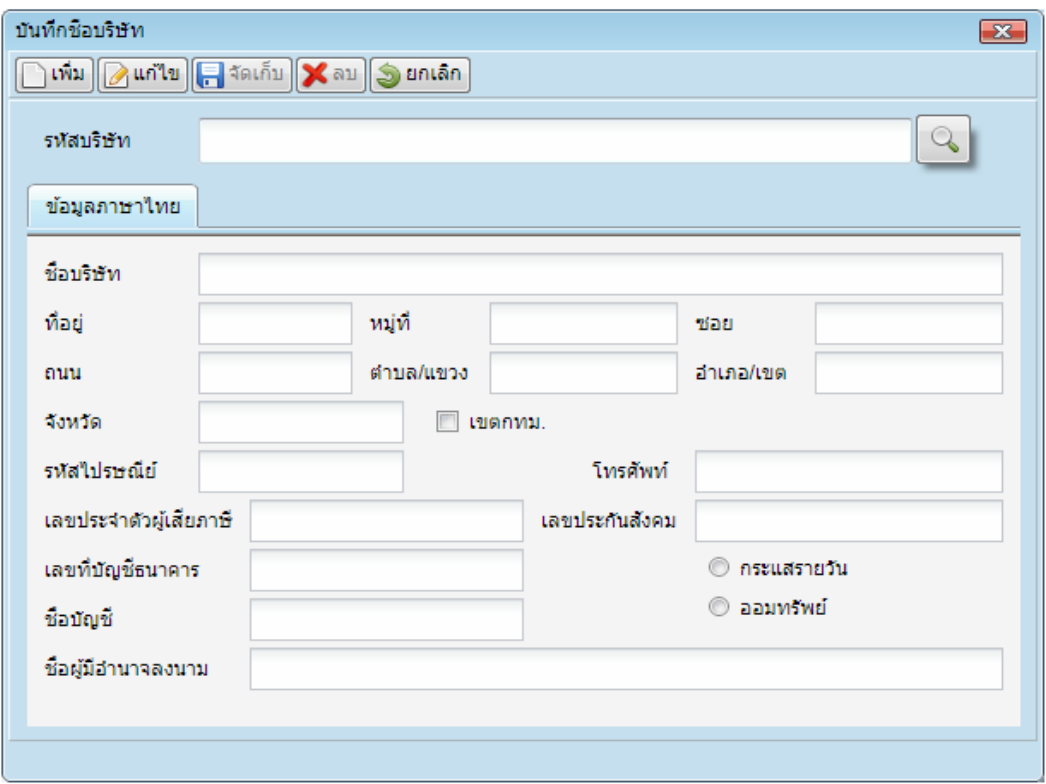

**2.02 ทะเบียนชื่อสาขา** เพื่อเป็นการบันทึกข้อมูลเกี่ยวกับสาขา ปกติจะมีสาขาสำนักงานใหญ่เป็นค่าเริ่มต้น

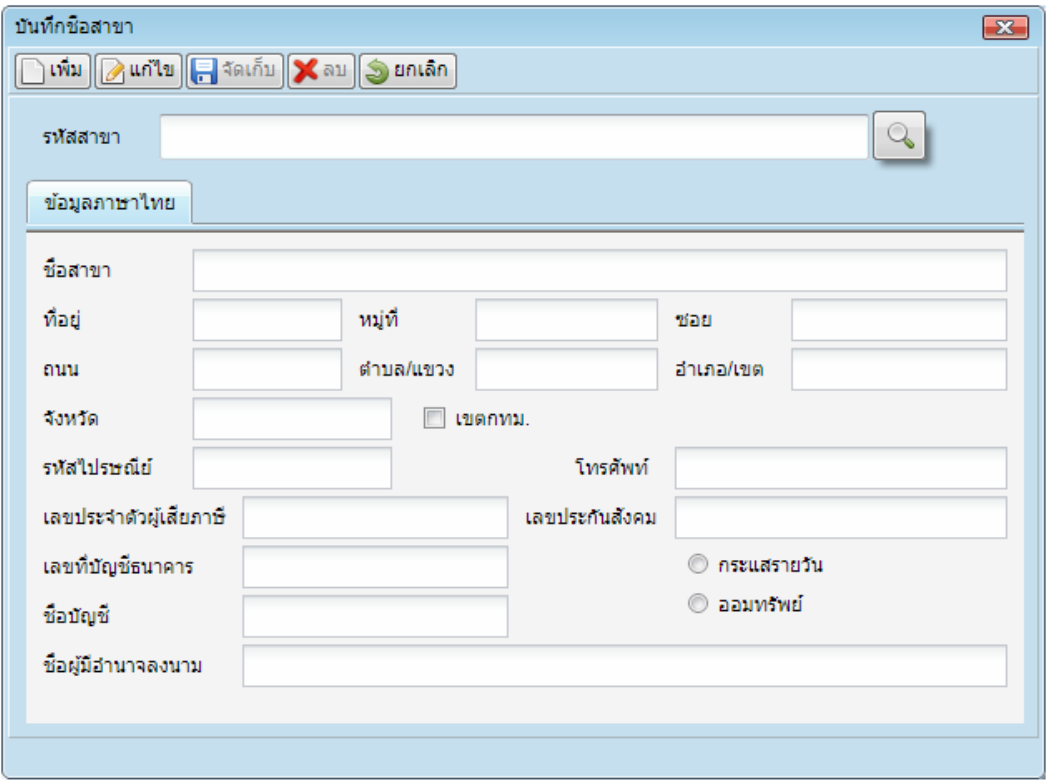

**2.03 ทะเบียนคำนำหน้าชื่อ** เพื่อใช้ในการบันทึกคำนำหน้าชื่อ กรณีที่พนักงานมีคำนำหน้าชื่ออื่นๆ นอกจาก ที่กำหนดไว้ ซึ่งคำนำหน้าชื่อจะเป็นข้อมูลพื้นฐาน ในการบันทึกข้อมูลพนักงานใหม่

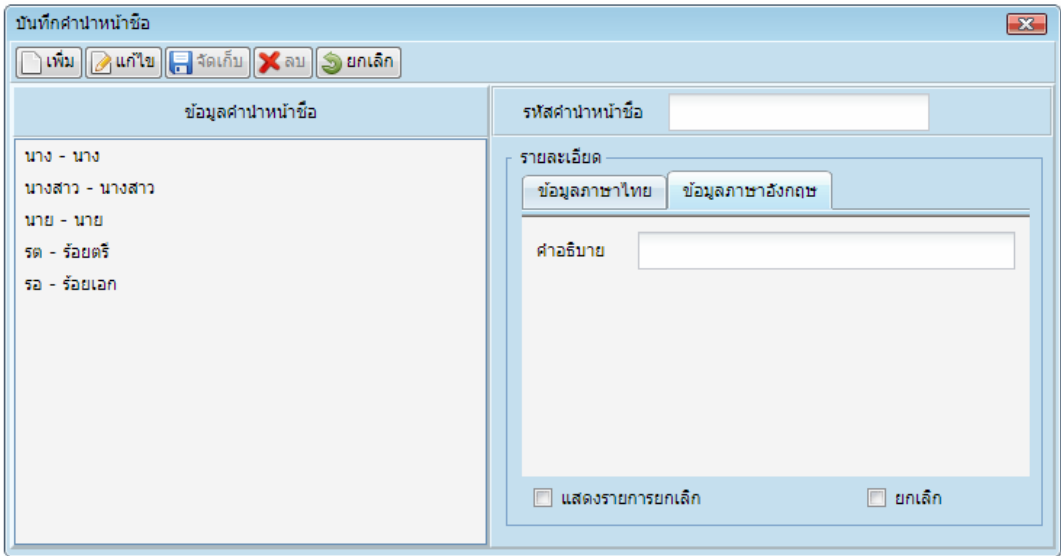

**2.04 ทะเบียนกรุ๊ปเลือด** เพื่อใช้ในการบันทึกกรุ๊ปเลือด กรณีที่พนักงานมีกรุ๊ปเลือดนอกจากที่กำหนดไว้ ซึ่ง ทะเบียนกรุ๊ปเลือดจะเป็นข้อมูลพื้นฐำน ในกำรบันทึกข้อมูลพนักงำนใหม่

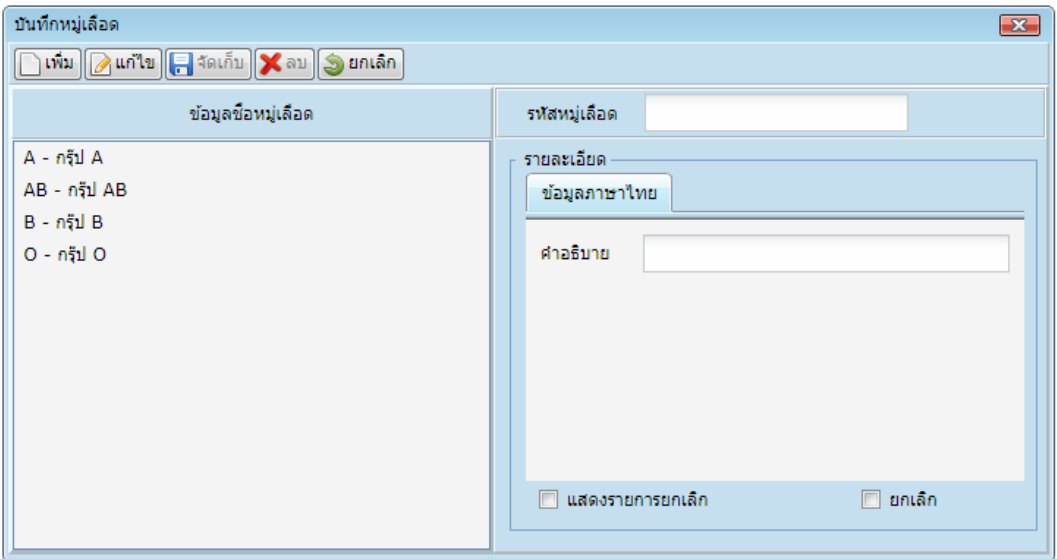

**2.05 ทะเบียนชื่อสัญชาติ** เพื่อใช้ในการบันทึกสัญชาติ กรณีที่พนักงานมีสัญชาติ นอกจากที่กำหนดไว้ ซึ่ง ทะเบียนสัญชำติจะเป็นข้อมูลพื้นฐำน ในกำรบันทึกข้อมูลพนักงำนใหม่

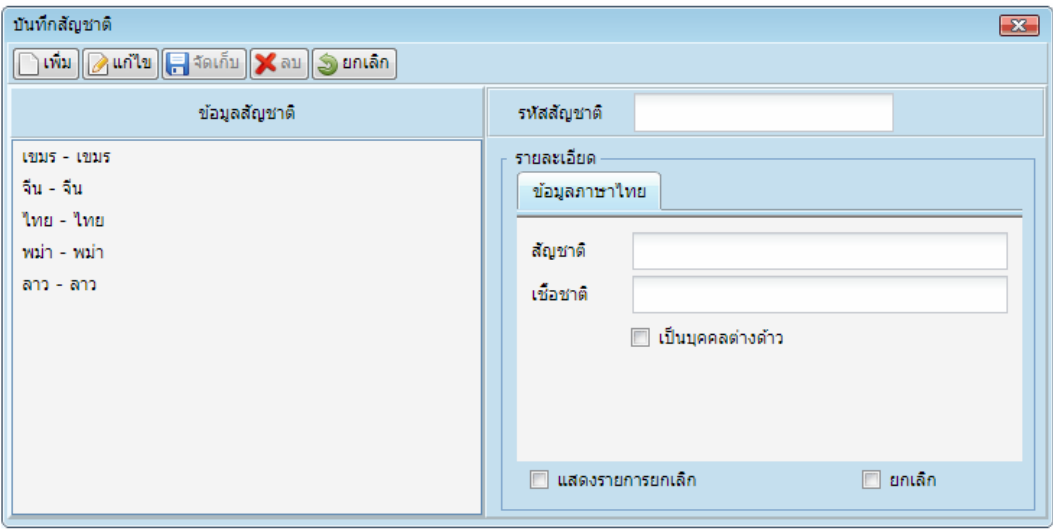

ี **2.06 ทะเบียนศาสนา** เพื่อใช้ในการบันทึกศาสนา กรณีที่พนักงานมีศาสนา นอกจากที่กำหนดไว้ ซึ่งทะเบียน ศำสนำจะเป็นข้อมูลพื้นฐำน ในกำรบันทึกข้อมูลพนักงำนใหม่

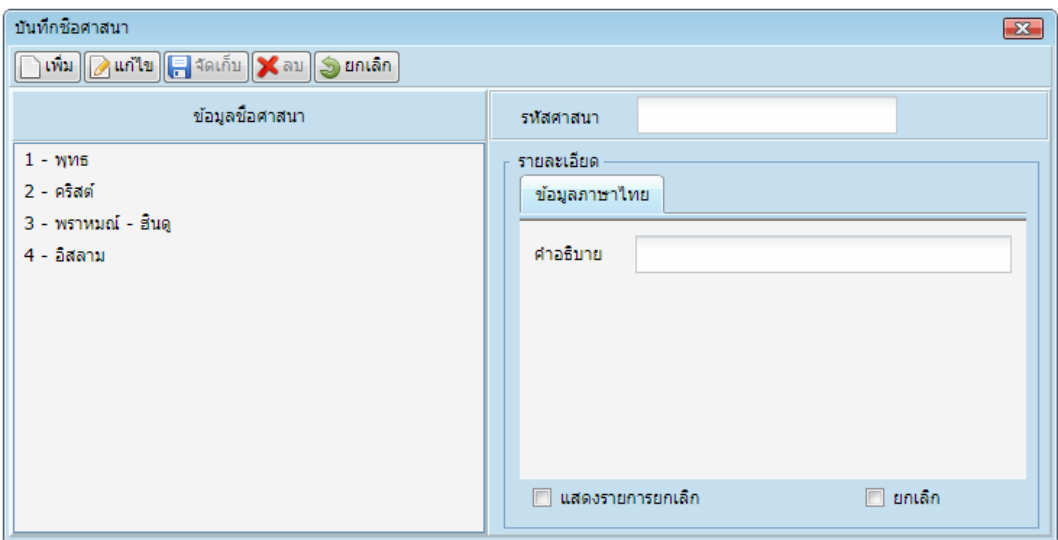

**2.07 ทะเบียนชื่อฝ่าย** เพื่อใช้ในการบันทึกทะเบียนชื่อฝ่าย กรณีที่บริษัทมีฝ่ายการทำงาน นอกจากที่กำหนด ไว้ ซึ่งทะเบียนชื่อฝ่ำยจะเป็นข้อมูลพื้นฐำน ในกำรบันทึกข้อมูลพนักงำนใหม่

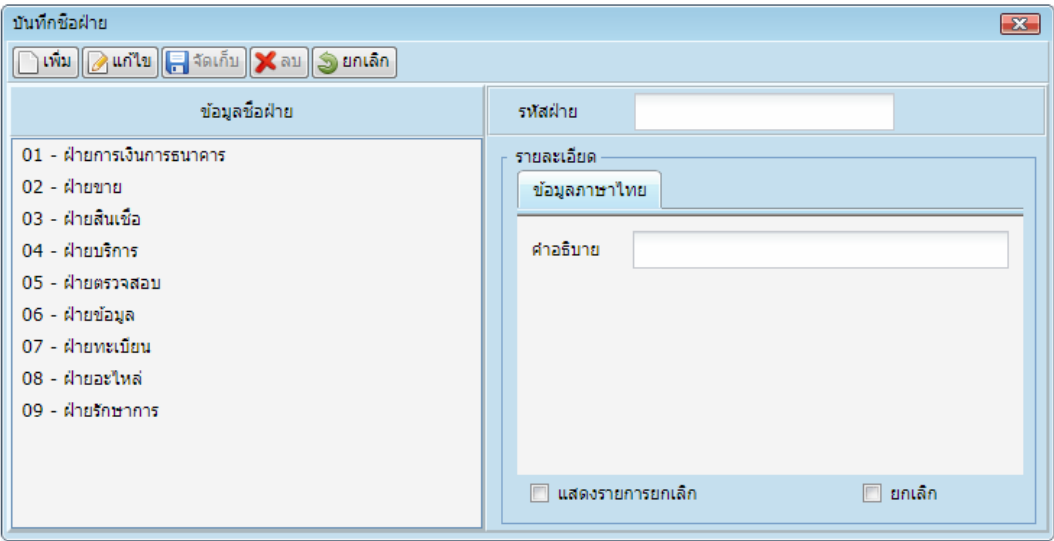

**2.08 ทะเบียนชื่อแผนก** เพื่อใช้ในการบันทึกทะเบียนชื่อแผนก กรณีที่บริษัทมีแผนกการทำงาน นอกจากที่ ก ำหนดไว้ ซึ่งทะเบียนชื่อแผนกจะเป็นข้อมูลพื้นฐำน ในกำรบันทึกข้อมูลพนักงำนใหม่

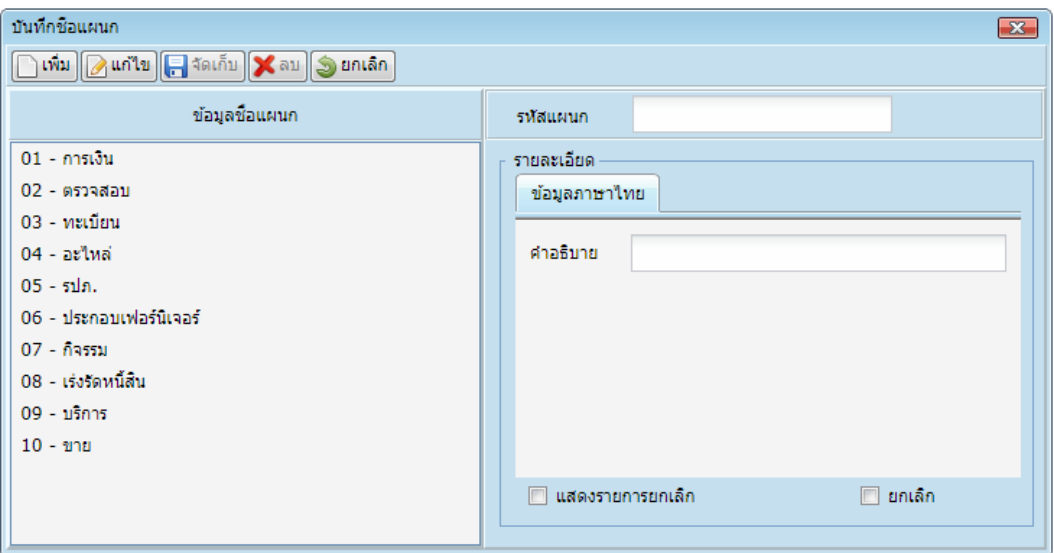

**2.09 ทะเบียนชื่อส่วนงาน** เพื่อใช้ในการบันทึกทะเบียนชื่อส่วนงาน กรณีที่บริษัทมีส่วนการทำงาน นอกจาก ที่กำหนดไว้ ซึ่งทะเบียนชื่อส่วนจะเป็นข้อมูลพื้นฐาน ในการบันทึกข้อมูลพนักงานใหม่

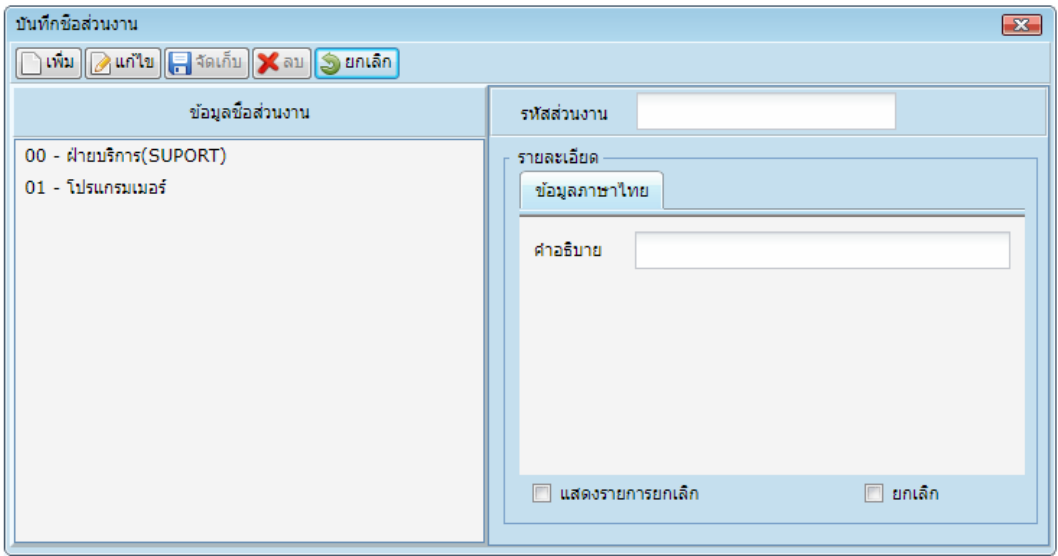

ี **2.10 ทะเบียนตำแหน่งงาน** เพื่อใช้ในการบันทึกตำแหน่งงาน กรณีที่บริษัทมีตำแหน่งงาน นอกจากที่กำหนด ไว้ ซึ่งการกำหนดตำแหน่งงานจะเป็นข้อมูลพื้นฐาน ในการบันทึกข้อมูลพนักงานใหม่

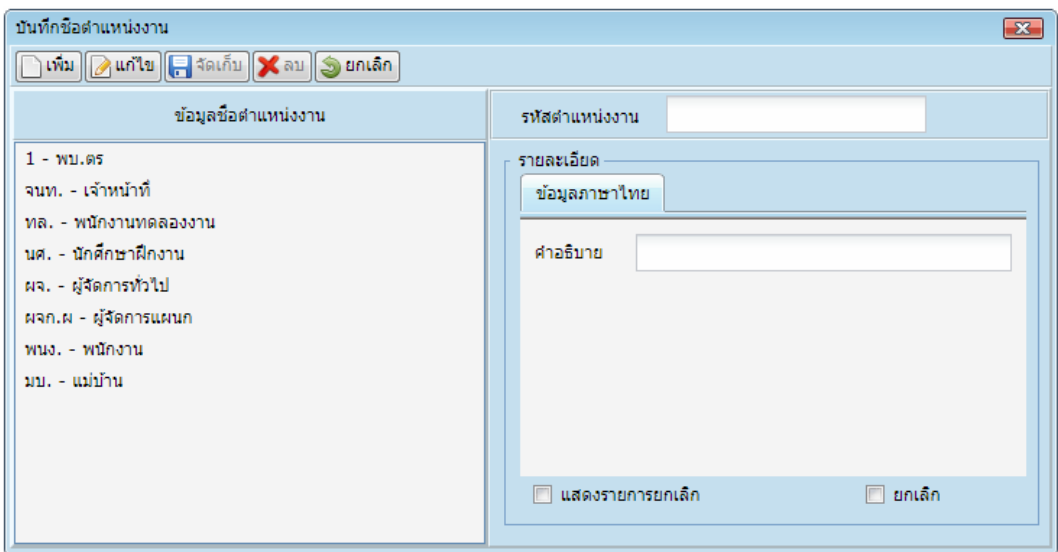

**2.11 ทะเบียนสถานศึกษา** เพื่อใช้ในกำรบันทึกทะเบียนสถำนศึกษำ กรณีที่พนักงำนจบจำก สถาบันการศึกษานอกจากที่กำหนดไว้ ซึ่งการกำหนดสถานศึกษาจะเป็นข้อมูลพื้นฐานในการบันทึกข้อมูลพนักงานใหม่

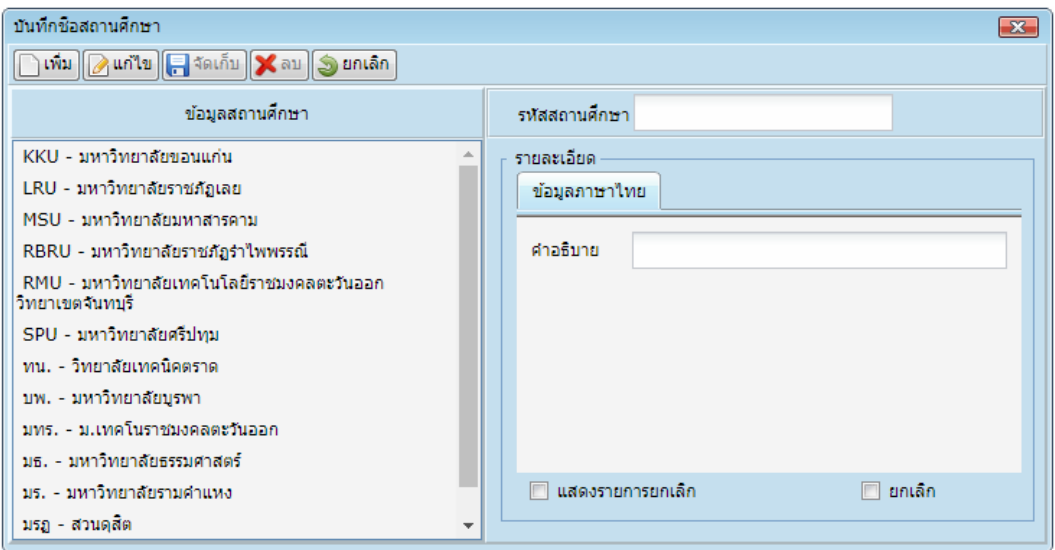

**2.12 ทะเบียนคณะวิชา** เพื่อใช้ในการบันทึกคณะวิชา ซึ่งการกำหนดคณะวิชา จะเป็นข้อมูลพื้นฐานในการ บันทึกข้อมูลพนักงำนใหม่

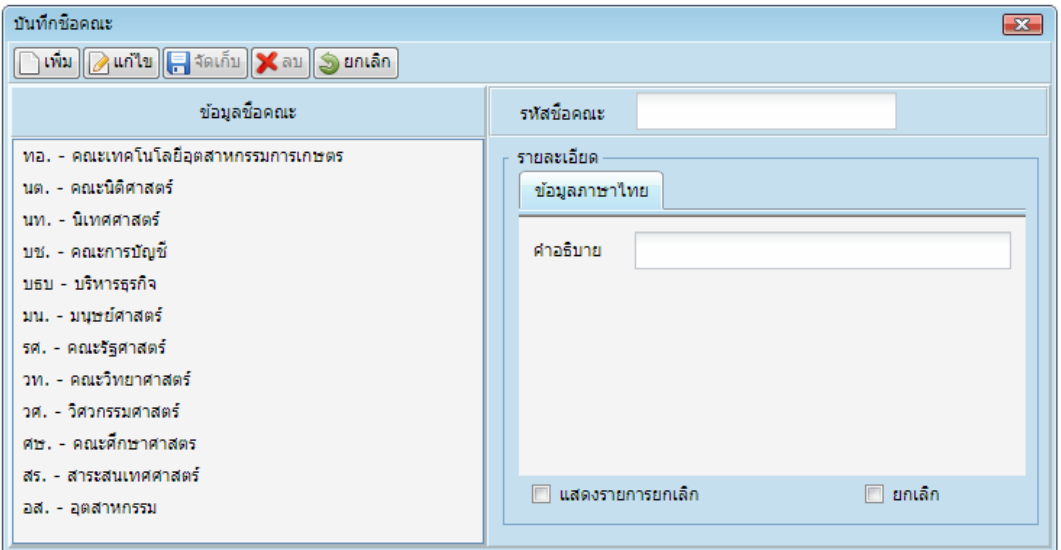

**2.13 ทะเบียนสาขาวิชา** เพื่อใช้ในการบันทึกสาขาวิชา ซึ่งการกำหนดสาขาวิชา จะเป็นข้อมูลพื้นฐานในการ บันทึกข้อมูลพนักงำนใหม่

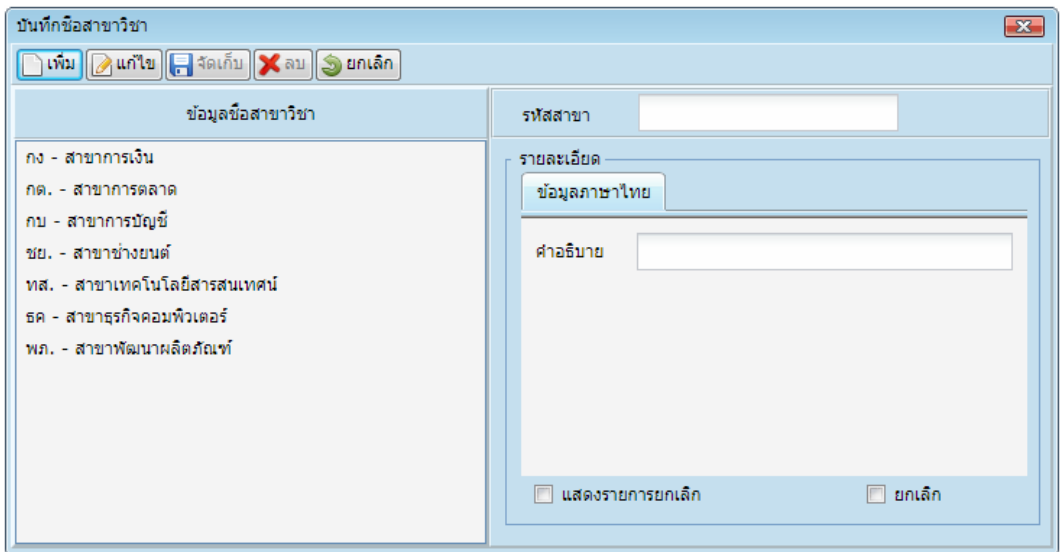

**2.14 ทะเบียนวุฒิการศึกษา** เพื่อใช้ในกำรบันทึกวุฒิกำรศึกษำ ซึ่งกำรก ำหนดวุฒิกำรศึกษำ จะเป็นข้อมูล พื้นฐำนในกำรบันทึกข้อมูลพนักงำนใหม่

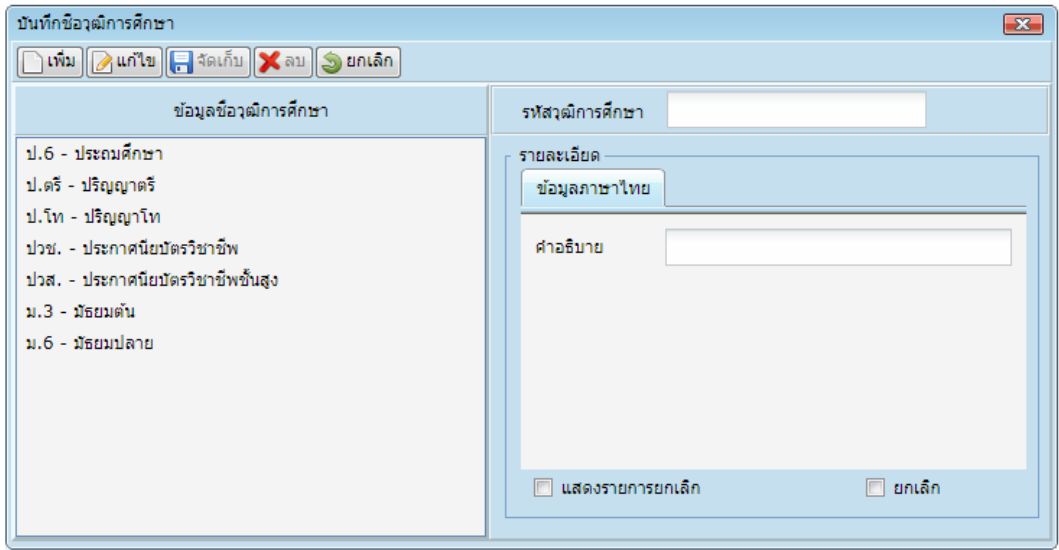

**2.15 ทะเบียนการลา** เพื่อใช้ในการบันทึกการลา ซึ่งการกำหนดการลา จะเป็นข้อมูลพื้นฐานในการบันทึก ข้อมูลพนักงำนใหม่

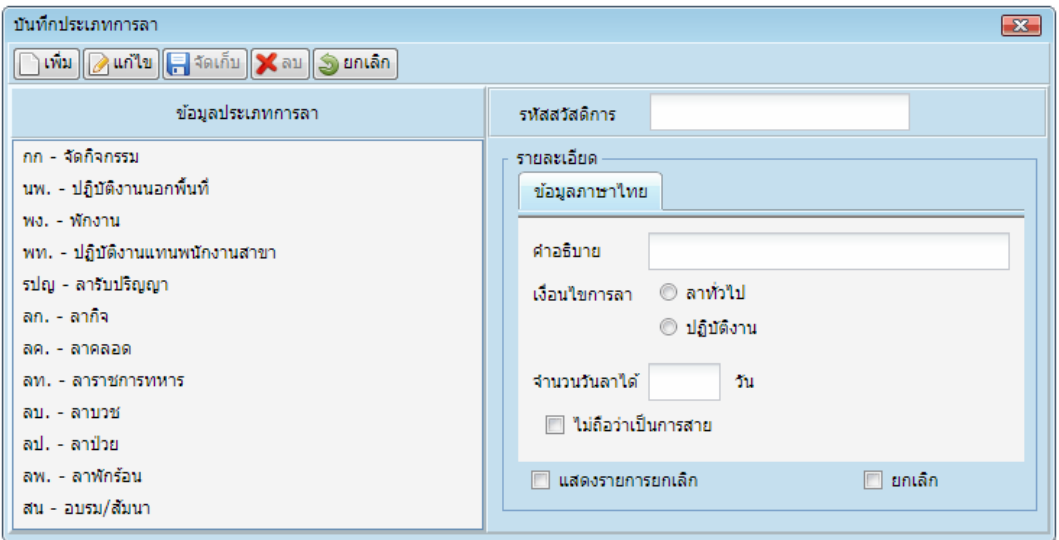

**2.16 ทะเบียนตารางทำงาน-กะ** เพ่อใช้ในการบันทึกตารางเวลาการทำงานและกะทำงาน ซึ่งการกำหนด ตารางเวลาการทำงานและกะทำงาน จะเป็นข้อมูลพื้นฐานในการบันทึกข้อมูลพนักงานใหม่โดยจะมีรายละเอียดดังนี้

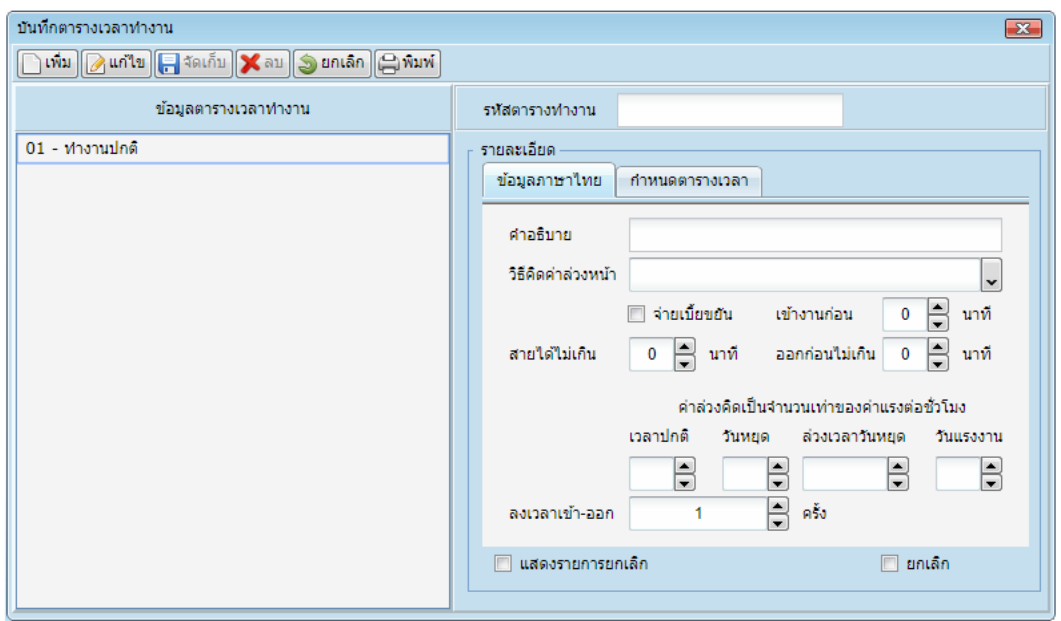

- ข้อมูลภาษาไทย: ให้เรากำหนดตารางการทำงานและกะทำงาน เช่น กะเช้า กะบ่าย กะดึก เป็นต้น การคิด ค่ำล่วงเวลำ สำยได้ไม่เกินกี่นำที ออกก่อนได้ไม่เกินกี่นำที

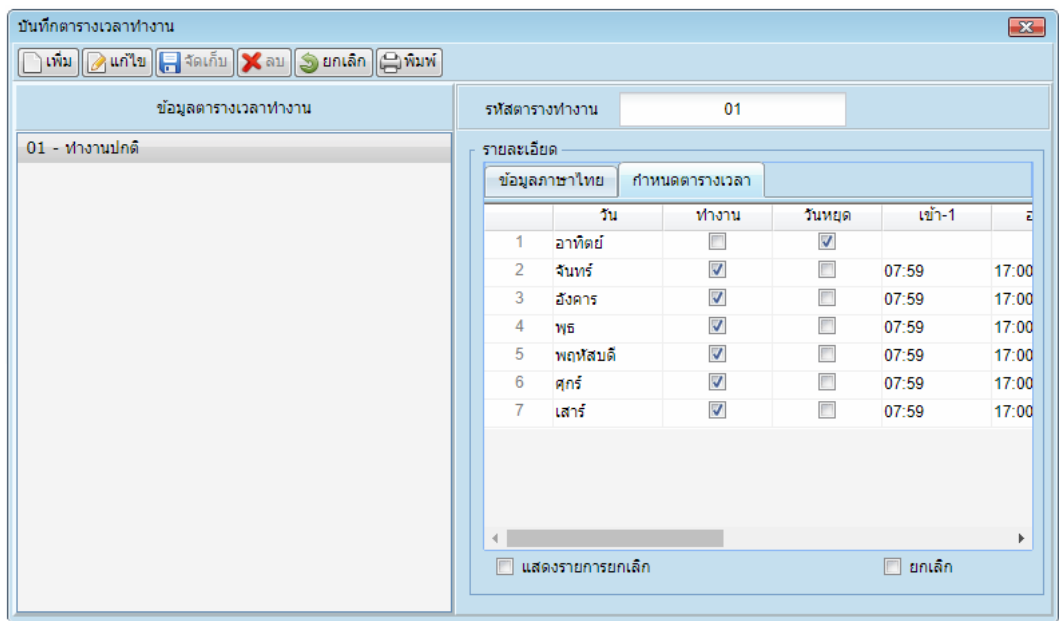

- กำหนดตารางเวลา: เป็นการกำหนดตารางการทำงานของพนักงาน

2.17 **ทะเบียนวันหยุด** เพื่อใช้ในการกำหนดวันหยุดของบริษัท ที่มีวันหยุดหรือวันหยุดชดเชย เป็นข้อมูล ี่ เบื้องต้น เพื่อกำหนดวันหยุดทำการในแต่ละปี

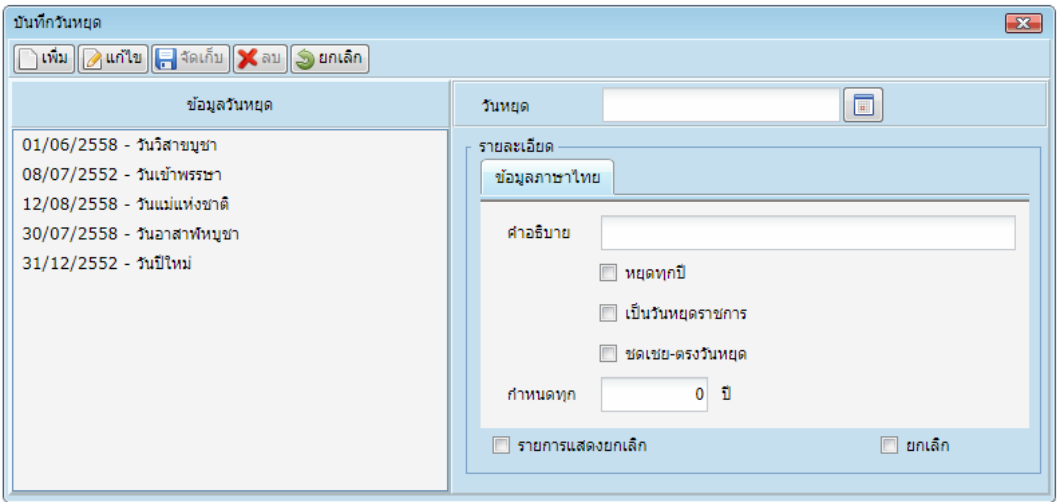

ี **2.18 กำหนดวันหยุด** เป็นเมนูที่ใช้ดูหลังจากได้ทำการกำหนดทะเบียนวันหยุดเสร็จ

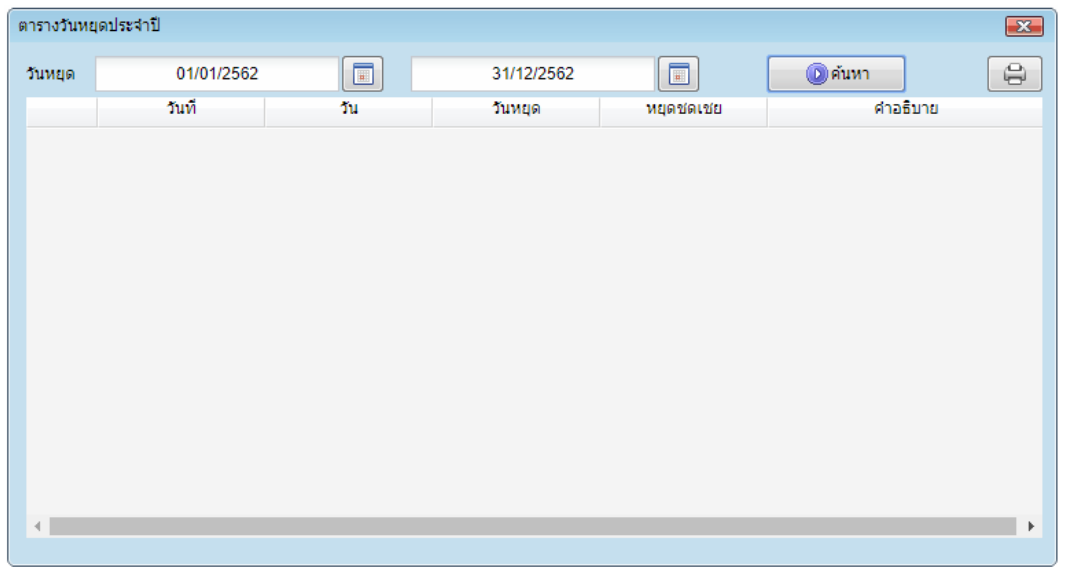

ี **2.19 งวดจ่ายเงินเดือน** เป็นเมนูที่ใช้ในการกำหนดการจ่ายเงินเดือนของบริษัท เพื่อกำหนดการจ่ายเงินเดือน ในแต่ละเดือน

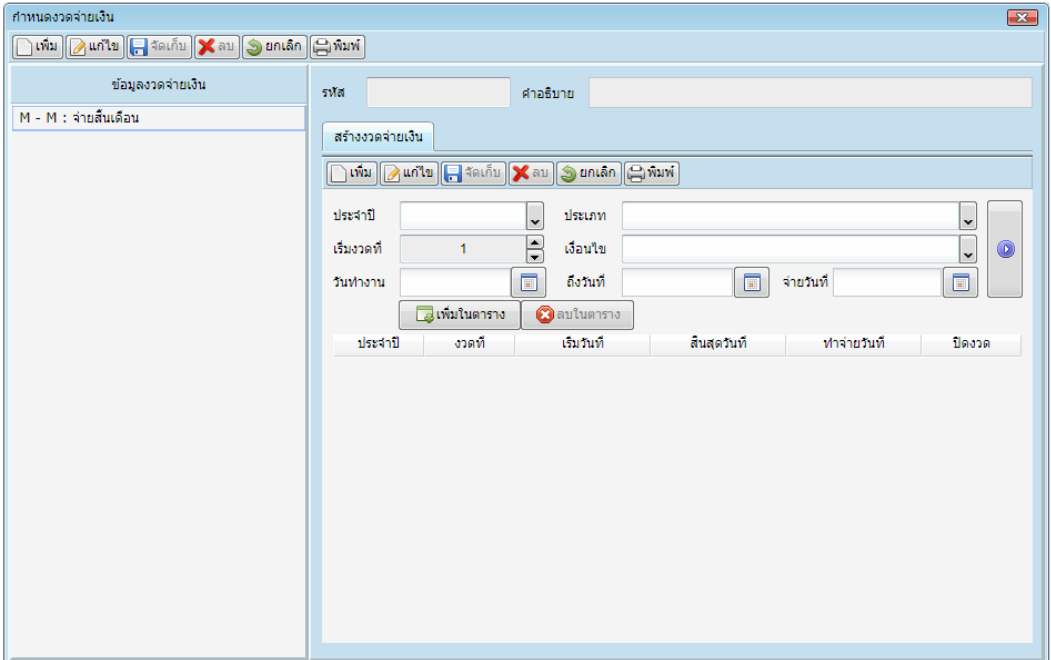

**2.20 ธนาคาร** เป็นเมนูที่ใช้ในกำรเพิ่มธนำคำร ที่ไม่มีอยู่ในรำยกำรที่เลือก โดยสำมำรถเพิ่มได้โดยกดเพิ่ม

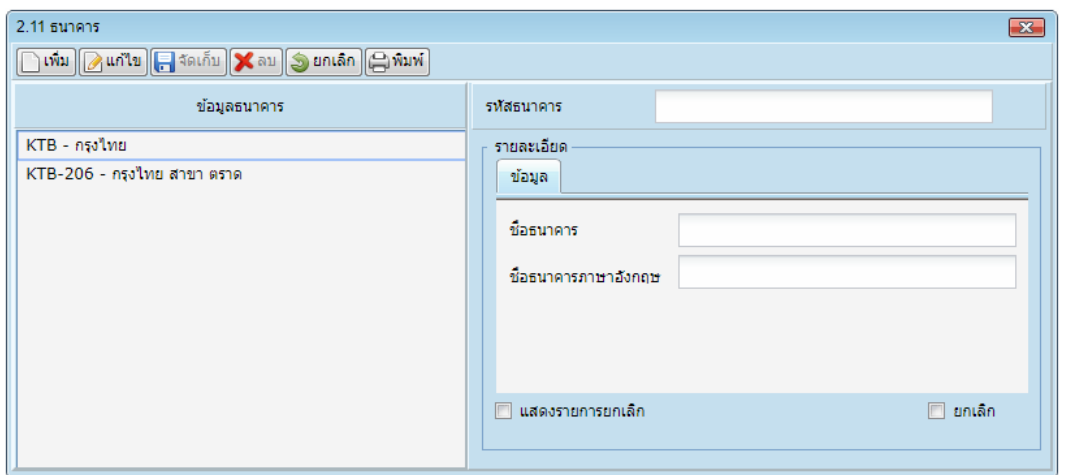

ี **2.21 สาขาธนาคาร** เป็นเมนูที่ใช้เพิ่มสาขาธนาคาร ในกรณีที่ข้อมูลสาขามีนอกเหนือจากที่กำหนดไว้

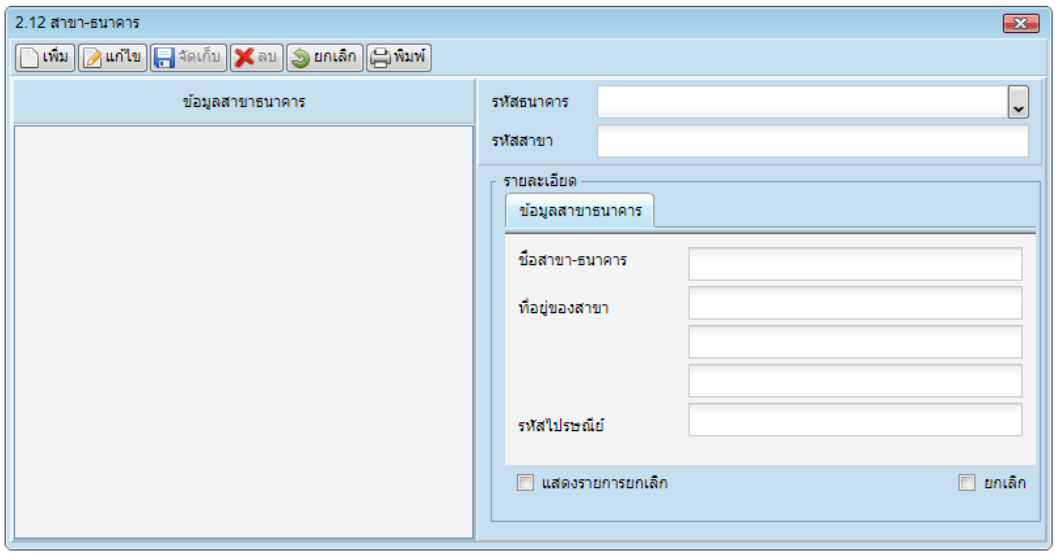

**2.22 บัญชีธนาคาร** เป็นเมนูที่ใช้เพิ่มบัญชีธนำคำรของพนักงำน

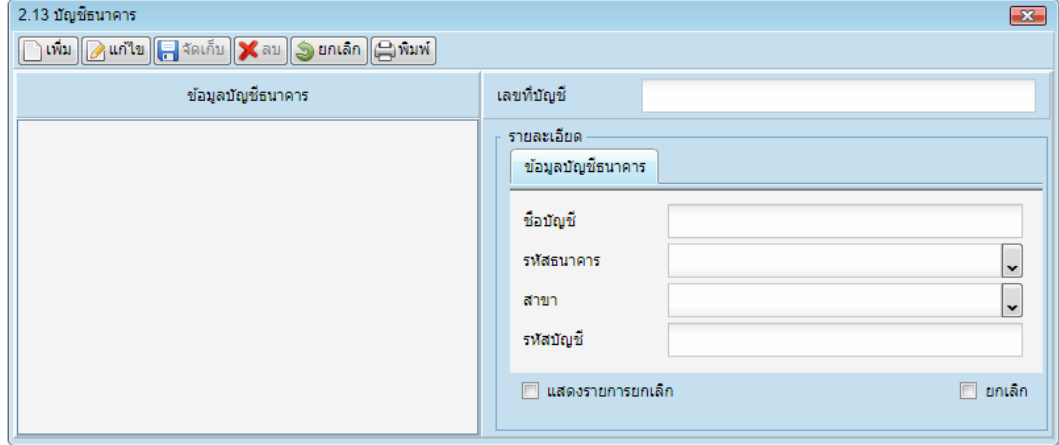

### **3. ระบบลงเวลาด้วยลายนิ้วมือ**

**3.01 แก้ไขการลงเวลา** เป็นกำรแก้ไขกำรลงเวลำของพนักงำนที่ไม่สำมำรถลงเวลำได้ เช่น ลืมลงลำยนิ้วมือ หรือนิ้วมือที่ใช้ทำการลงลายนิ้วมือเป็นแผล หรือออกไปปฏิบัติงานต่างสาขา

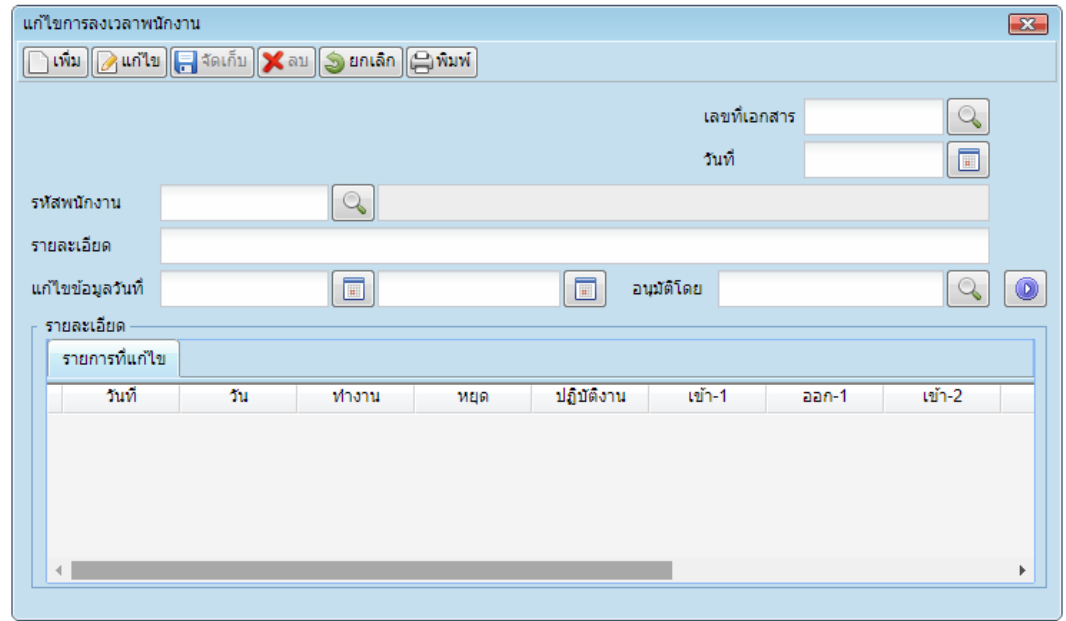

**3.02 แก้ไขตารางลงเวลา** เป็นกำรแก้ไขตำรำงลงเวลำของพนักงำนที่ไม่สำมำรถลงเวลำได้ เช่น ลืมลง ลายนิ้วมือหรือมือที่ทำการลงลายนิ้วมือเป็นแผล

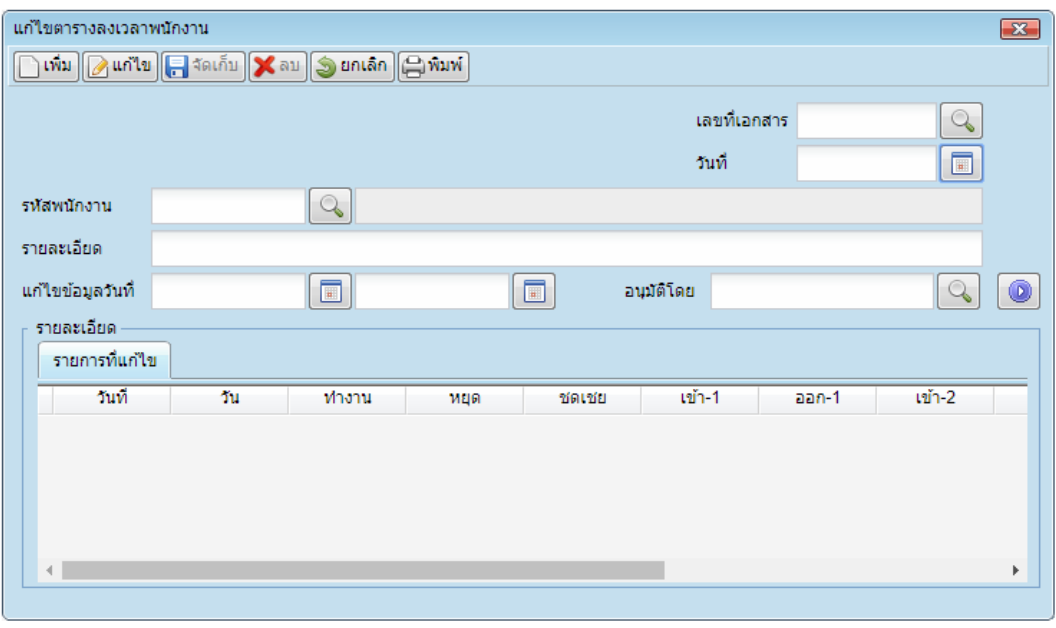

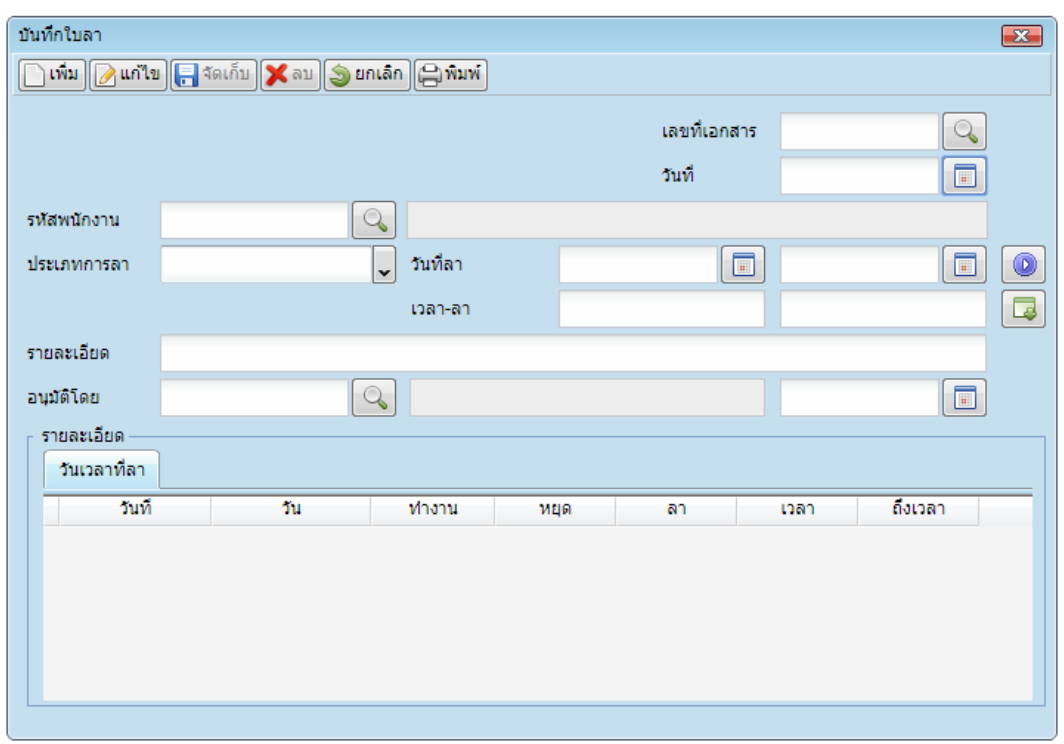

**3.03 บันทึกการลา** เพื่อใช้บันทึกใบลำประเภทต่ำงๆ ไว้เพื่อเป็นข้อมูลอ้ำงอิงระหว่ำงบริษัทกับพนักงำน

**3.04 บันทึกการปฏิบัติงานนอกสำนักงาน** ใช้บันทึกการปฏิบัติงานนอกสำนักงาน เพื่อเป็นข้อมูลอ้างอิง ระหว่ำงบริษัทกับพนักงำน

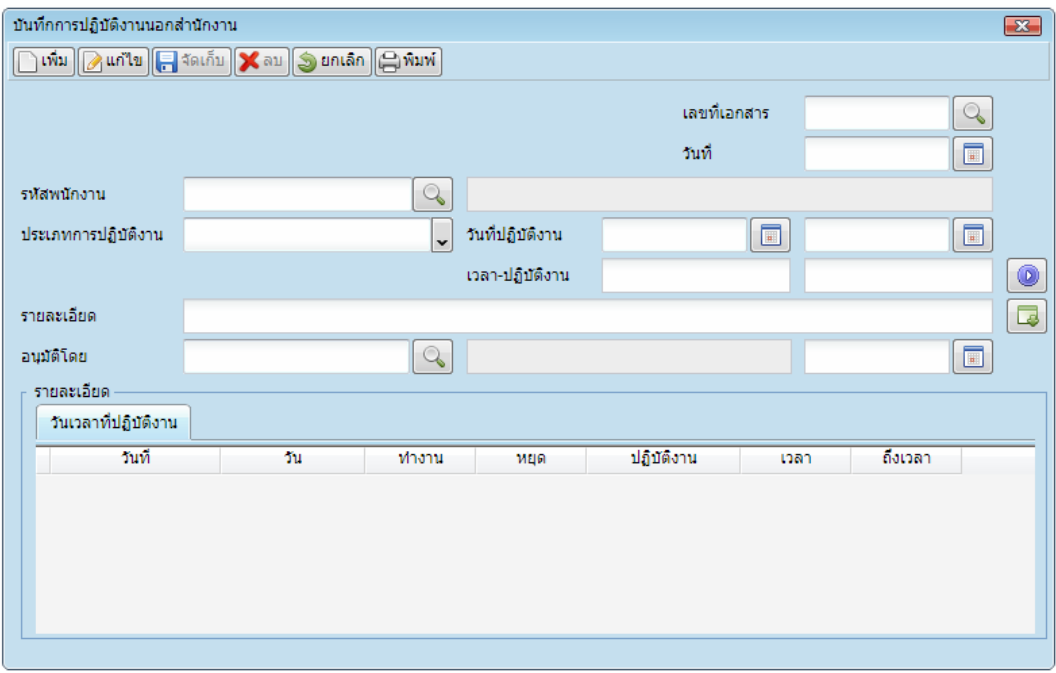

**3.05 เปลี่ยนตารางการทำงาน** เป็นเมนูที่ใช้สำหรับเปลี่ยนเวลาทำงานของพนักงาน กรณีที่ต้องการเปลี่ยน กะและเวลำท ำงำน

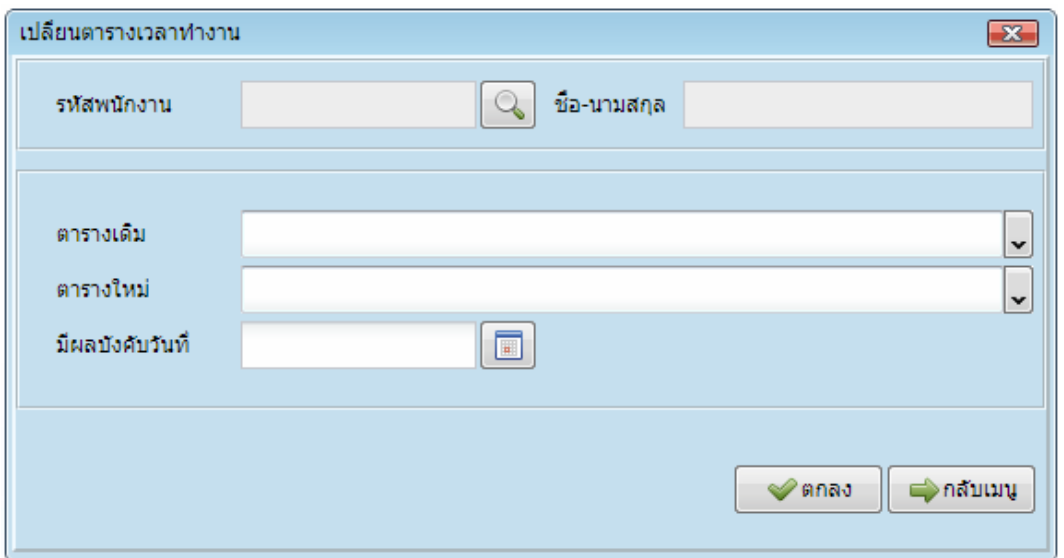

**3.06 แก้ไขสาขาที่ลงเวลา** เพื่อให้พนักงำนที่ออกไปปฏิบัติหน้ำที่ต่ำงสำขำลงลำยนิ้วมือได้ สำมำรถ ึ กำหนดให้พนักงานลงลายนิ้วมือที่สาขานั้นๆ โดยค้นหารายชื่อพนักงานที่ไปปฏิบัติงานต่างสาขา และกำหนดลง ลำยนิ้วมือใหม่

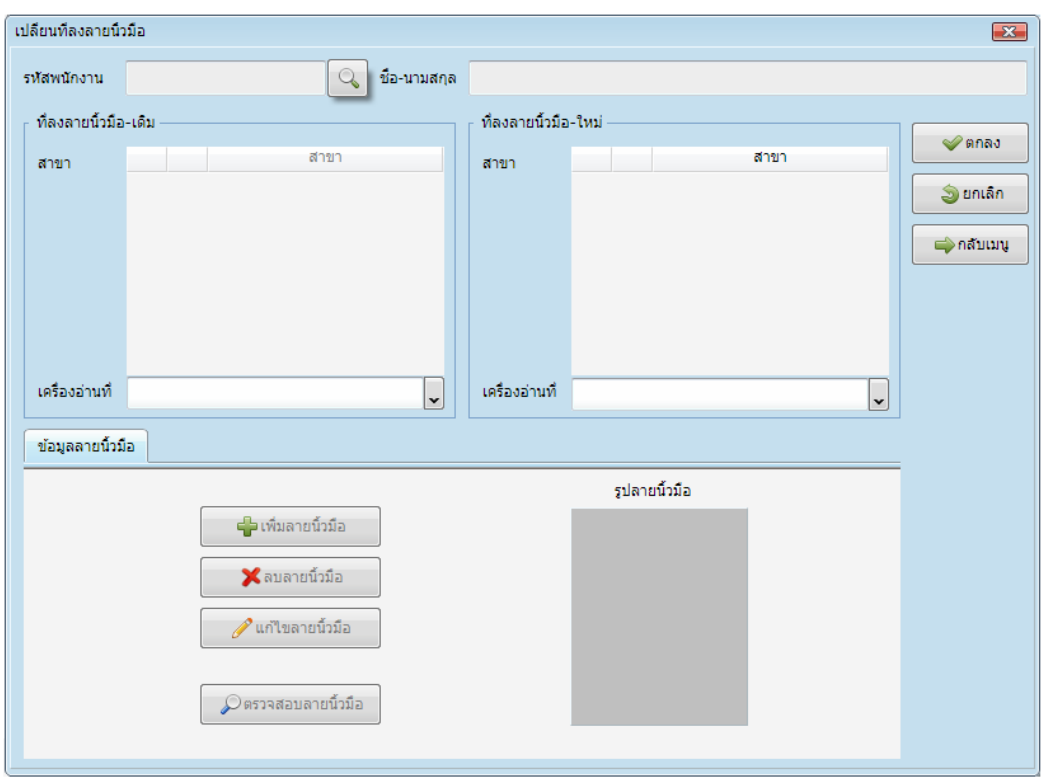

**3.07 กำหนดกรอกรหัสพนักงานแทนลายนิ้วมือ** เป็นเมนูที่เจ้าหน้าที่ดูแลระบบ อนุมัติให้พนักงานกรอกรหัส แทนการลงลายนิ้วมือ กรณีที่พนักงานไม่สามารถลงลายนิ้วมือได้ โดยกำหนดเฉพาะบางราย และเฉพาะสาขา

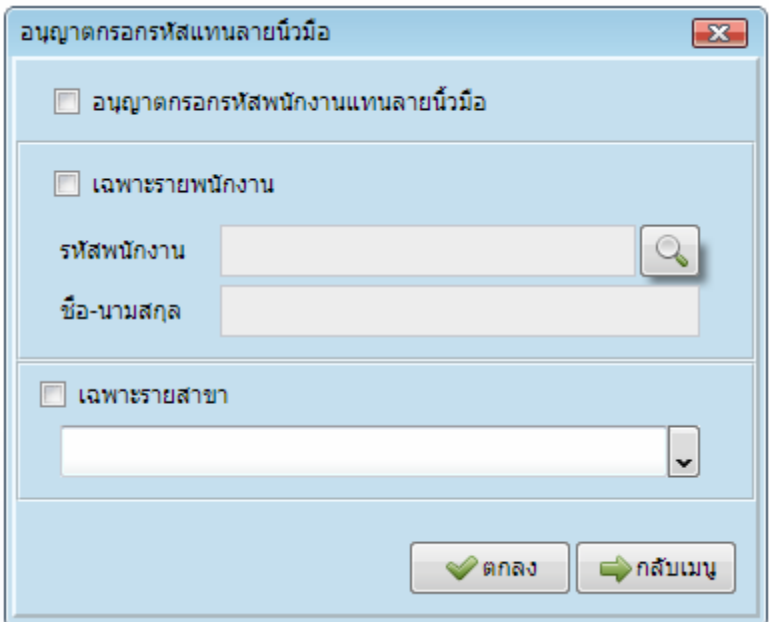

**3.08 บันทึกท างานล่วงเวลา** ใช้บันทึกกำรท ำงำนล่วงเวลำของพนักงำนเพื่อเป็นหลักฐำนอ้ำงอิงระหว่ำง บริษัทกับพนักงำน

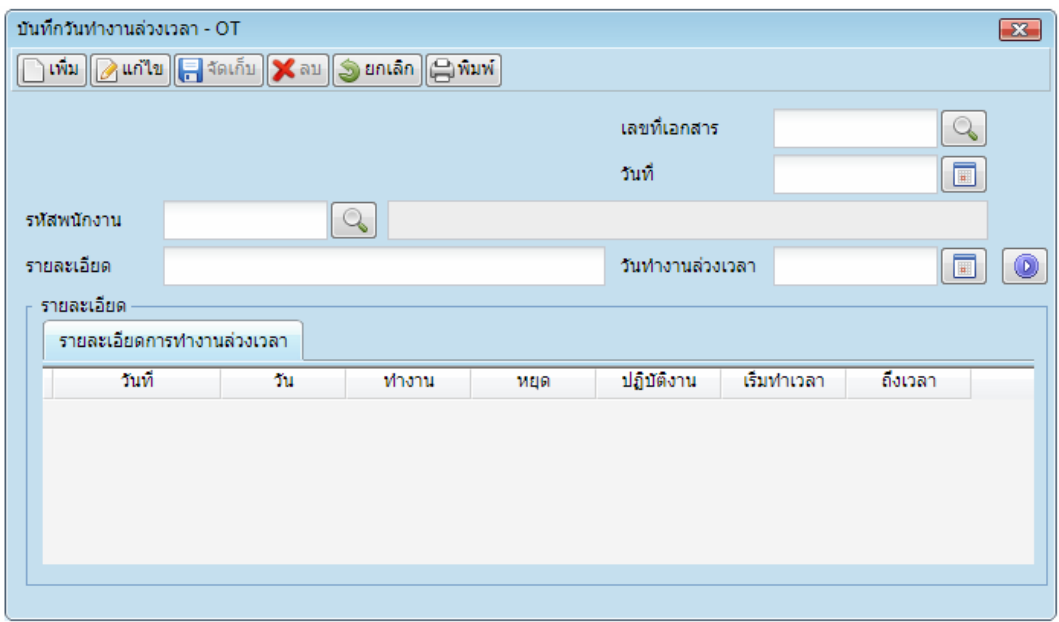

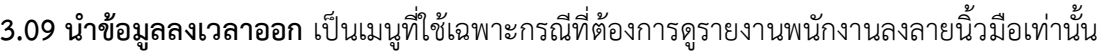

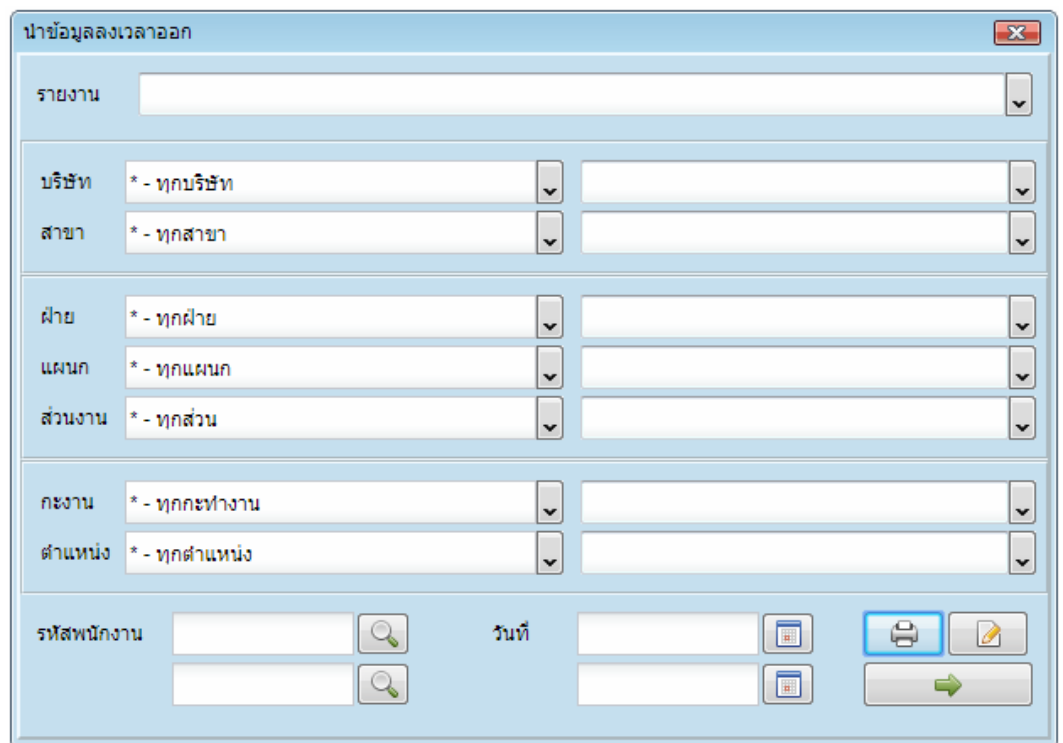

**3.10 สอบถามข้อมูลลงเวลา** เป็นเมนูสอบถำมกำรลงลำยนิ้วมือของพนักงำนทั้งหมดหรือบำงคนที่ต้องดู

รำยงำน

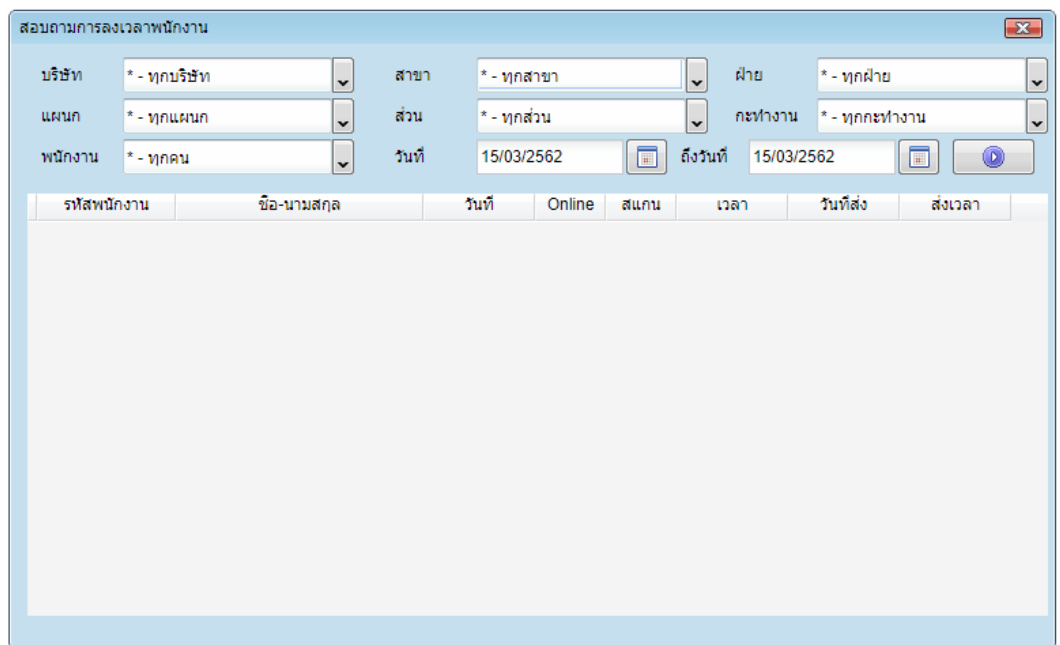

**3.11 สอบถามตารางลงเวลา** เป็นเมนูดูรำยงำนตำรำงกำรลงลำยนิ้วมือของพนักงำน

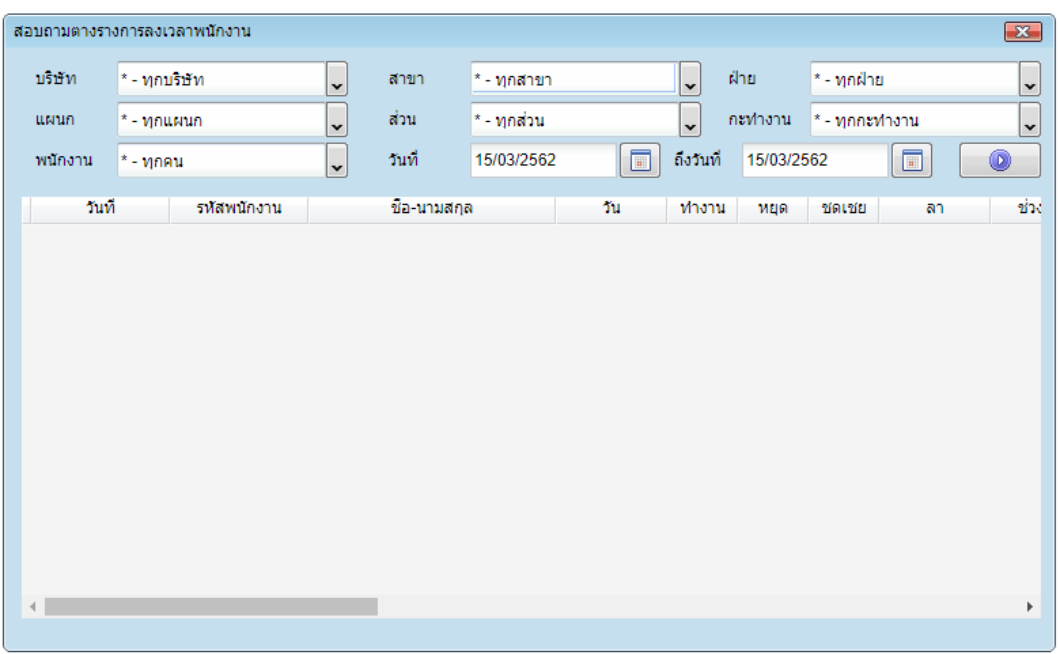

**3.12 รายงานประจ าวัน** เป็นเมนูรำยงำนประจ ำวันกำรลงลำยนิ้วมือเข้ำ-ออก ของพนักงำน

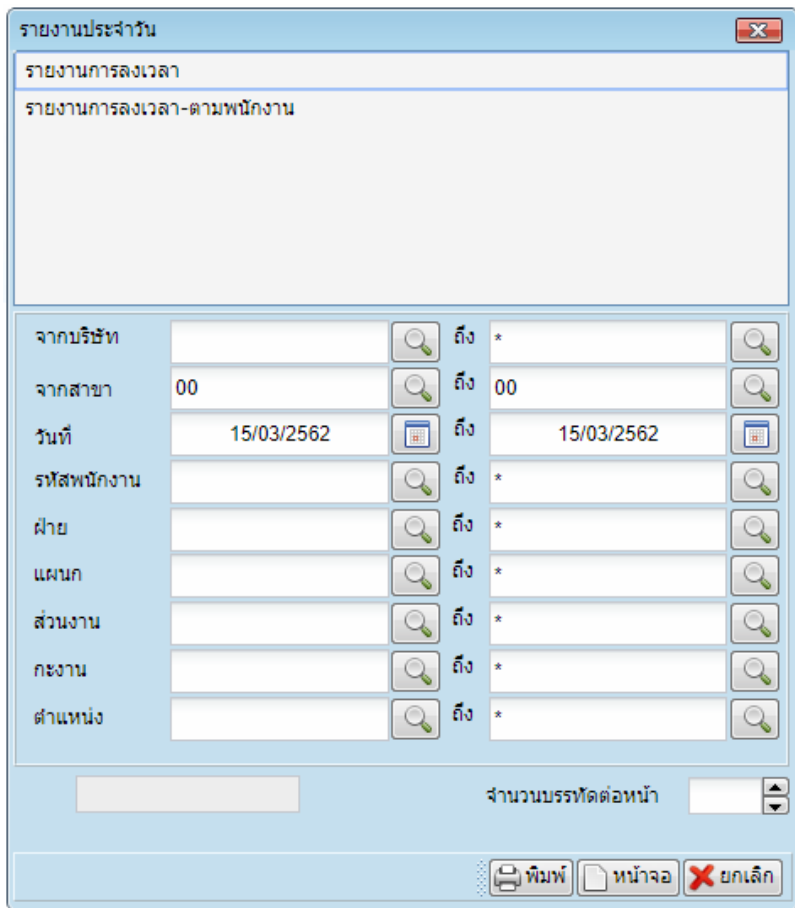

**3.13 รายงานตามช่วงเดือน** เป็นเมนูรำยงำนตำมช่วงเดือนกำรลงลำยนิ้วมือเข้ำ-ออก กำรมำสำยและลงเวลำ ไม่ครบของพนักงำน

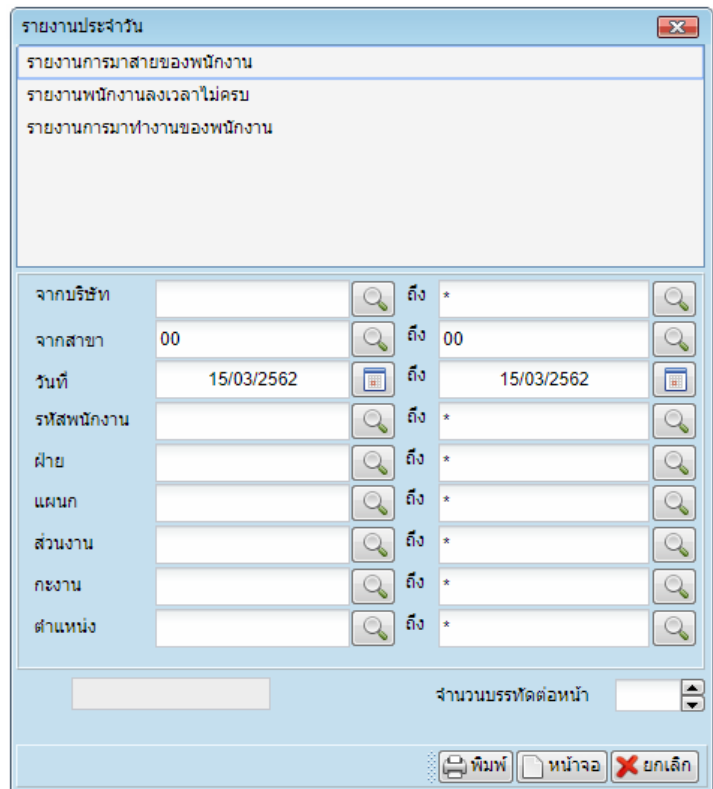

### **3.14 รายงานสรุปการลงเวลา** เป็นเมนูรำยงำนสรุปกำรลงเวลำด้วยลำยนิ้วมือเข้ำ-ออกของพนักงำน

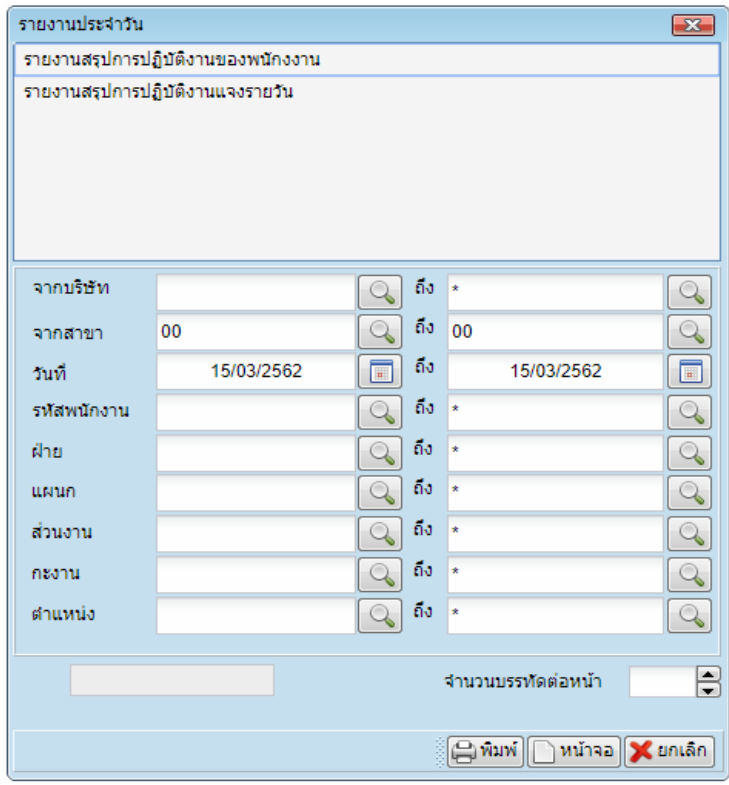

#### **4. ระบบงานบุคคล**

**0. ทะเบียนข้อมูลพนักงาน** เป็นเมนูที่ใช้ในการบันทึกลายนิ้วมือและข้อมูลส่วนงานบุคคล ข้อมูลสำหรับการ ลงเวลำ และข้อมูลประวัติพนักงำนใหม่ โดยมีรำยละเอียดดังนี้

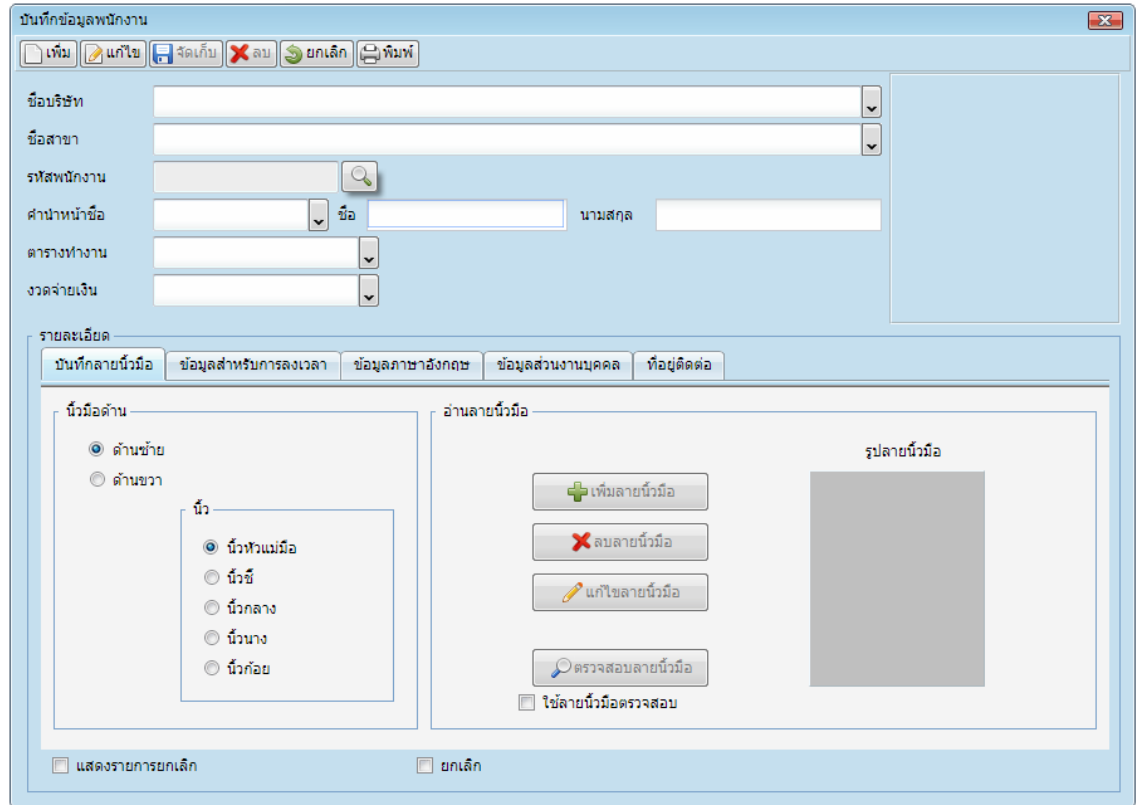

- บันทึกลำยนิ้วมือ: โดยให้เจ้ำหน้ำที่กรอกรำยละเอียดของพนักงำนใหม่ให้ครบถ้วน เช่น ชื่อ นำมสกุล ตำรำง การทำงาน งวดจ่ายเงินเดือน และการกำหนดลายนิ้วมือที่ใช้ในการ Scan ลายนิ้วมือ เข้า-ออกการทำงาน จะใช้มือ ขวา หรือมือซ้าย และกำหนดนิ้วที่จะสแกน หลังจากนั้น ทำการบันทึกลายนิ้วมือ 2 ครั้งโดยกดที่ปุ่มเริ่มอ่าน

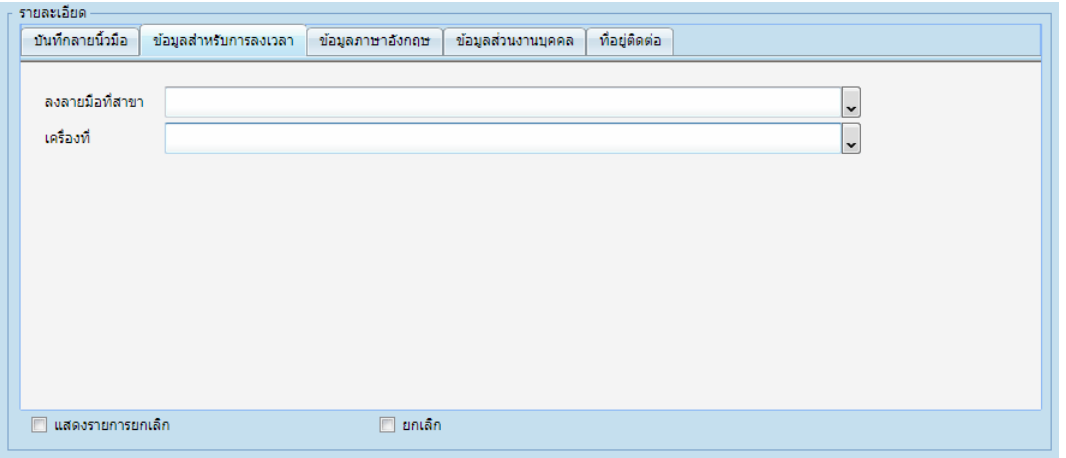

- ข้อมูลสำหรับการลงเวลา: โดยเจ้าหน้าที่กำหนดให้พนักงานใหม่ทำการลงลายนิ้วมือที่สาขาใด และให้ พนักงำนสแกนลำยนิ้วมือทุกเครื่องหรือบำงเครื่อง

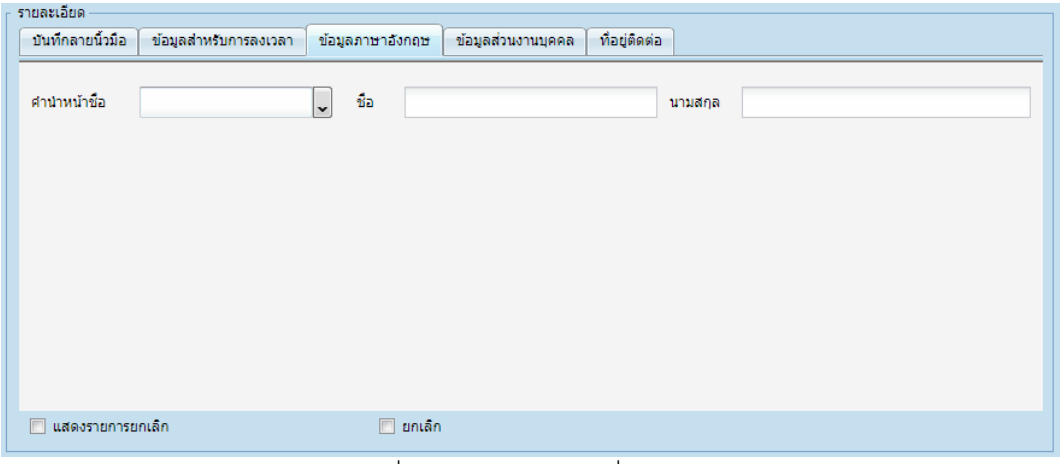

- ข้อมูลภาษาอังกฤษ: โดยให้เจ้าหน้าที่กำหนด คำนำหน้าชื่อ เป็นภาษาอังกฤษ

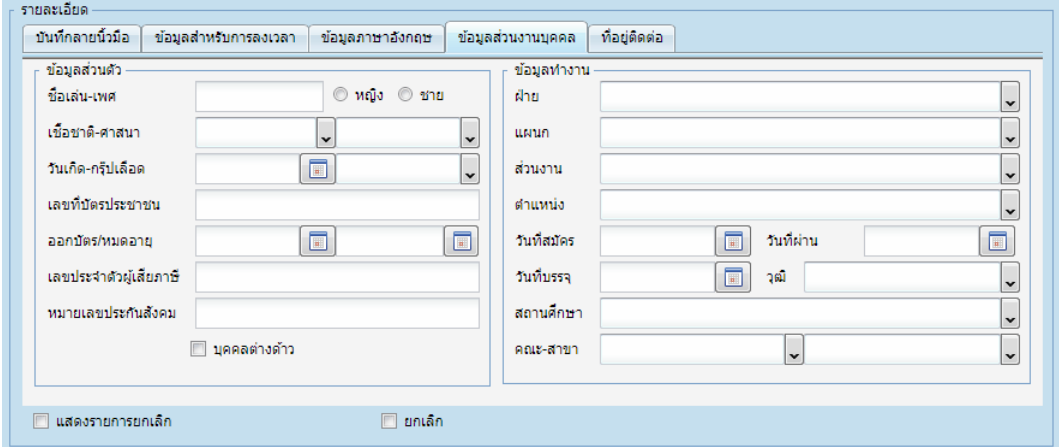

- ข้อมูลส่วนงานบุคคล: โดยให้เจ้าหน้าที่ทำการบันทึกข้อมูลของพนักงานใหม่ ซึ่งจะแบ่งออกเป็น 2 ส่วน คือ ี ข้อมูลส่วนตัว และข้อมูลที่ทำงาน ในส่วนนี้ให้เจ้าหน้าที่ทำการกำหนดข้อมูลพื้นฐานที่ระบบฐานข้อมูลให้เรียบร้อย ก่อน

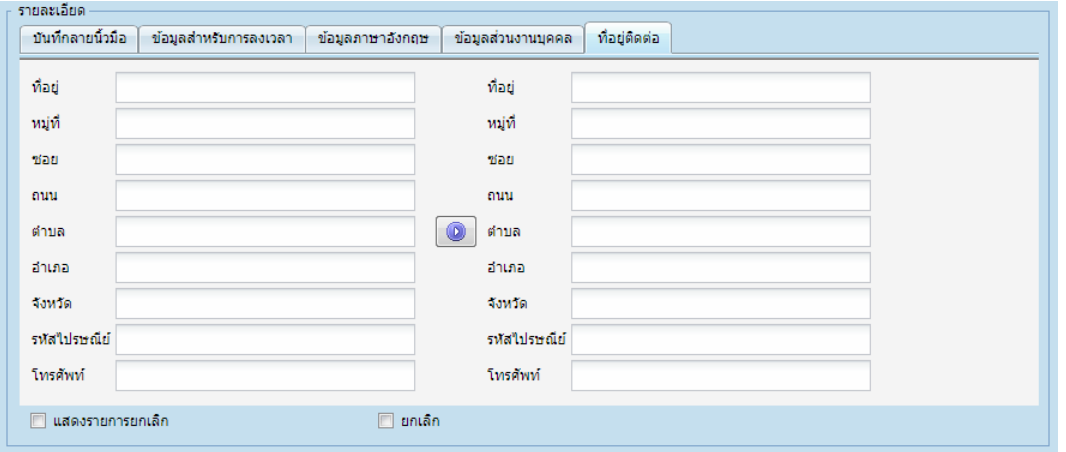

- ที่อยู่ติดต่อ: โดยให้เจ้าหน้าที่ทำการบันทึกข้อมูลของพนักงานใหม่ซึ่งจะแบ่งออกเป็น 2 ส่วน คือ ที่อยู่ตาม ภูมิล ำเนำ และที่อยู่ปัจจุบัน ถ้ำหำกที่อยู่กับที่ติดต่อที่เดียวกันก็สำมำรถกดปุ่ม

**4.00 สร้างตารางเวลาการทำงาน** เป็นเมนูที่ใช้ในการสร้างตารางการทำงานของพนักงาน

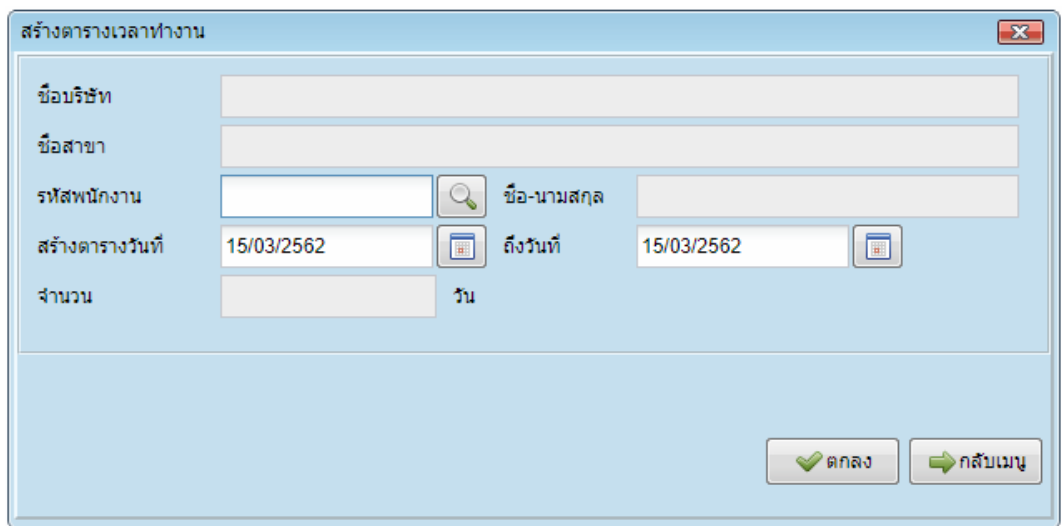

**4.01 ประวัติการศึกษา** เป็นเมนูที่ใช้สำหรับบันทึกประวัติการศึกษาของพนักงานไว้สำหรับอ้างอิงให้ ี่ เจ้าหน้าที่ทำการกำหนดข้อมูลพื้นฐานที่ระบบฐานข้อมูลให้เรียบร้อยก่อน จึงจะสามารถกรอกรายละเอียดได้

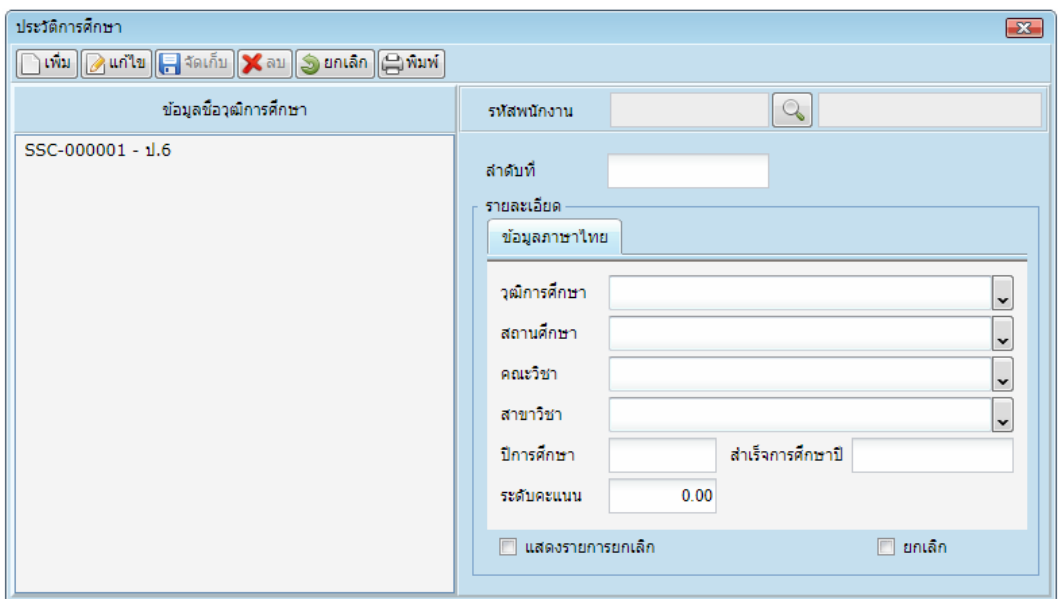

**4.02 ประวัติการทำงาน** เป็นเมนูที่ใช้เป็นการบันทึกประวัติการทำงานของพนักงาน เพื่อเป็นฐานข้อมูลไว้ สำหรับอ้างอิง โดยค้นหารายชื่อพนักงานที่ต้องการบันทึกประวัติการทำงาน

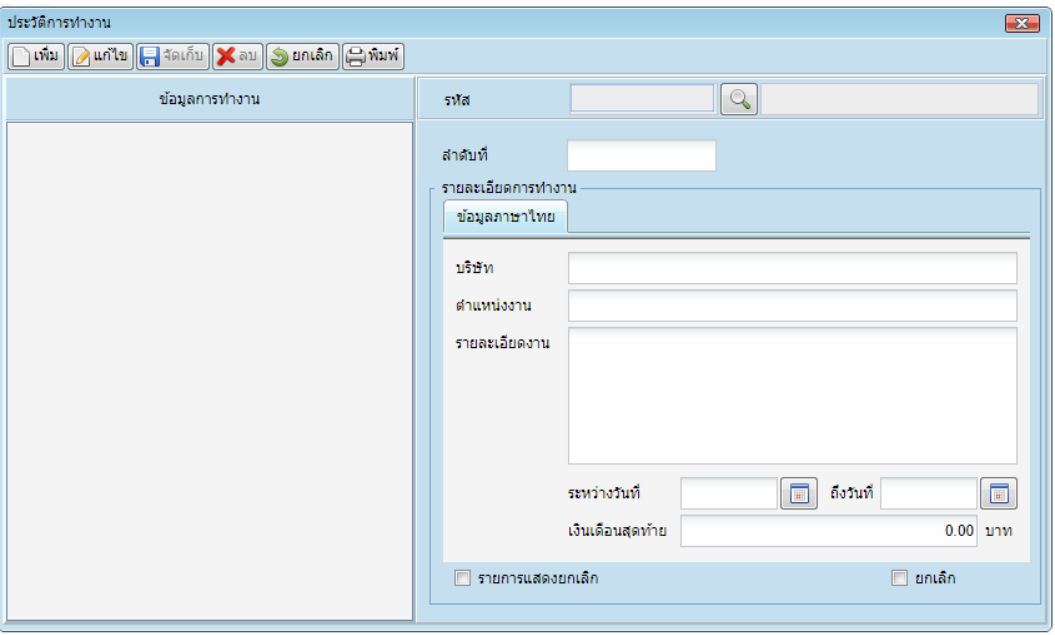

**4.03 ประวัติการอบรม** เป็นเมนูที่ใช้ในการบันทึกประวัติการอบรมของพนักงาน เพื่อเป็นฐานข้อมูลไว้สำหรับ อ้ำงอิง โดยค้นหำรำยชื่อพนักงำนที่ต้องกำรบันทึกประวัติกำรอบรม

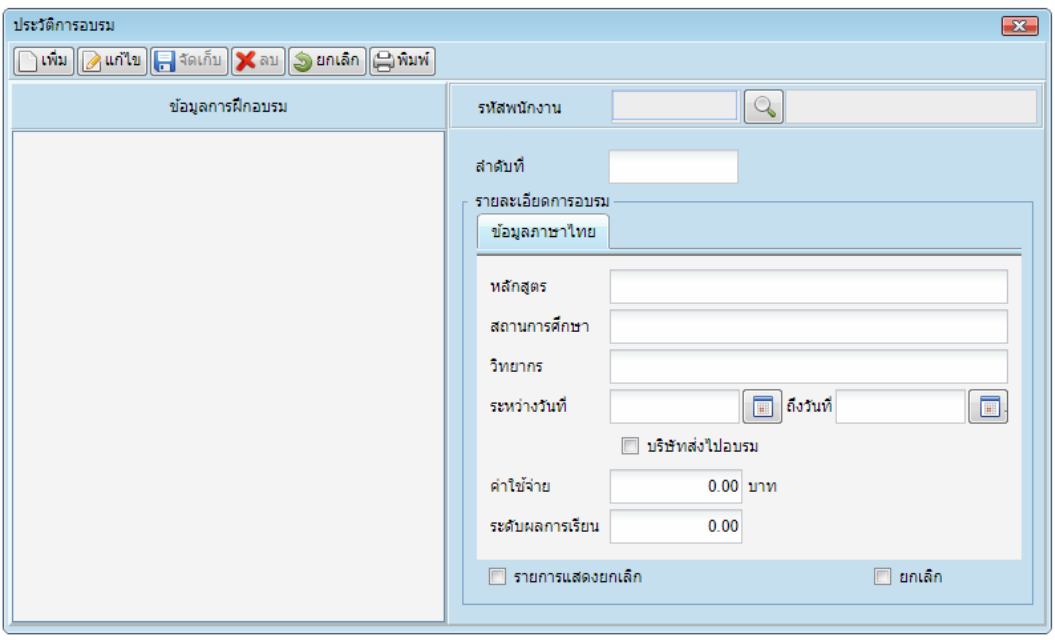

**4.04 โอนย้าย-ปรับตำแหน่ง** เป็นเมนูที่ใช้ในการปรับตำแหน่งหรือโอนย้ายพนักงาน เพื่อเป็นฐานข้อมูลไว้ ้อ้างอิง โดยเจ้าหน้าที่ต้องทำการกำหนดข้อมูลพื้นฐาน ที่ระบบฐานข้อมูลให้เรียบร้อยก่อน จึงจะสามารถปรับต่ำแหน่ง หรือโอนย้ำยได้

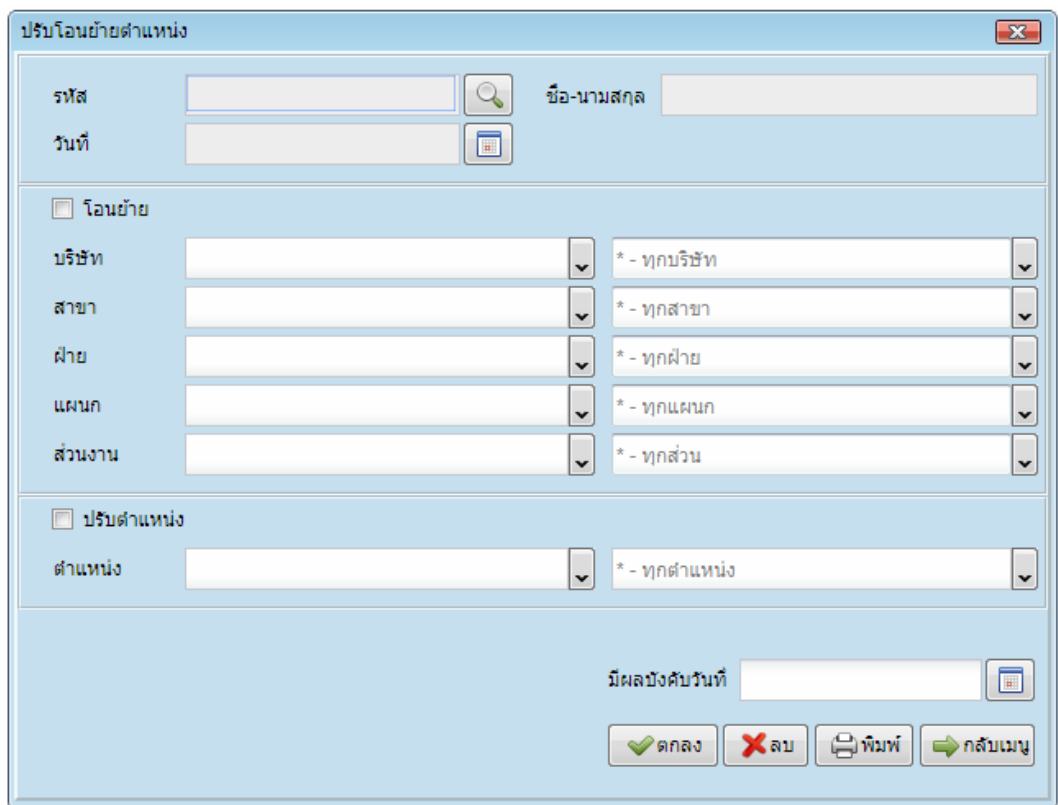

**4.05 บันทึกประกันสังคม** เป็นเมนูที่ใช้ในกำรบันทึกหมำยเลขบัตรประกันสังคมของพนักงำนเพื่อเป็น ูฐานข้อมูลไว้อ้างอิง โดยทำการค้นหารายชื่อพนักงานที่ต้องการบันทึกข้อมูล

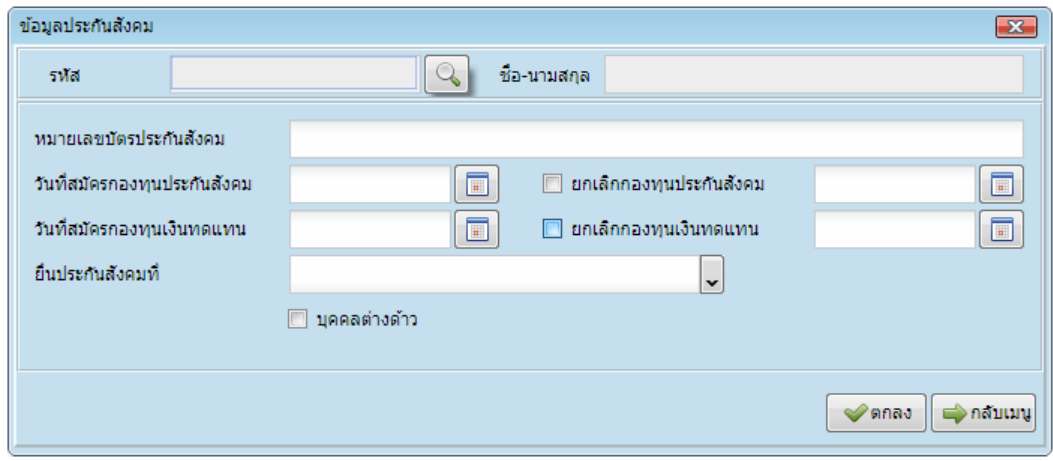

**4.06 สถานพยาบาล** เป็นเมนูที่ใช้ในกำรบันทึกสถำนพยำบำลของบริษัท เพื่อเป็นฐำนข้อมูลให้พนักงำน ี เลือกใช้สถานพยาบาลที่กำหนดไว้ หรือนอกเหนือจากที่กำหนดไว้ได้โดยทำการสร้างและกรอกข้อมูลให้ครบถ้วน

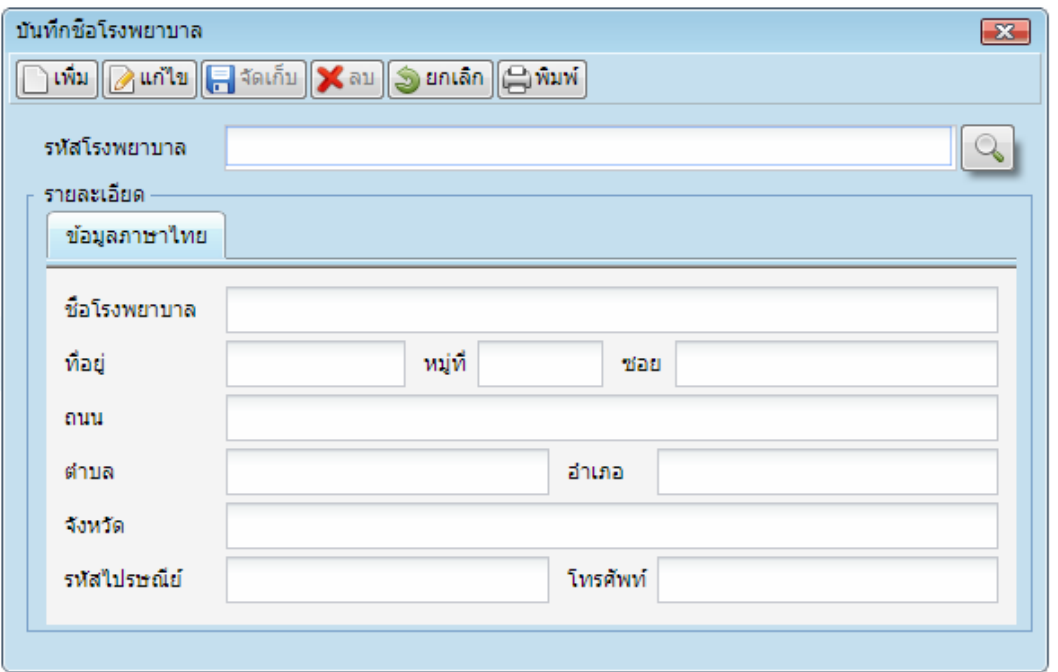

**4.07 ทะเบียนสวัสดิการ** เป็นเมนูที่ใช้ในการบันทึกทะเบียนสวัสดิการของพนักงาน เพื่อกำหนดสวัสดิการ ของพนักงำน

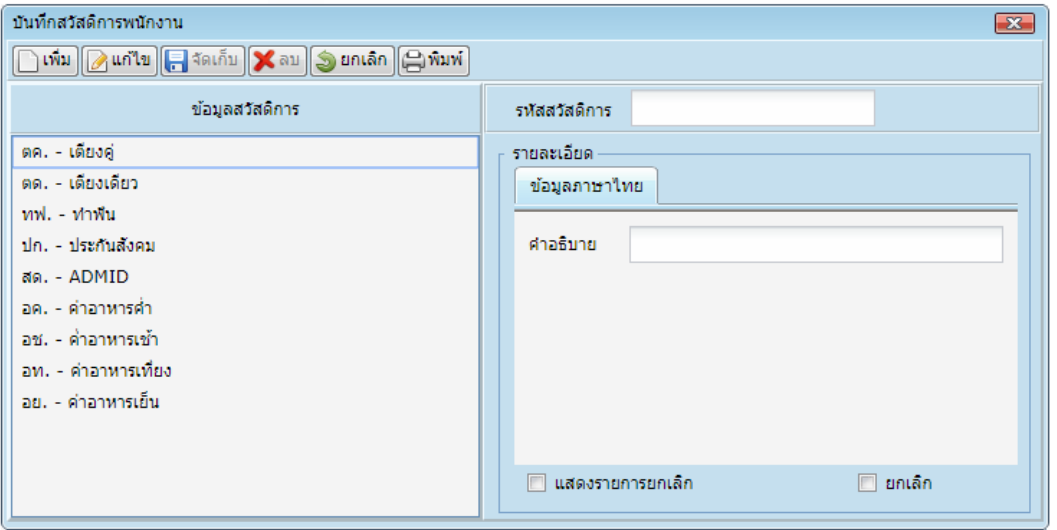

**4.08 บันทึกสวัสดิการ** เป็นเมนูที่ใช้ในการบันทึกสวัสดิการของพนักงานเพื่อกำหนดสิทธิ์สวัสดิการของ ้ พนักงาน โดยทำการค้นหารายชื่อสถานพยาบาล และสร้างสวัสดิการใหม่กว่า แต่ละตำแหน่งได้สิทธิ์ในการใช้ สวัสดิกำร

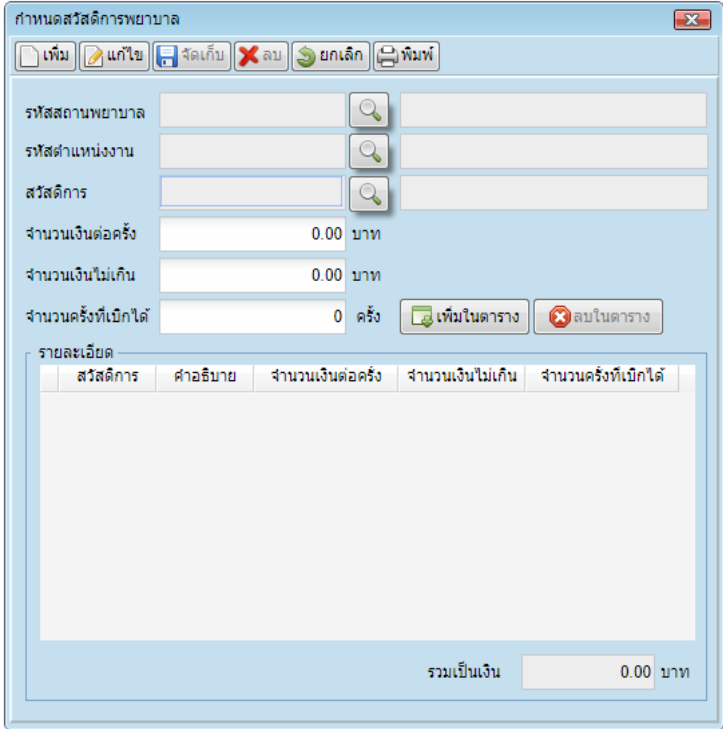

**4.09 บันทึกการใช้สวัสดิการ** เป็นเมนูที่ใช้ในกำรบันทึกกำรใช้สวัสดิกำรของพนักงำน โดยค้นหำรำยชื่อ พนักงำนที่ต้องกำรและรำยกำรที่ได้สิทธิ์ใช้สวัสดิกำร

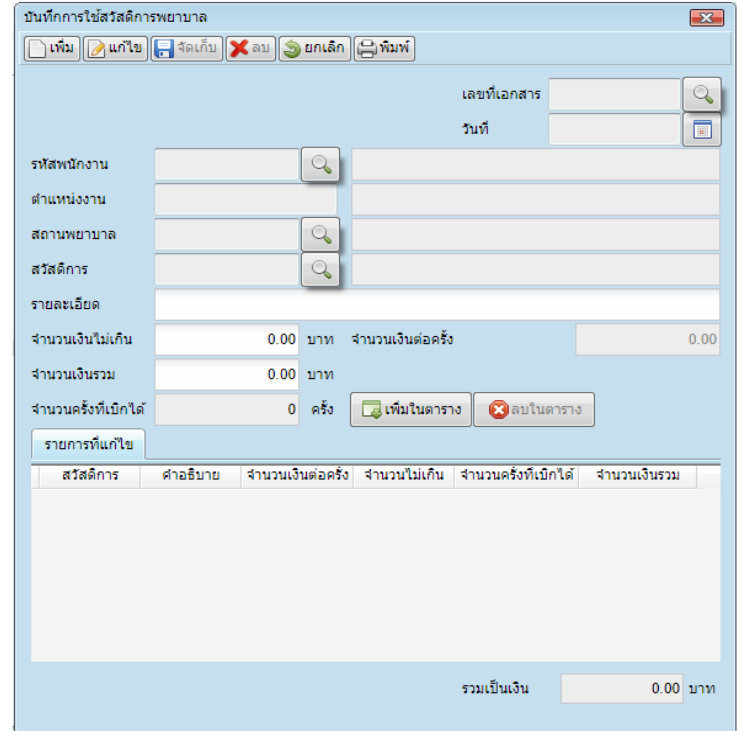

**4.10 กำหนดสิทธิ์อนุมัติการลา** เป็นเมนูที่ใช้ในการกำหนดสิทธิ์อนุมัติการลาของผู้ที่มีสิทธิ์อนุมัติการลา โดย ค้นหำรำยชื่อพนักงำนที่มีสิทธิ์ และกดบันทึก

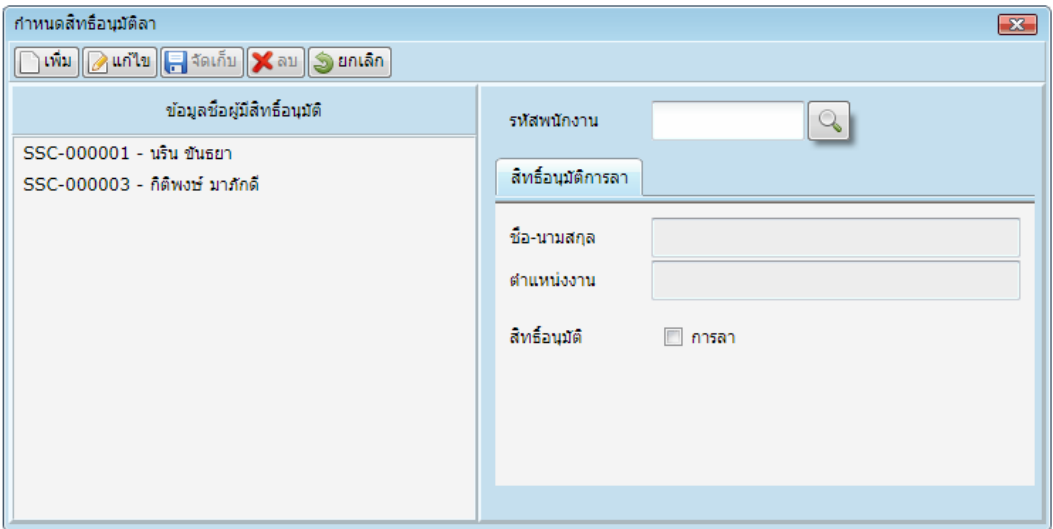

**4.11 กำหนดสิทธิ์อนุมัติการลาออก** เป็นเมนูที่ใช้ในการกำหนดสิทธิ์อนุมัติการลาออกของผู้ที่มีสิทธิ์อนุมัติ กำรลำออก โดยค้นหำรำยชื่อพนักงำนที่มีสิทธิ์ และกดบันทึก

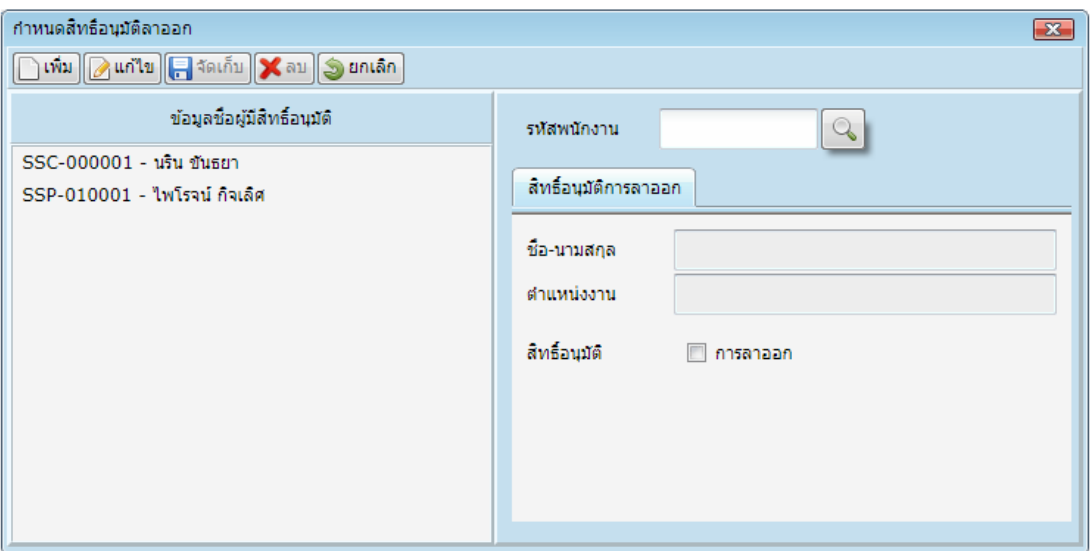

**4.12 บันทึกใบลาออก** เป็นเมนูที่ใช้ในกำรบันทึกกำรลำออกของพนักงำน โดยค้นหำรำยชื่อพนักงำนที่ ลำออก ให้กรอกเหตุผลที่ลำออกจำกงำน และกดบันทึก

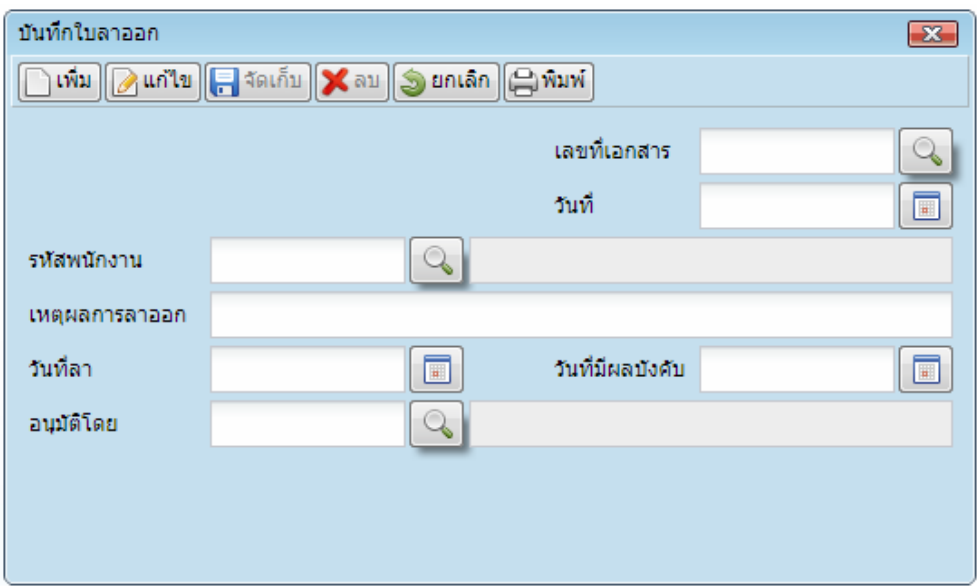

**4.13 รายงานประจ าวัน** เป็นเมนูรำยงำนของพนักงำนที่ลำออก-พนักงำนใหม่

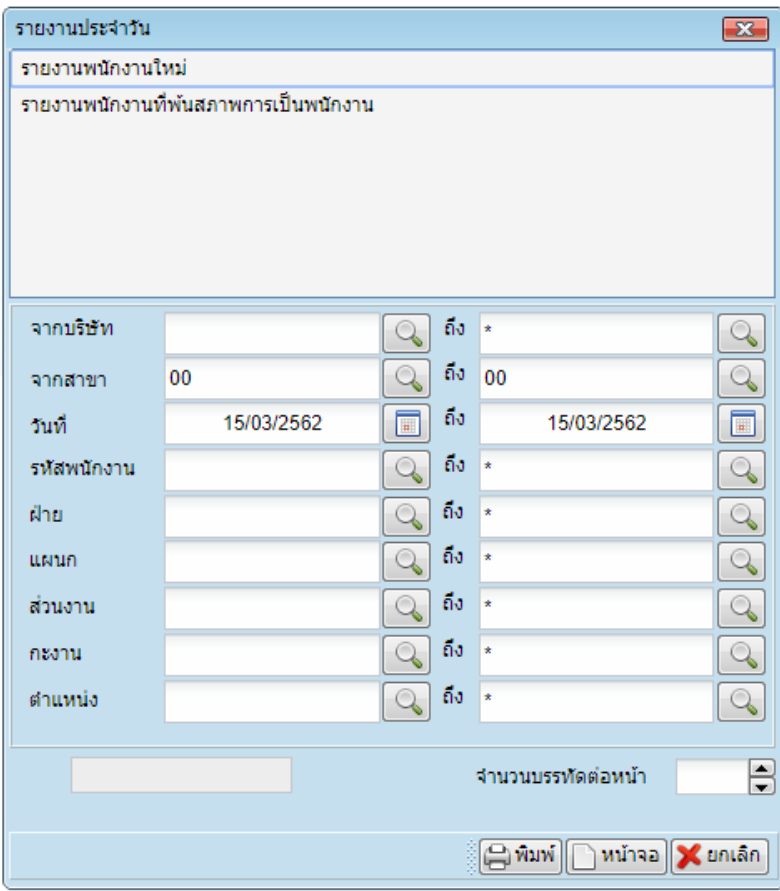

### **4.14 รายงานประจำเดือน** เป็นเมนูรายงานของพนักงานที่ต้องการขอใบรับรองการทำงาน

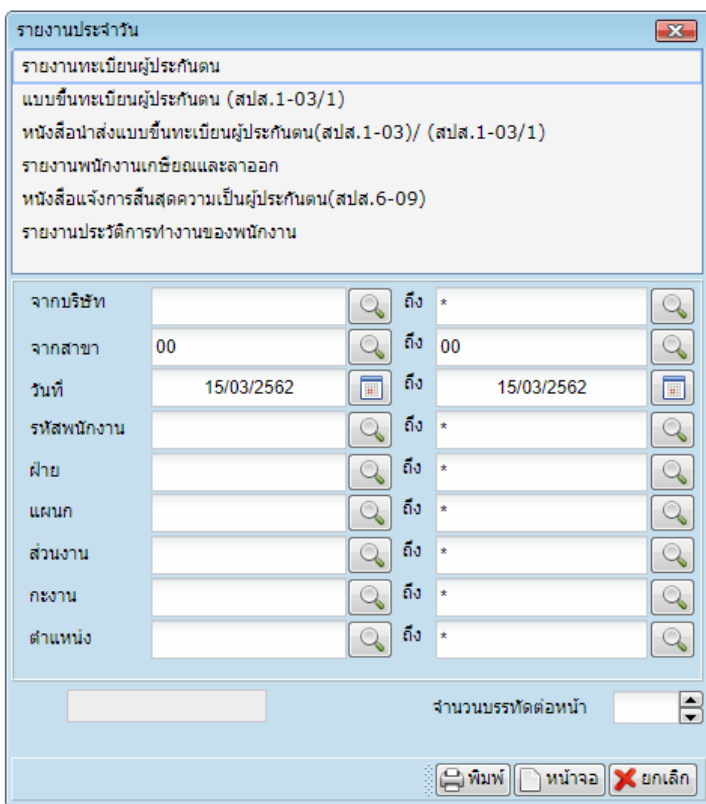

**4.15 รายงานสรุป-เกี่ยวกับพนักงาน** เป็นเมนูรำยงำนเกี่ยวกับพนักงำนเช่นจะมีรำยงำนกำรสิ้นสุดกำร ประกันตนและกำรขึ้นทะเบียนประกันตน

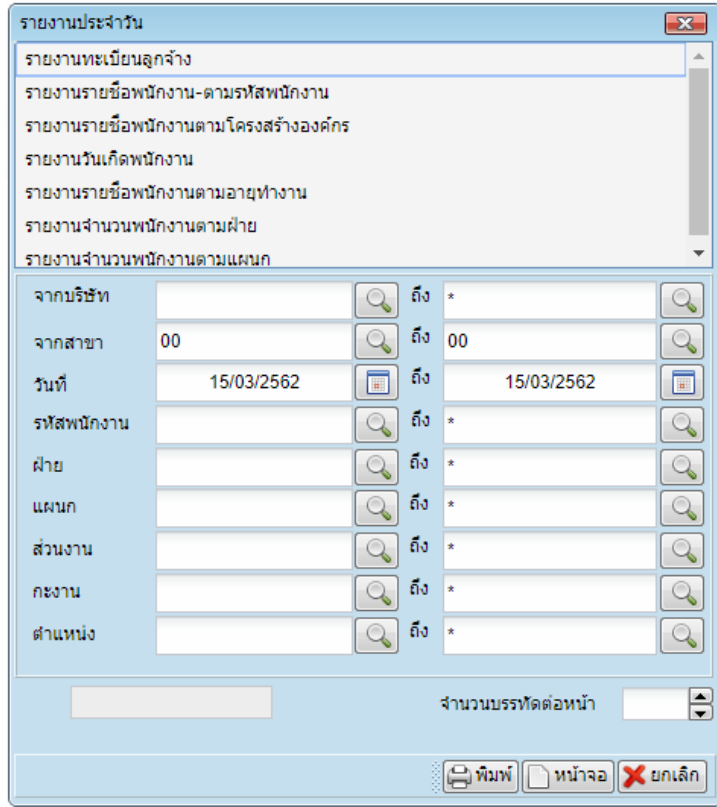

#### **5. ระบบเงินเดือน**

**5.01 ทะเบียนประเภทรายได้** เป็นเมนูที่ใช้ใการกำหนดทะเบียนประเภทรายได้ของพนักงาน เพื่อเป็นข้อมูล พื้นฐำนในกำรคิดกำรจ่ำยงวดเงินเดือน

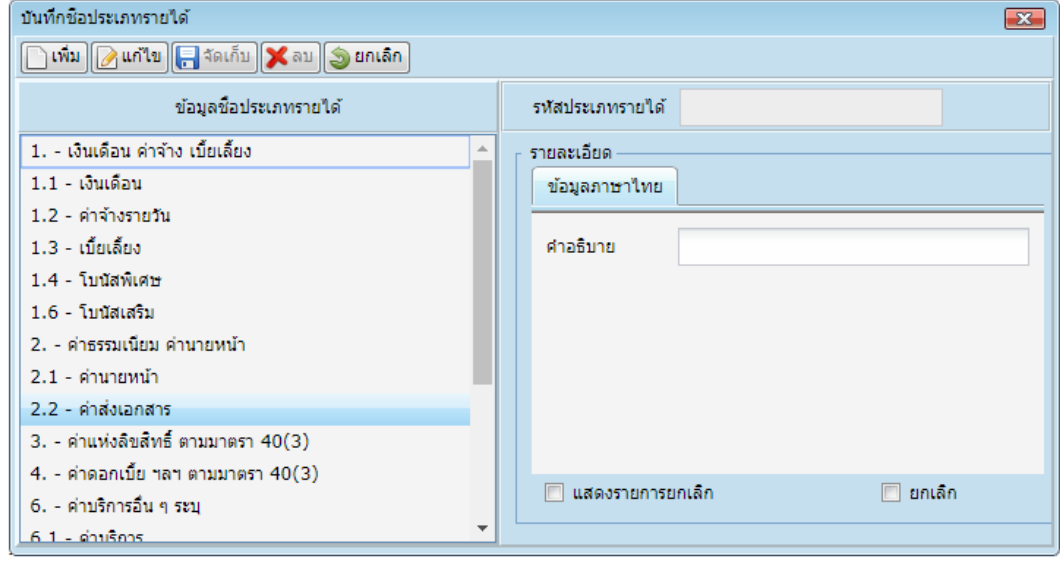

**5.02 ทะเบียนรายรับ-รายจ่าย** เป็นเมนูที่ใช้ในการกำหนดทะเบียนรายรับ-รายจ่าย ของพนักงานเพื่อเป็น ข้อมูลที่ใช้ในการคำนวณคิดภาษีของพนักงาน

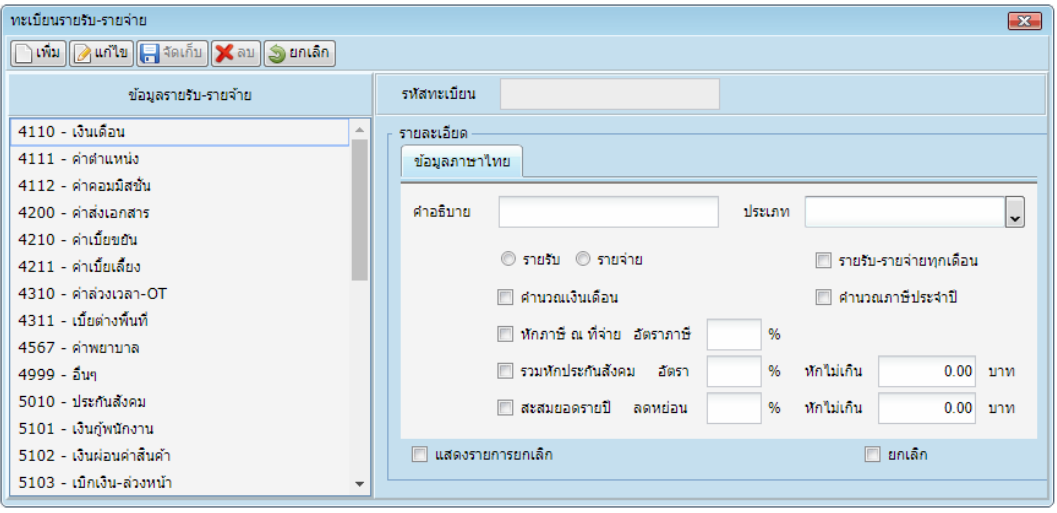

**5.03 บันทึกอัตราเงินเดือน** เป็นเมนูที่ใช้ในกำรบันทึกอัตรำเงินเดือนของพนักงำน ชื่อบัญชีธนำคำร ชื่อ-บัญชี และเลขที่บัญชีของพนักงำน

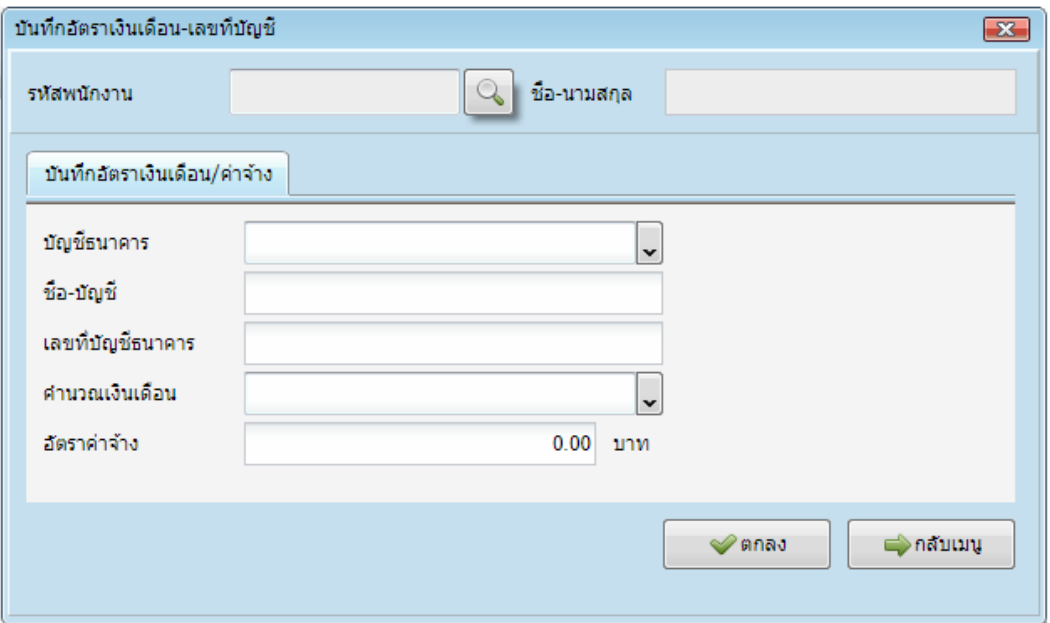

**5.04 ปรับเงินเดือน** เป็นเมนูที่ใช้สำหรับปรับเงินเดือนพนักงานกรณีที่บริษัทมีการปรับเปลี่ยนอัตราค่าจ้างต่อ ปีเมื่อสิ้นปี

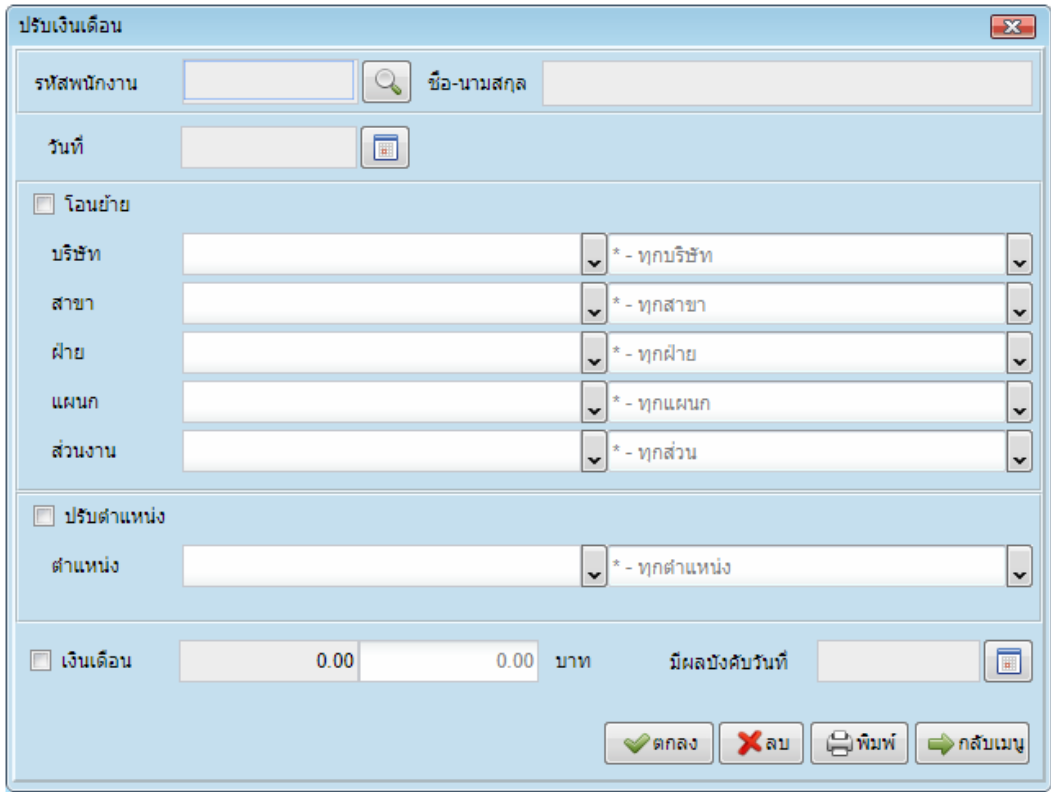

**5.05 บันทึกรายรับ-รายจ่ายหลัก** เป็นเมนูที่ใช้บันทึกรำยรับ-รำยจ่ำยหลักของพนักงำน

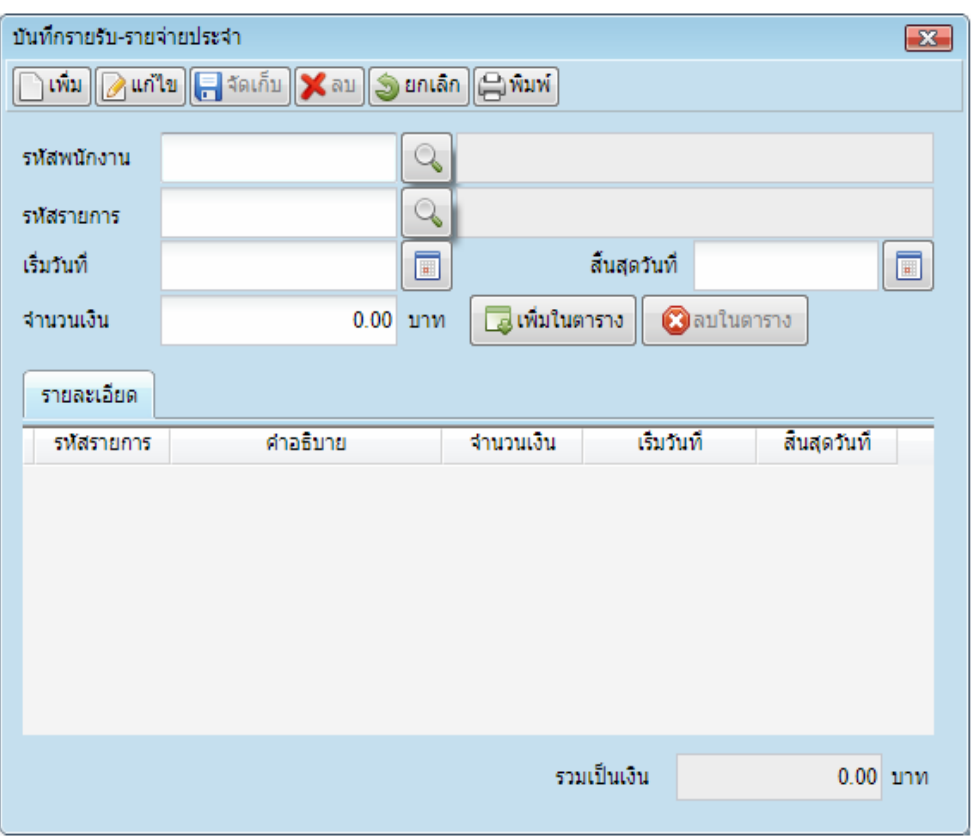

**5.06 บันทึกรายรับ-รายจ่ายประจำงวด** เป็นเมนูที่ใช้สำหรับบันทึกรายรับและรายจ่ายของพนักงานประจำ งวด กรณีพนักงำนที่มีรำยได้และรำยจ่ำยนอกจำกรำยรับ-รำยจ่ำยหลัก

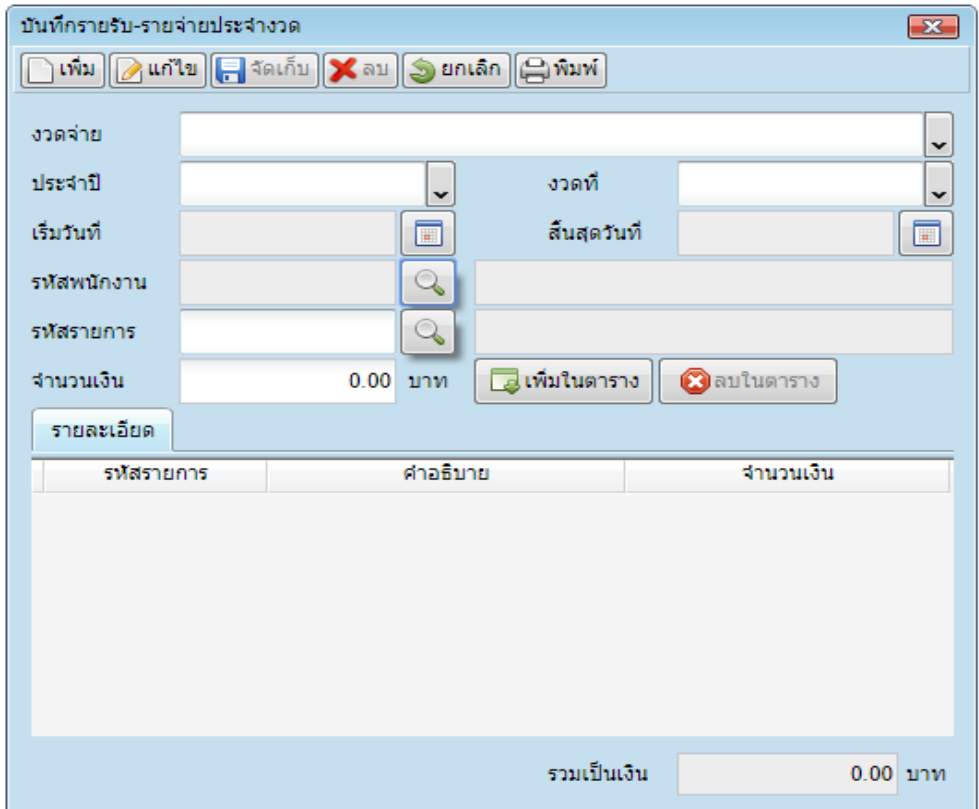

**5.07 บันทึกรายรับ-รายจ่ายตามประเภทรายการ** เป็นเมนูที่ใช้ส ำหรับบันทึกรำยรับและรำยจ่ำยของ พนักงำนตำมประเภทรำยกำร

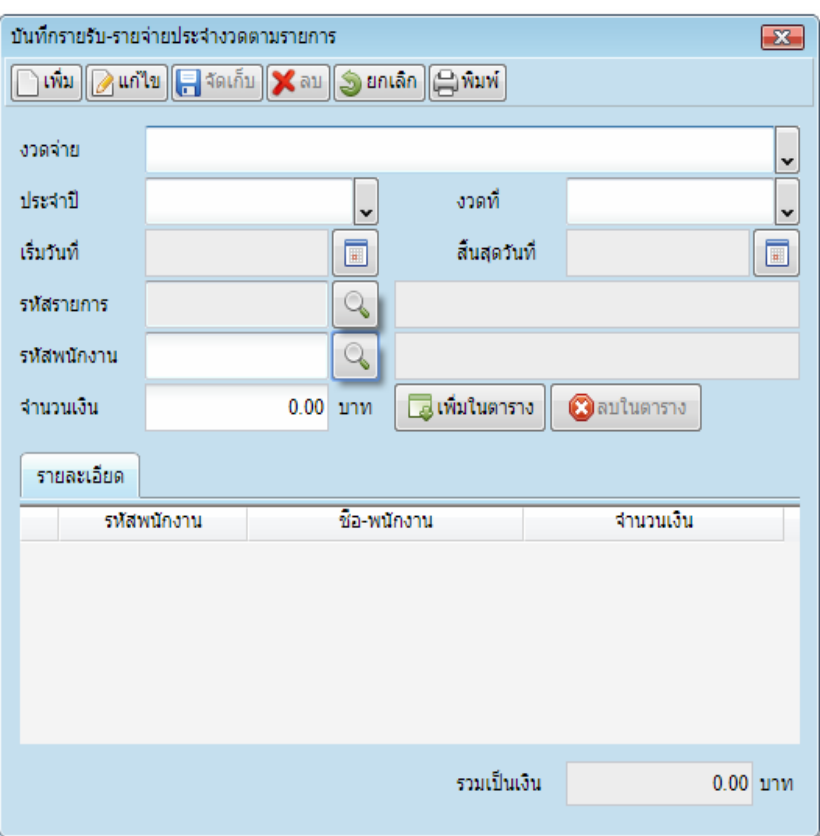

**5.08 บันทึกรับ-จ่ายล่วงหน้า** เป็นเมนูที่ใช้ส ำหรับบันทึกรำยรับและรำยจ่ำยของพนักงำนล่วงหน้ำ

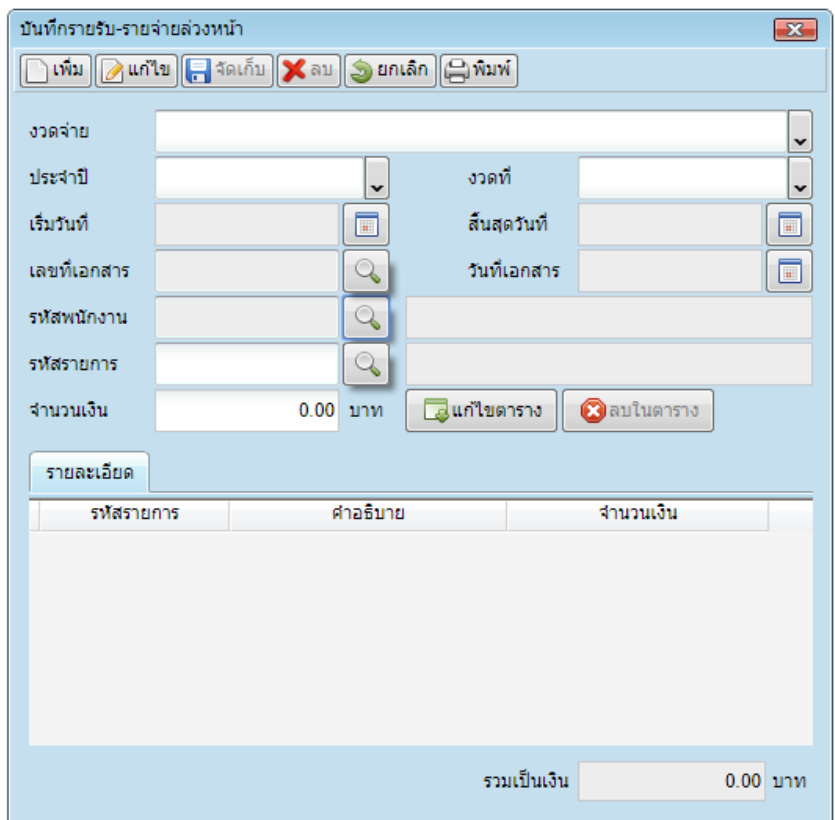

**5.09 บันทึกงวดการจ่ายเงิน** เป็นเมนูที่ใช้สำหรับบันทึกงวดการจ่ายเงินของพนักงาน

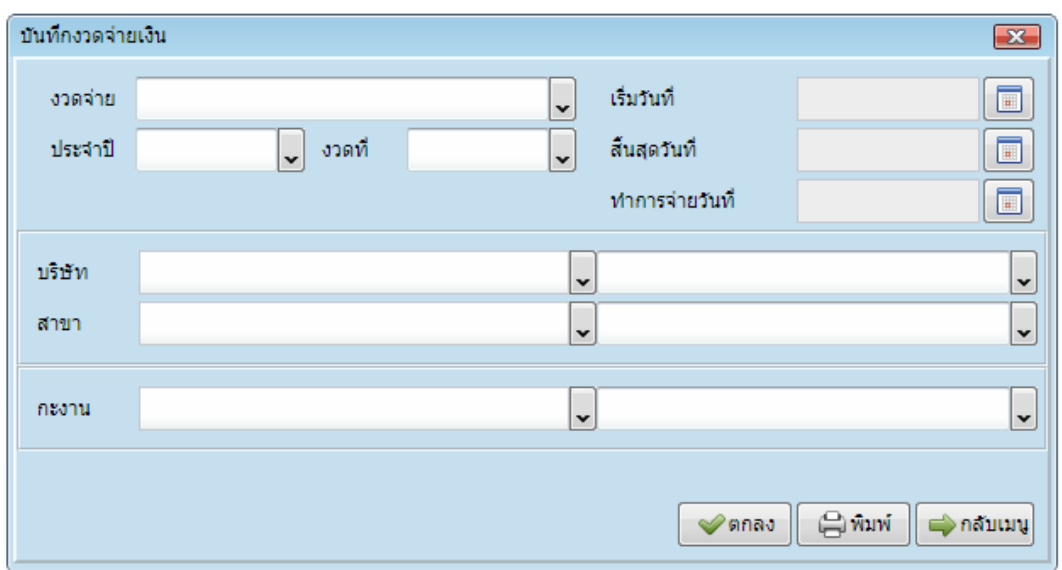

**5.10 ปิดรอบการจ่ายเงิน** เป็นเมนูที่ใช้สำหรับปิดงวดการจ่ายเงิน

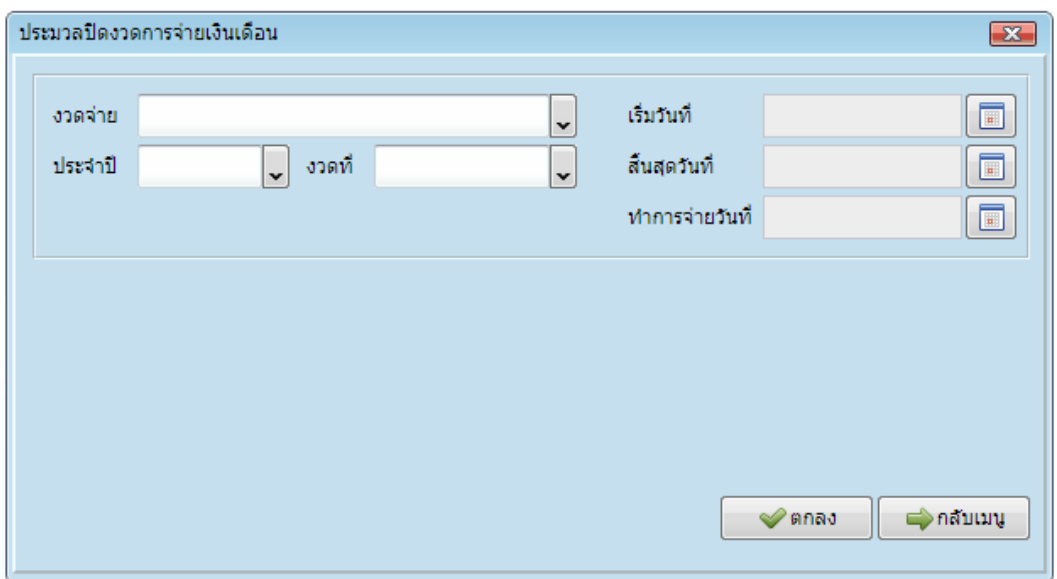

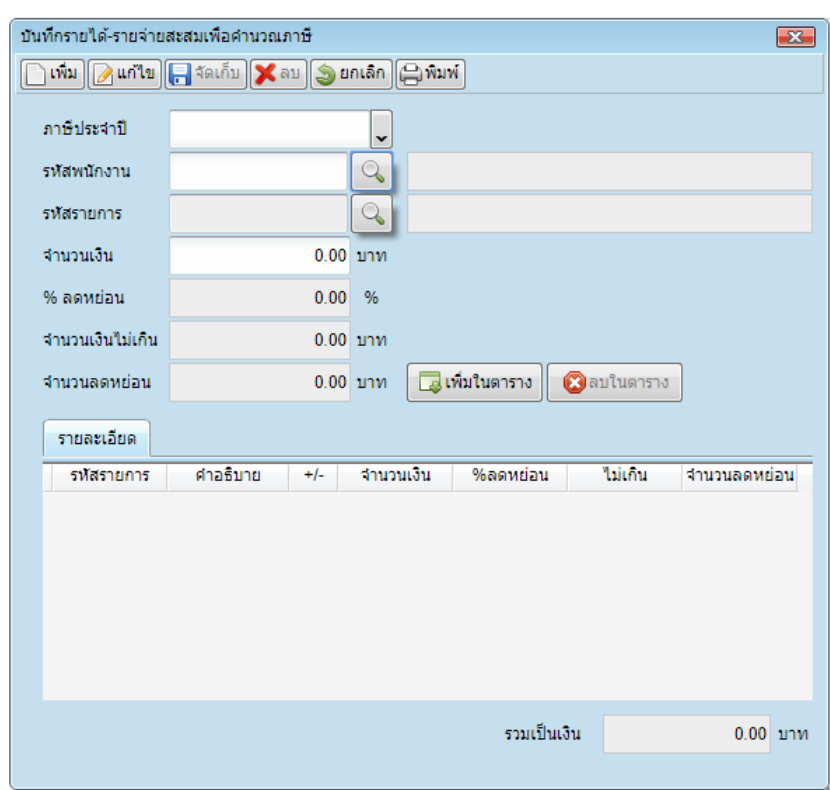

**5.11 บันทึกรายได้-จ่ายสะสมประจำปี** บันทึกรายได้-รายจ่ายของปีเพื่อไปใช้คำนวณภาษี

#### **5.12 ค านวณภาษีประจ าปี**

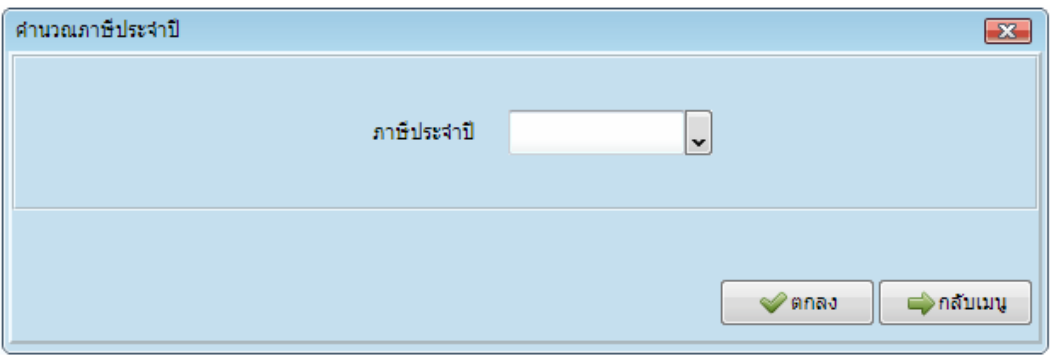

### **5.13 รายงานประจ าวัน** บันทึกรำยงำนทั้งหมดของระบบงำนบุคคล ของวันนี้เพื่อเก็บข้อมูล

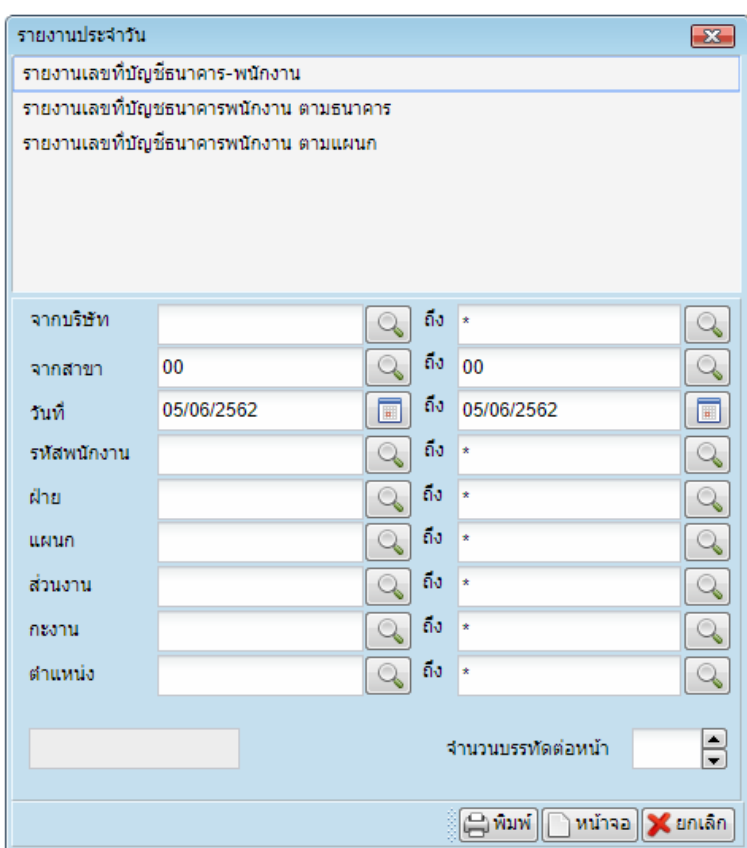

### **5.14 รายงานประจ าเดือน** บันทึกรำยงำนระบบงำนบุคคลของเดือนนี้ เพื่อเก็บข้อมูล

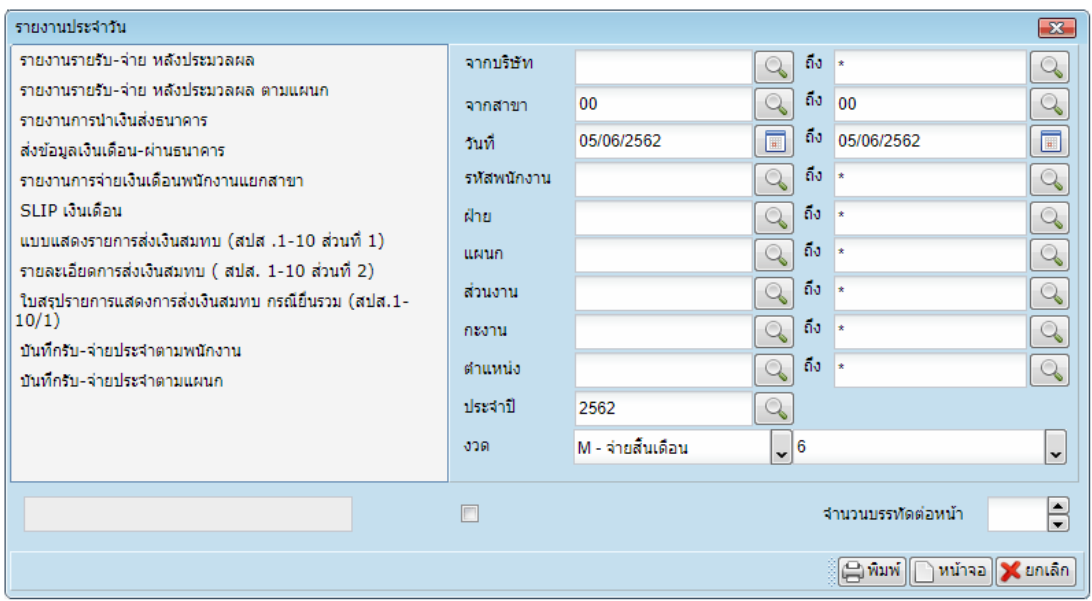

### **5.15 รายงานสรุป** สรุปงำนระบบงำนบุคคลทั้งหมด เพื่อเก็บข้อมูล

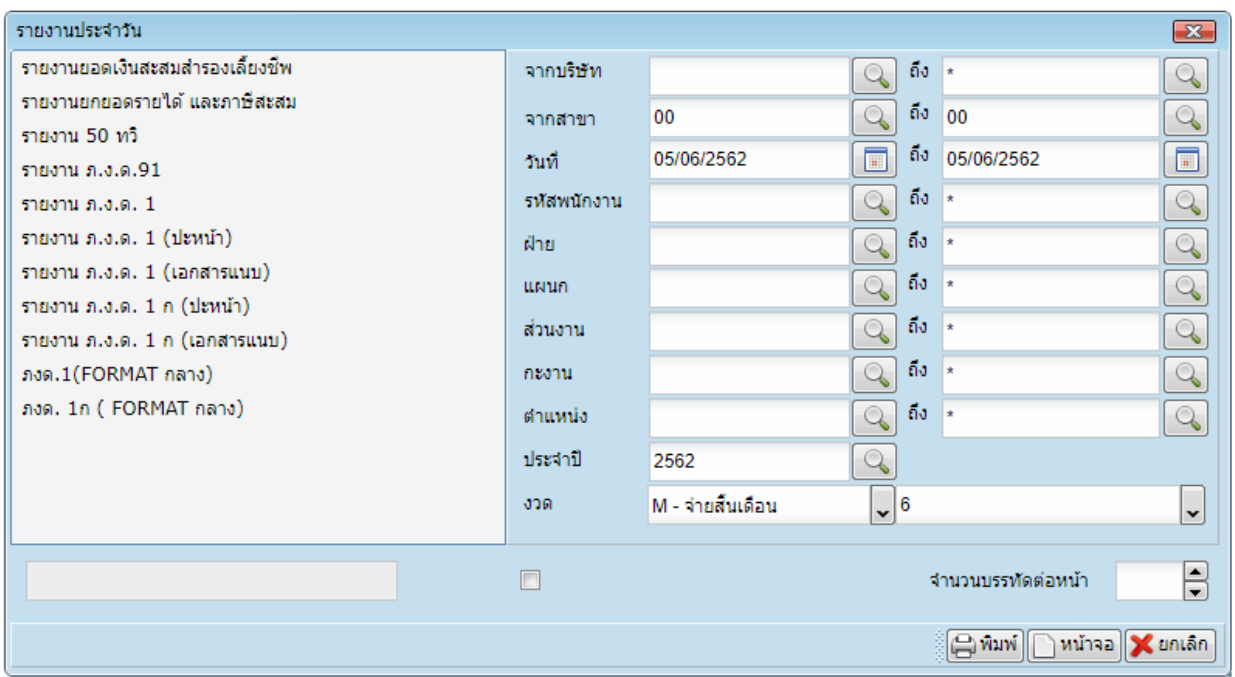

### **FINGERSCAN ระบบลงเวลาด้วยลายนิ้วมือ**

เป็นระบบงานที่ใช้สำหรับลงเวลาด้วยลายนิ้วมือเข้า-ออกของพนักงาน เพื่อจัดเก็บการลงเวลาไว้อ้างอิง

### **การเข้าใช้งานเว็บไซต์ระบบลงเวลาด้วยลายนิ้วมือ**

#### **การเข้าใช้ระบบ Login**

กำรเข้ำใช้ระบบงำนให้เข้ำที่ http://203.154.135.129/Hi-FingerScan/ ก็จะปรำกฎหน้ำ Login

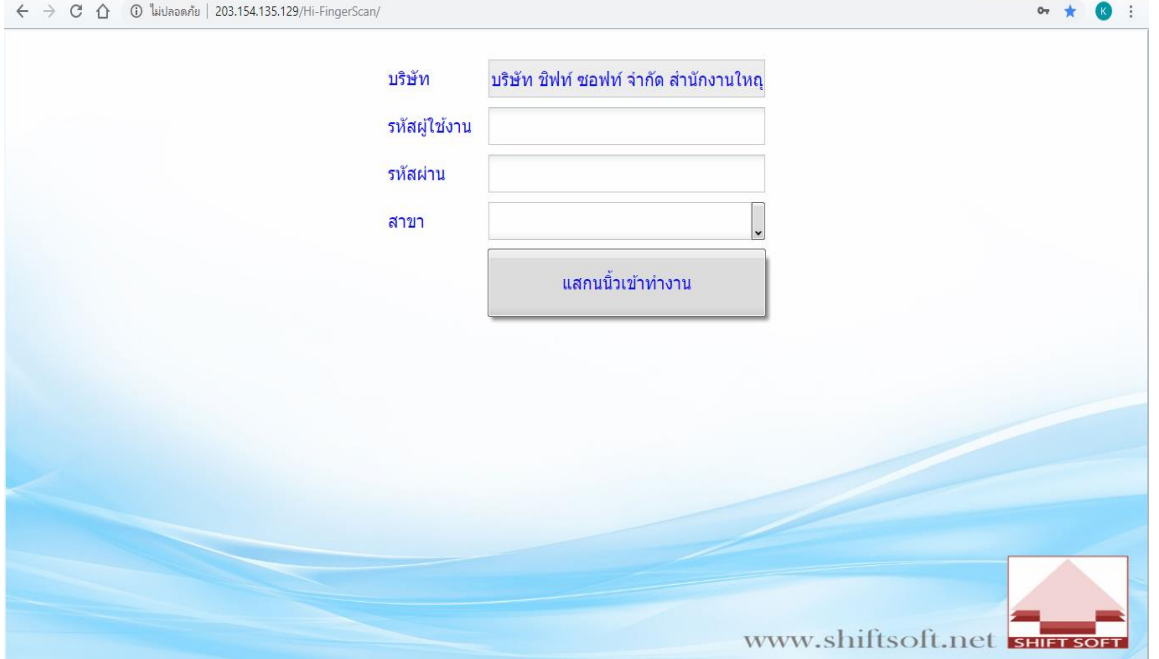

-รหัสผู้ใช้งาน : เป็นรหัสผู้ใช้ที่ผู้ดูแลระบบกำหนดให้ ในการเข้าใช้งานระบบลงเวลาด้วยลายนิ้วมือ -รหัสผ่าน : เป็นรหัสผ่านที่ผู้ดูแลระบบกำหนดให้ เพื่อเข้าใช้งานระบบลงเวลาด้วยลายนิ้วมือ<br>-ปุ่มสแกนนิ้วทำงาน : เมื่อกรอกรหัสผู้ใช้งานและรหัสผ่านครบถ้วนแล้วกดปุ่มนี้ก็จะสามารถเข้  $\sim$  เมื่อกรอกรหัสผู้ใช้งานและรหัสผ่านครบถ้วนแล้วกดปุ่มนี้ก็จะสามารถเข้าใช้งาน โปรแกรมได้

## เมื่อทำการ Login เข้าระบบได้ถูกต้องจะปรากฎหน้าจอสำหรับการใช้งาน ดังรูปนี้<br> $\leftarrow$  > c ^ a ไม่มอดกับ | 203.154.135.129/Hi-FingerScar/

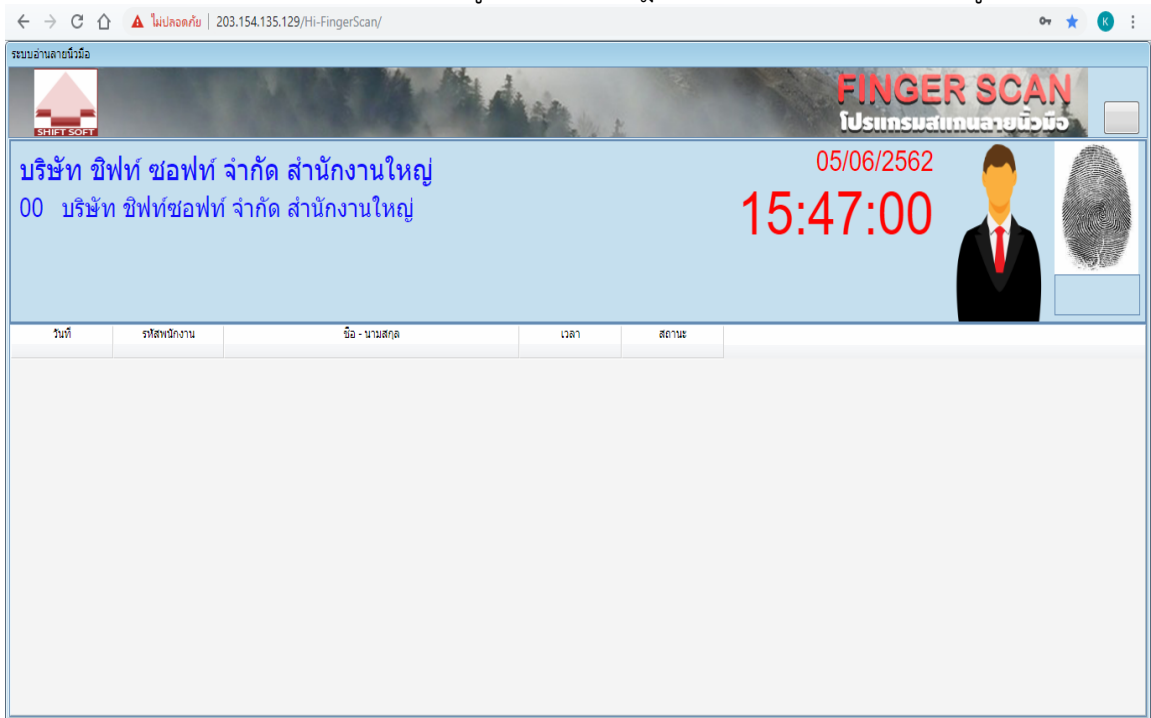

เป็นระบบที่ใช้สำหรับ scan ลายนิ้วมือในการเข้า-ออกเวลาทำงานสำหรับการใช้งานดังรูปนี้

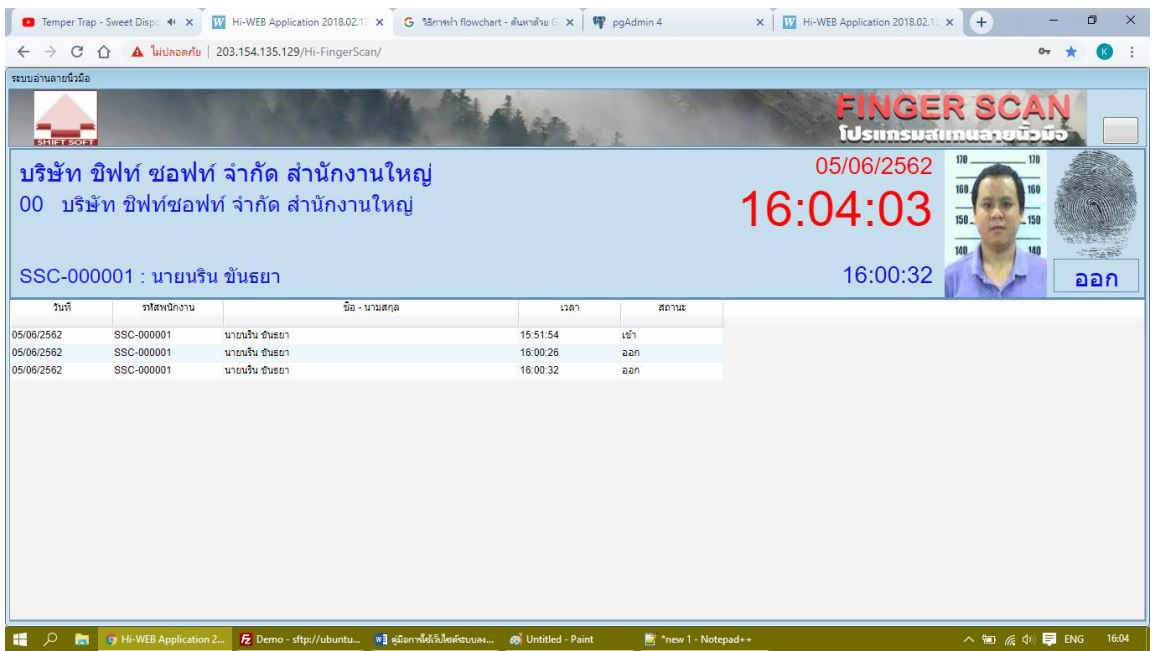

## **ภาคผนวก**

### **ตัวอย่างรายงาน**

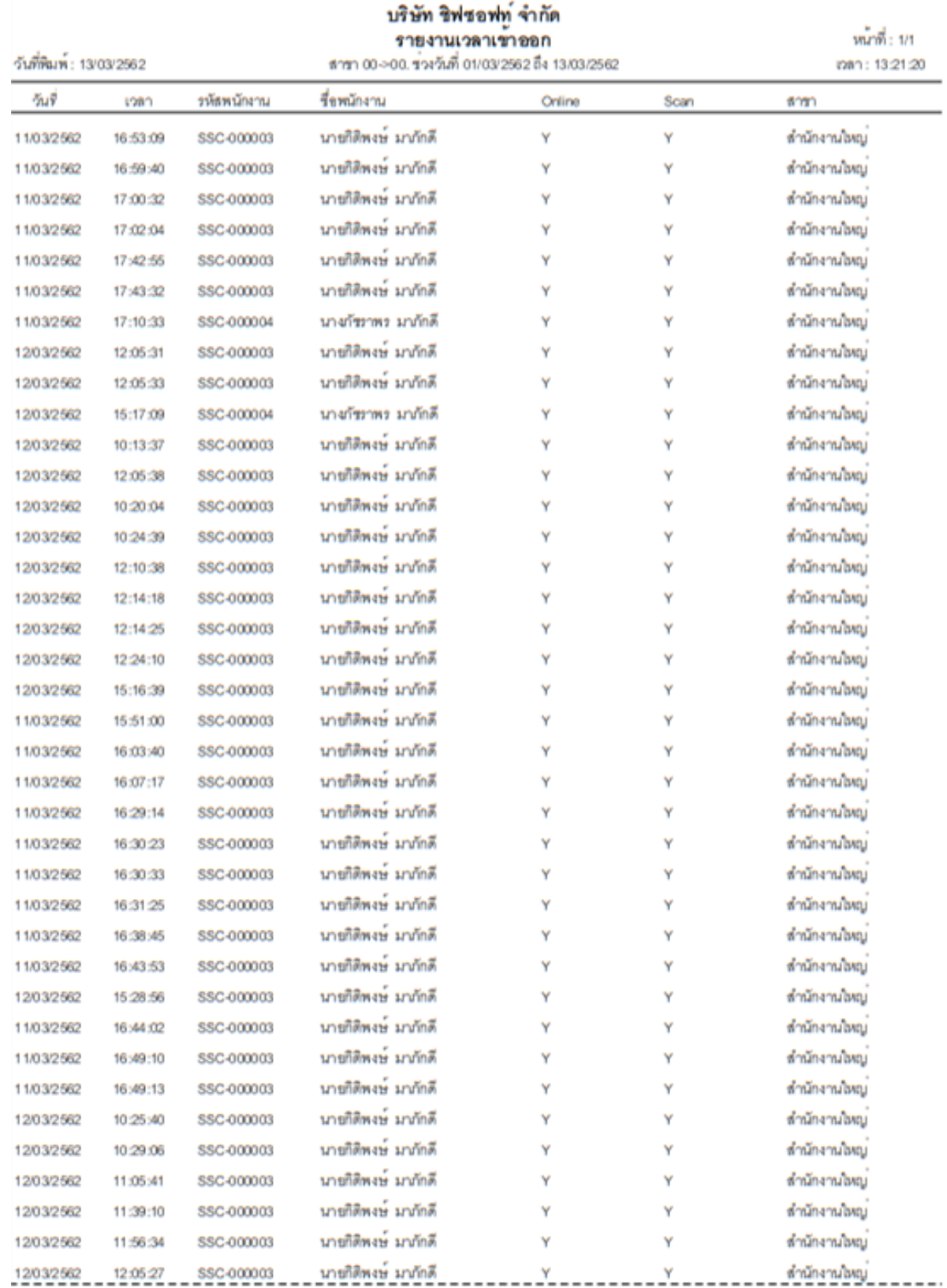

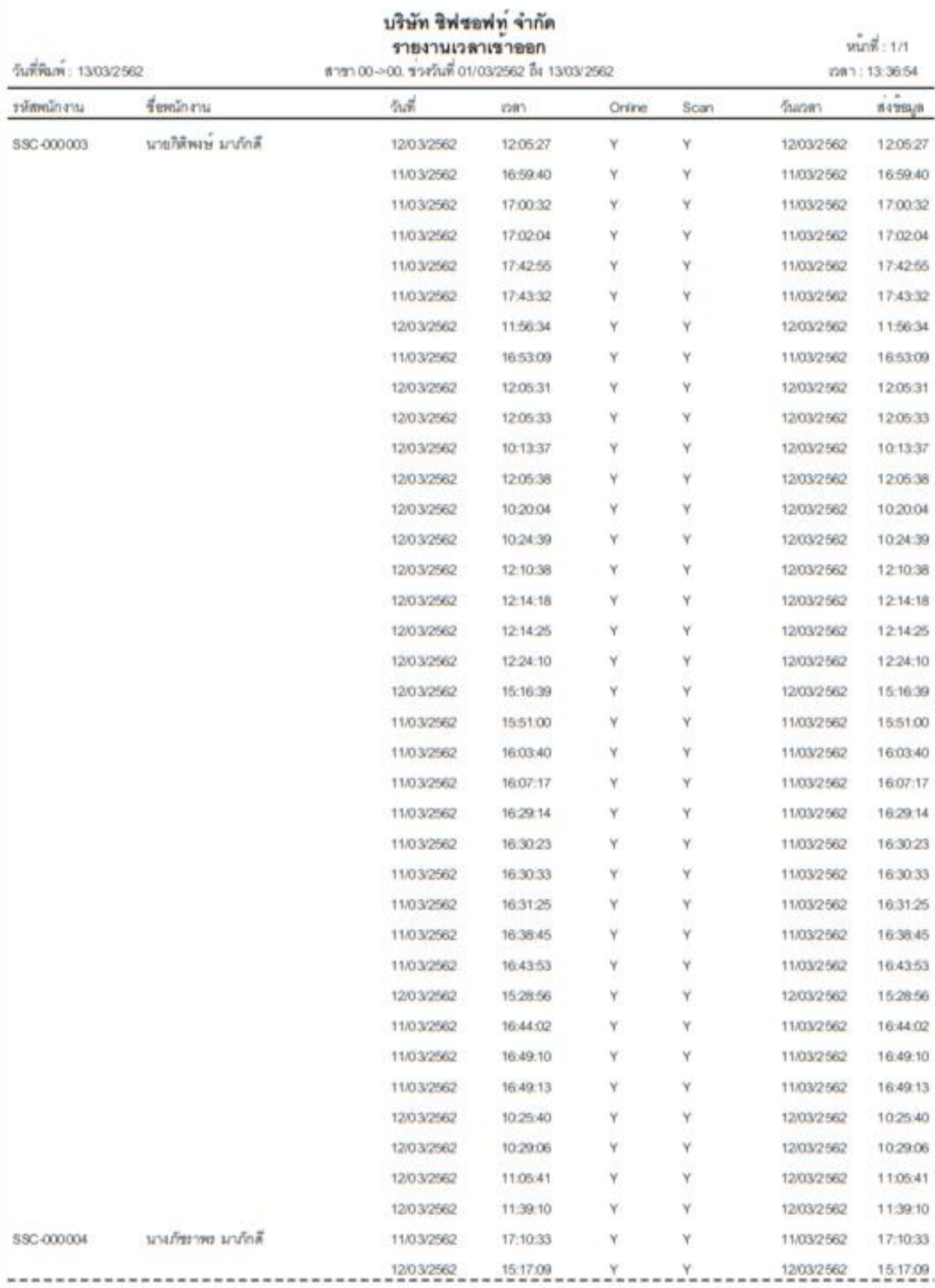

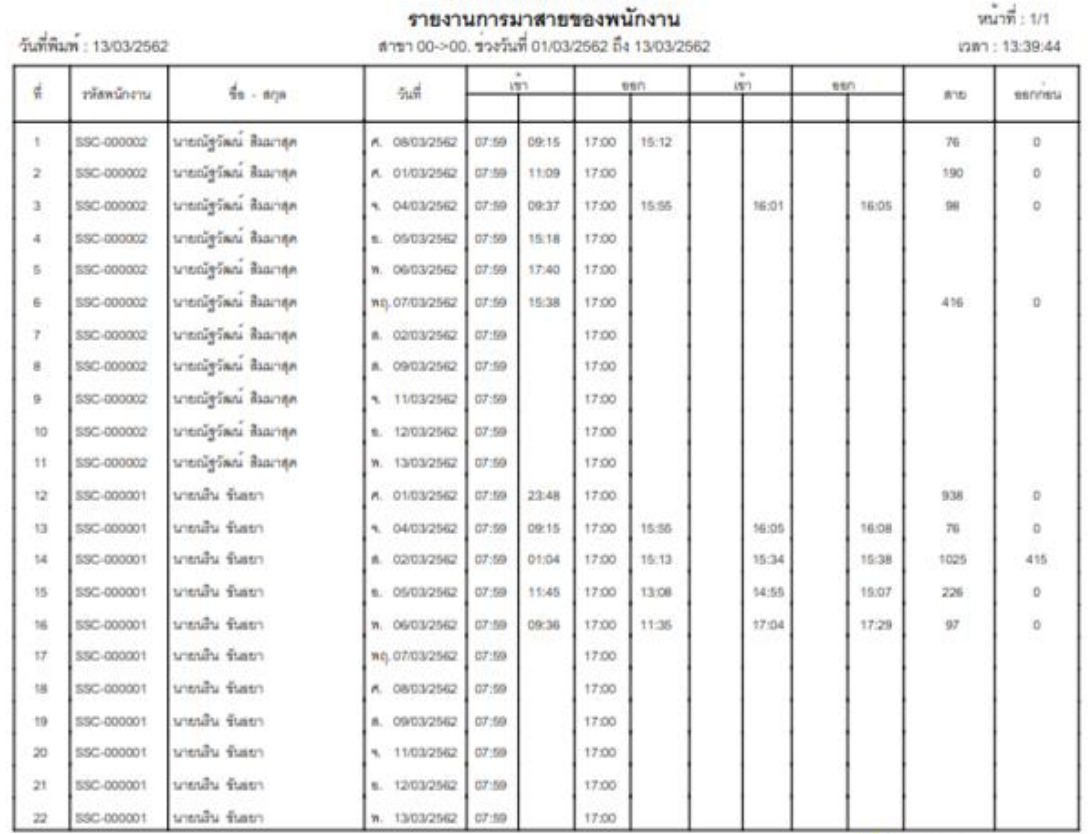

บริษัท ชิพรอฟท จำกัด

 $\begin{array}{|c|c|c|c|}\hline \text{scaling} & \text{3142} & \text{415} \\ \hline \end{array}$ 

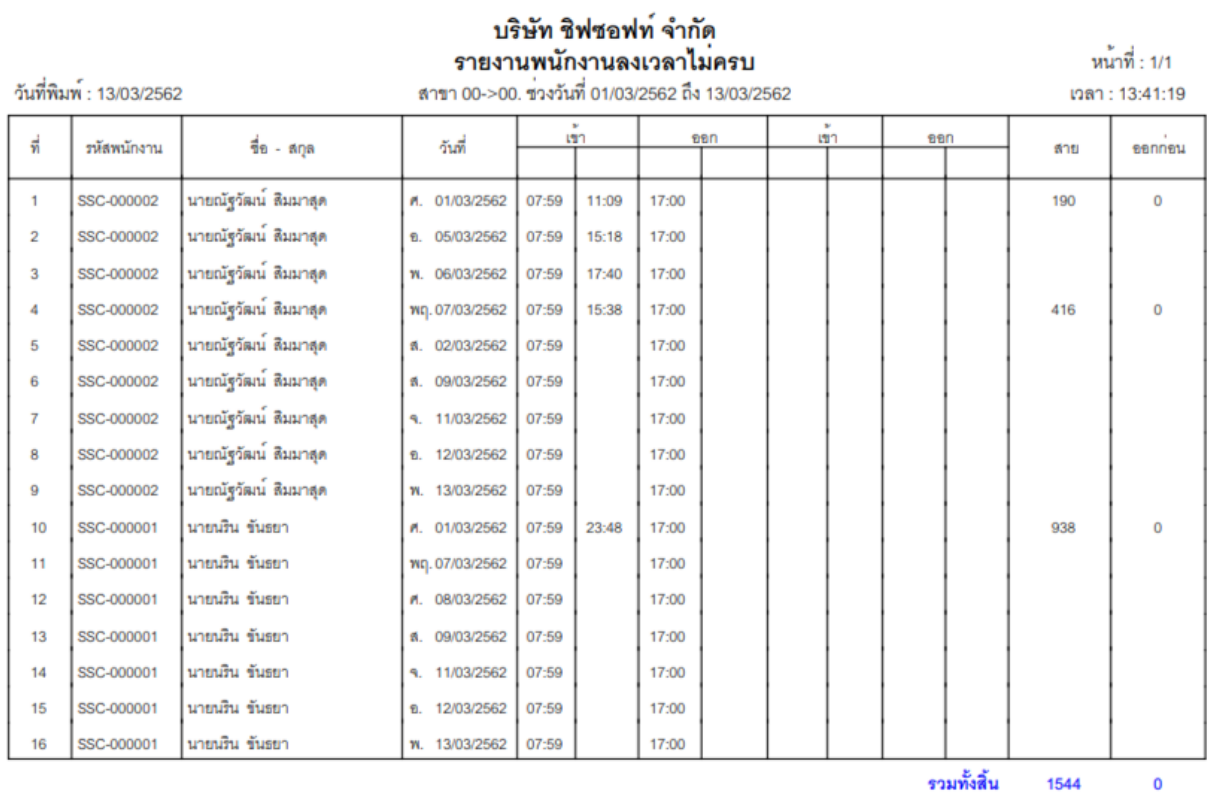

#### SSC-000001

#### บริษัท ชิฟซอฟท์ จำกัด รายงานการทำงานตามพนักงาน

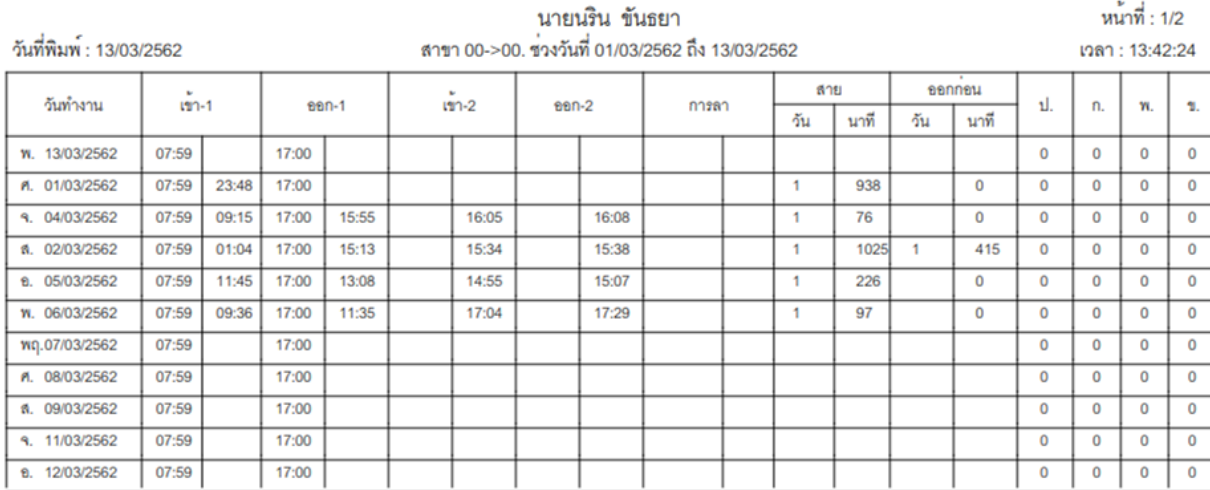

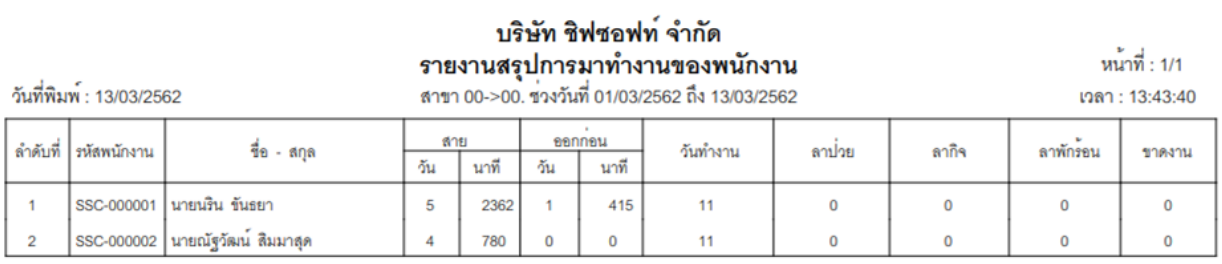

# $m_1 m_2^2$  : 1/1

(181:13:44:51

 $\begin{matrix} 0 & 0 \\ 0 & 0 \\ 0 & 0$ 

 $\circ$ 

 $0$  0 0

 $\overline{a}$ 

 $\circ$ ų

 $\circ$ 

 $\frac{1}{2}$ 

 $\frac{1}{2}$ 

 $\frac{1}{\sqrt{2}}$ 

ij

т,

국

 $\overline{\phantom{a}}$ 

 $\epsilon$ 

 $\cdot$  $\hat{\mathbf{r}}$ 

 $\cdot$  :

급

P)

4

 $\frac{1}{\sqrt{2}}$ 

÷,

นายณัฐวัฒน์ สิมมาสุด

타  $\overline{\phantom{0}}$ 

**TE** 

วันที่พิมพ์: 13/03/2562

รายงานสรุปการปฏิบัติงานแจงรายวัน

บริษัท ชิฟซอฟท์ จำกัด

ประจำวันที่ 01/03/2562 ถึง 13/03/2562

ช้วโมงทำงาน<br>1932 1933 นาที<br>4 ทำงาน OT มาสาย รอกก่อน  $\frac{1}{2}$   $\frac{1}{2}$  $1. 8. 7. 2. 2771$  $\circ$ ł  $\circ$ I วันดา  $\overline{a}$ ä now are wurt nuwurture is os es sa as es es es es as la os ei ei ei ei ei ei ei ei ei ei ai ei li loi<br>novée  $\frac{1}{2}$ ปฏิบัติงาน  $\circ$  $=$  $\frac{1}{2}$ 과 귝 W 귝 귝 귝 村 ¥.  $\hat{\mathbf{r}}$  $\ddot{\phantom{0}}$ × 行 44  $\mathcal{C}$ žuň  $\bar{\Sigma}$  $\overline{\Omega}$  $\mathcal{C}$  $\frac{1}{N} \cdot \frac{1}{N} \cdot \frac{1$  $\circ$ 80  $\overline{r}$ ø  $4|5$  $\begin{array}{c|c|c|c} 1 & 2 & 3 \end{array}$  $\frac{d}{d\theta}$  -  $\sin\theta$ 

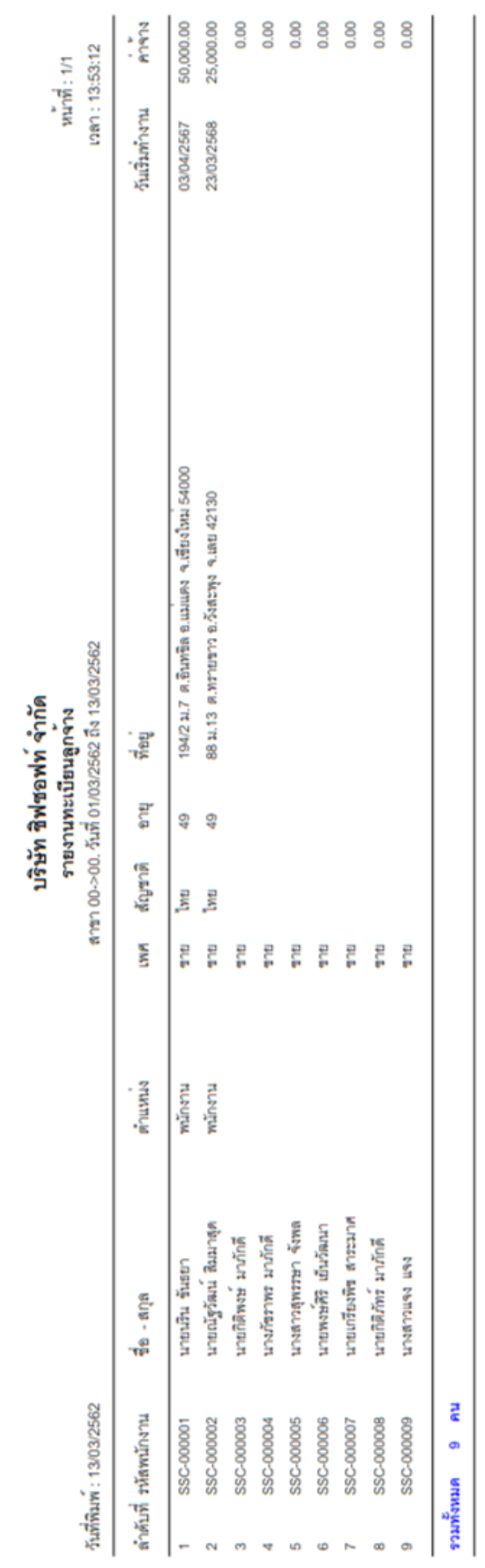

## บริษัท ชิฟซอฟท<sup>์</sup> จำกัด<br>รายงานรายชื่อพนักงาน

ี่ หน้าที่ : 1/1<br>วดา · 13:55:18

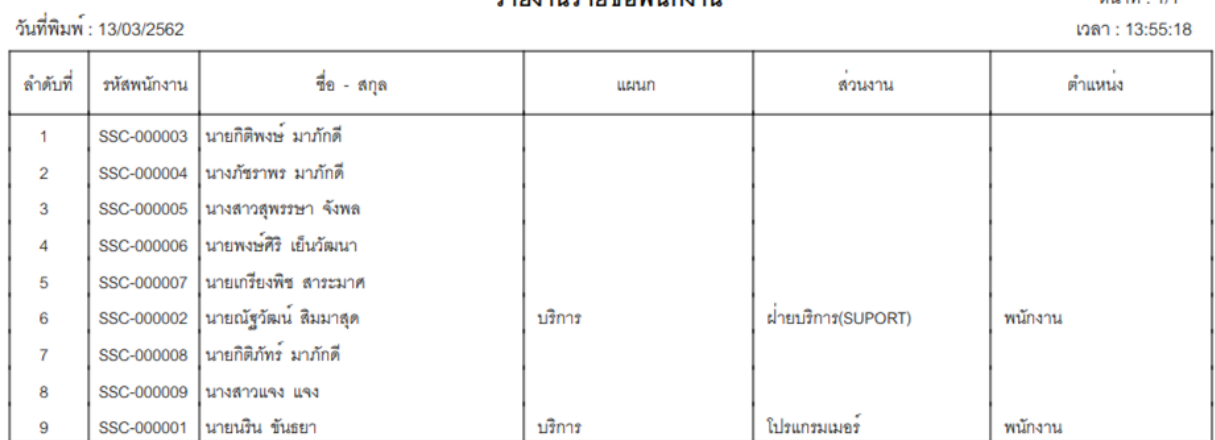

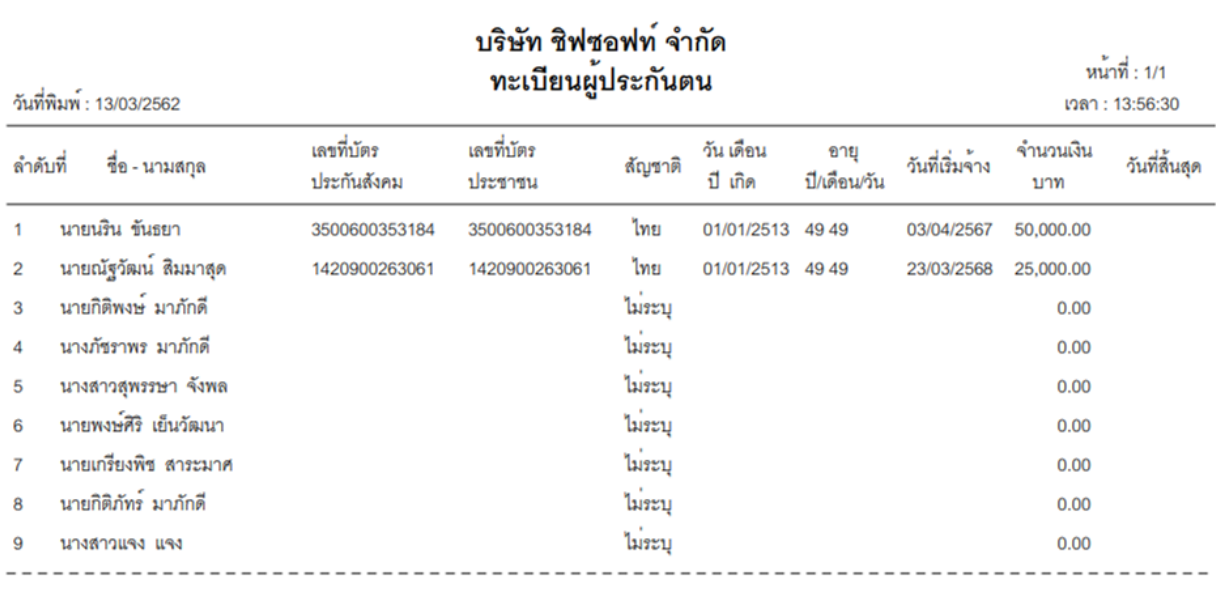

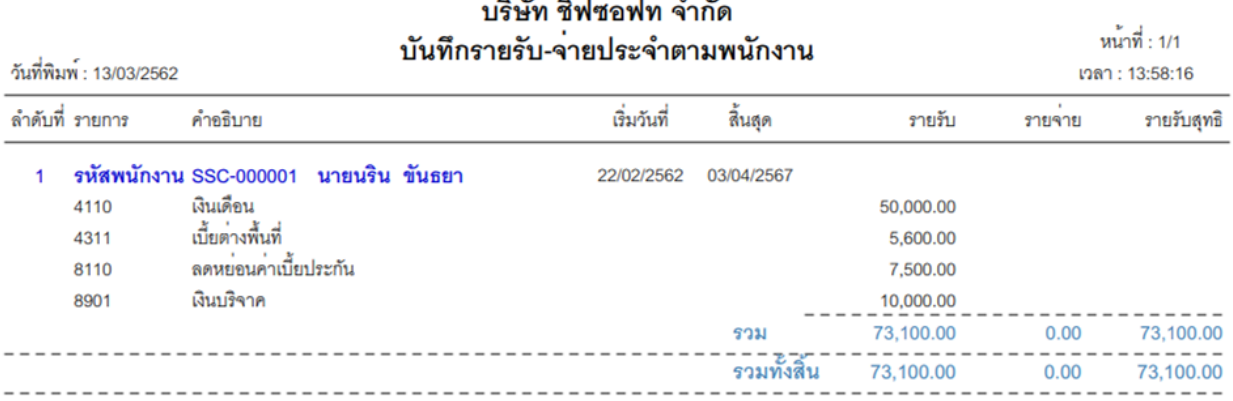

#### บริษัท ชิฟซอฟท์ จำกัด หน้าที่ : 1/1 บันทึกรายรับ-จายประจำตามแผนก วันที่พิมพ์ : 13/03/2562 เวลา : 13:59:25 ลำดับที่ รายการ คำอธิบาย เริ่มวันที่ ลิ้นสุด รายรับ รายจาย รายรับสุทธิ แผนก บริการ 1 รหัสพนักงาน SSC-000001 นายนริน ขันธยา 22/02/2562 03/04/2567 4110 เงินเดือน 50,000.00 เบี้ยต่างพื้นที่ 4311 5,600.00 ลดหย่อนค่าเบี้ยประกัน 8110 7,500.00 เงินบริจาค 8901 10,000.00  $73,100.00$ 73,100.00  $0.00$ รวม ----------- $- - - \sim$   $\sim$  $- - 73,100.00$ 73,100.00  $0.00$ รวมแผนก ---------------- $- - -$ ------รวมทั้งสิ้น 73,100.00  $0.00$ 73,100.00

# บริษัท ชิฟซอฟท<sup>์</sup> จำกัด<br>รายชื่อพนักงาน - บัญชีธนาคาร

หน<sup>้</sup>าที่ : 1/1 เวลา : 14:00:21

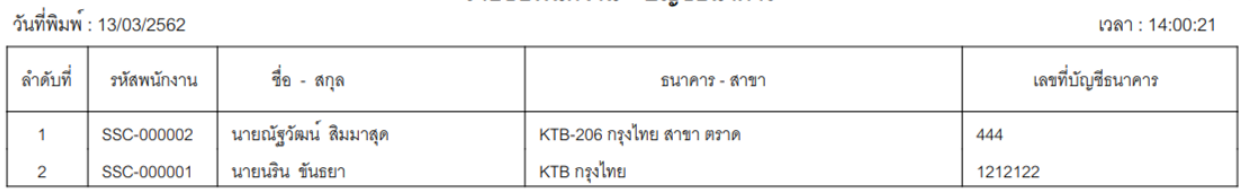

## บริษัท ชิฟซอฟท์ จำกัด<br>รายชื่อพนักงาน - บัญชีธนาคาร

หน้าที่ : 1/1  $11.01.10$ 

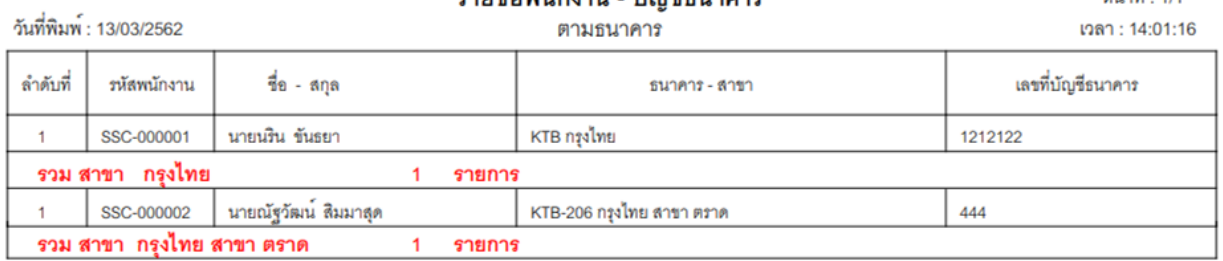

#### บริษัท ชิฟซอฟท์ จำกัด บันทึกรายรับ-จายประจำหลังประมวลผลตามพนักงาน

วันที่พิมพ์ : 13/03/2562 เวลา : 14:02:24 สิ้นสุด รายรับสุทธิ ลำดับที่ รายการ คำอธิบาย เริ่มวันที่ รายรับ รายจาย 1 รหัสพนักงาน SSC-000001 นายนริน ขันธยา 22/02/2562 03/04/2567 เงินเดือน 4110 50,000.00 เบี้ยต่างพื้นที่ 4311 5,600.00 ลดหย่อนค่าเบี้ยประกัน 8110 7,500.00 เงินบริจาค 8901 10,000.00 73,100.00  $0.00$ 73,100.00 รวม  $- - -$ <br> $0.00$ -------<br>รวมทั้งสิ้น  $73,100.00$  $73,100.00$ -------<br>รวมเงินเดือน 50,000.00 ----------<br>รวมเบี้ยตางพื้นที่  $5,600.00$ . - - - - - - - - - - - - - - -<br>รวมลดหยอนคาเบี้ยประกัน  $7,500.00$  $-$ <br>10,000.00 . – – – – – – – –<br>รวมเงินบริจาค

หน้าที่ : 1/1

#### บริษัท ชิฟซอฟท์ จำกัด รายงานวันเกิดพนักงาน

หน้าที่ : 1/1

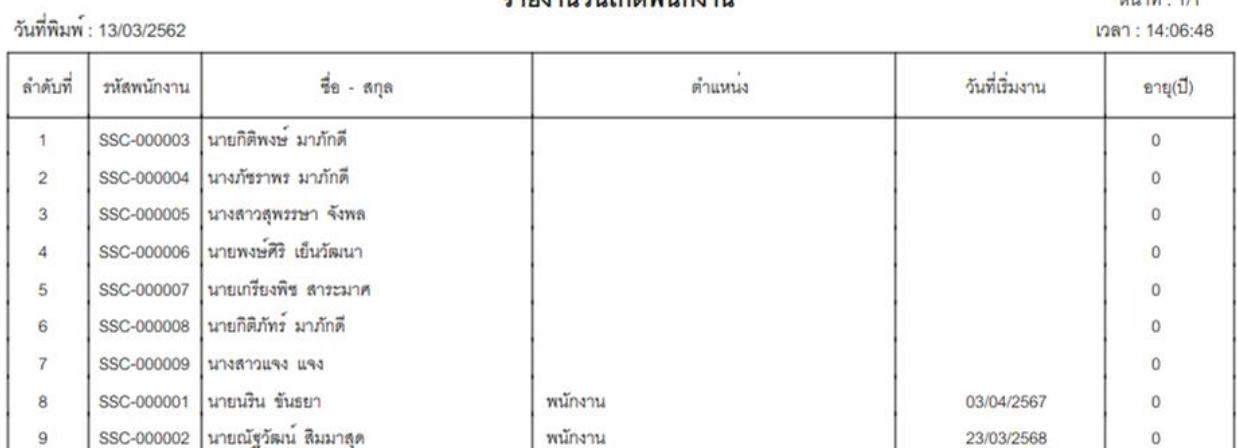

### **FLOWCHART ระบบเงินเดือน**

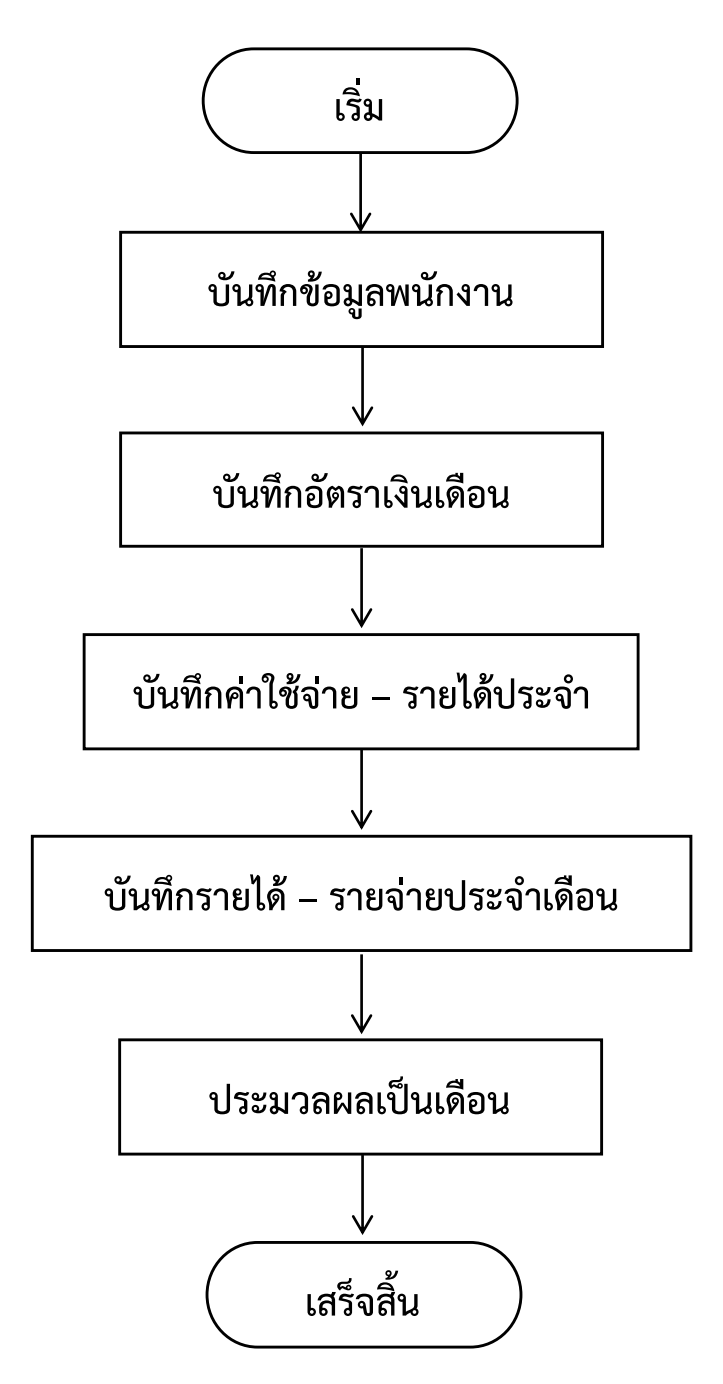

## **FLOWCHART ระบบบันทึกลงลายนิ้วมือ**

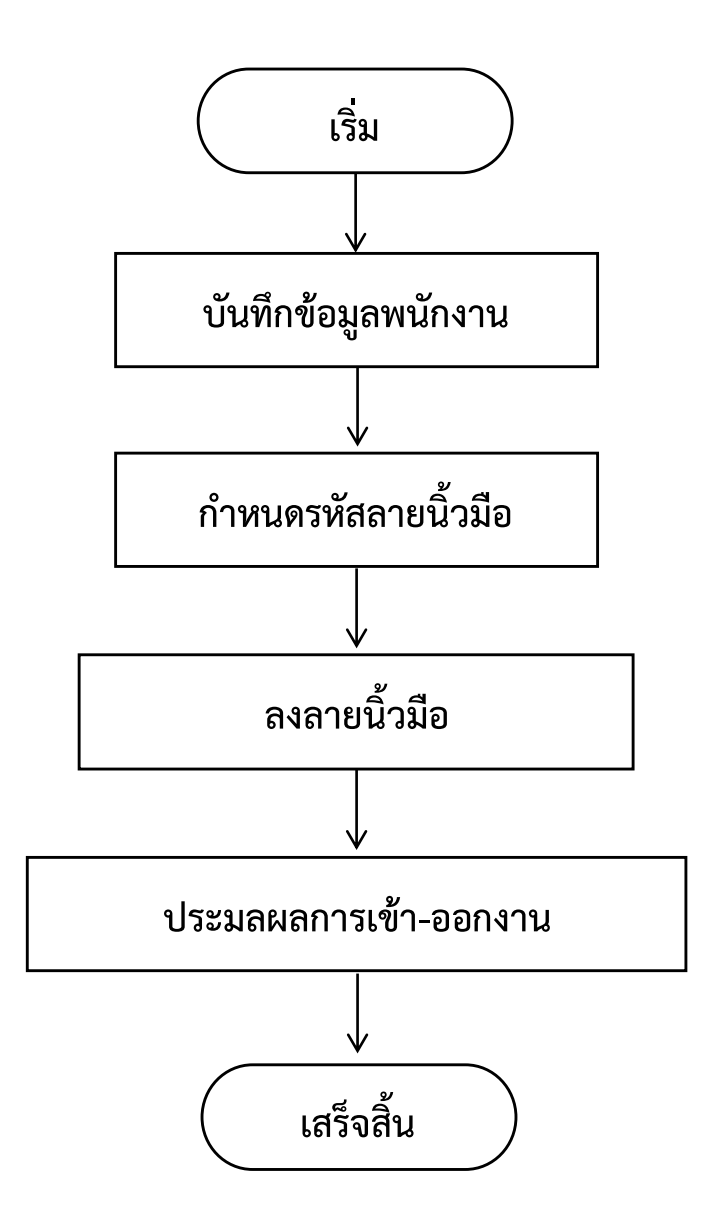